# **Get started in QualiWare**

#### **Introduction to QualiWare – basic navigation and modeling via the Web**

## Agenda

- Workspace and navigation
- How to draw diagrams
- How to describe diagrams and symbols

 $\mathsf{K}$ 

- How to link across diagrams
- External documents
- How to describe the organization
- Linking content together
- Spreadsheet
- Analyzing and exploring the repository

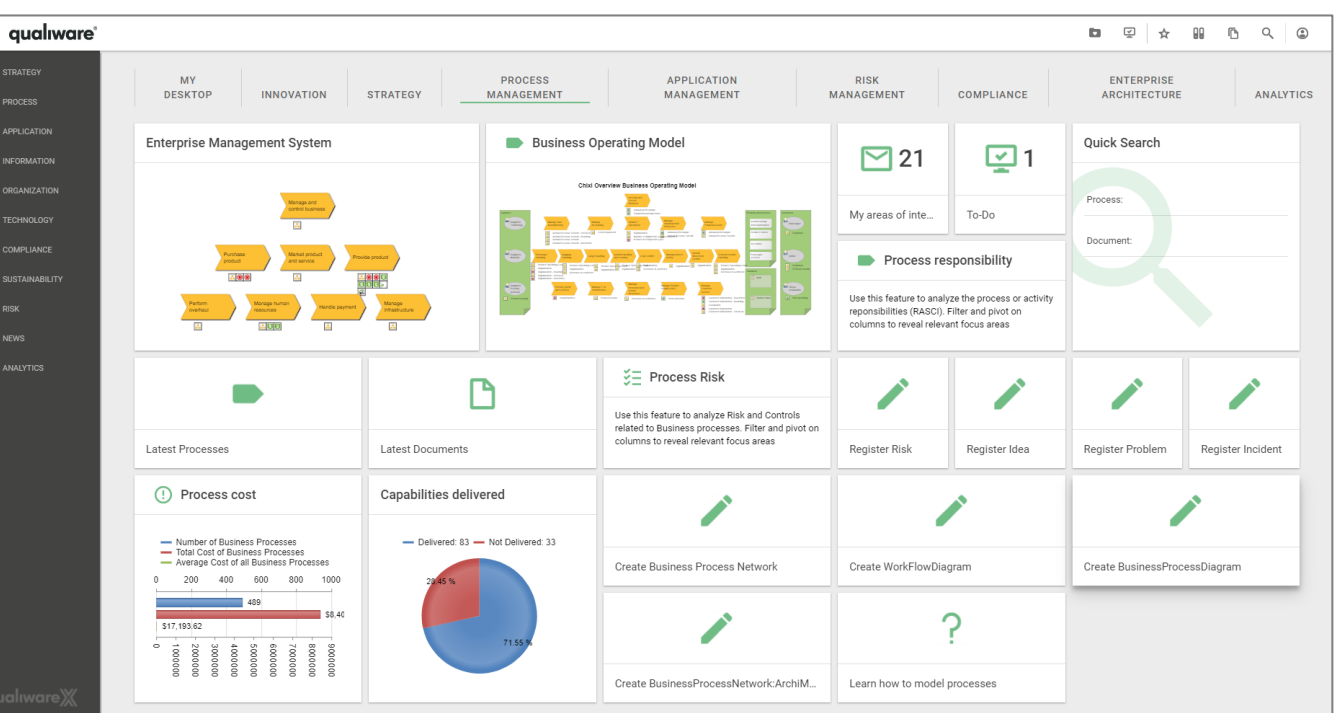

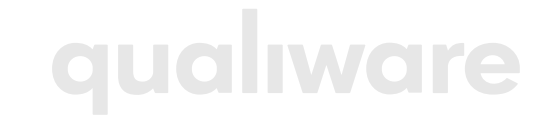

# Workspace and navigation

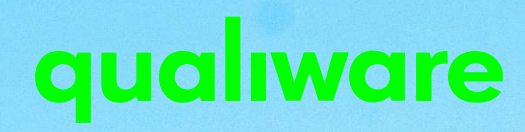

#### Enterprise Architecture Framework

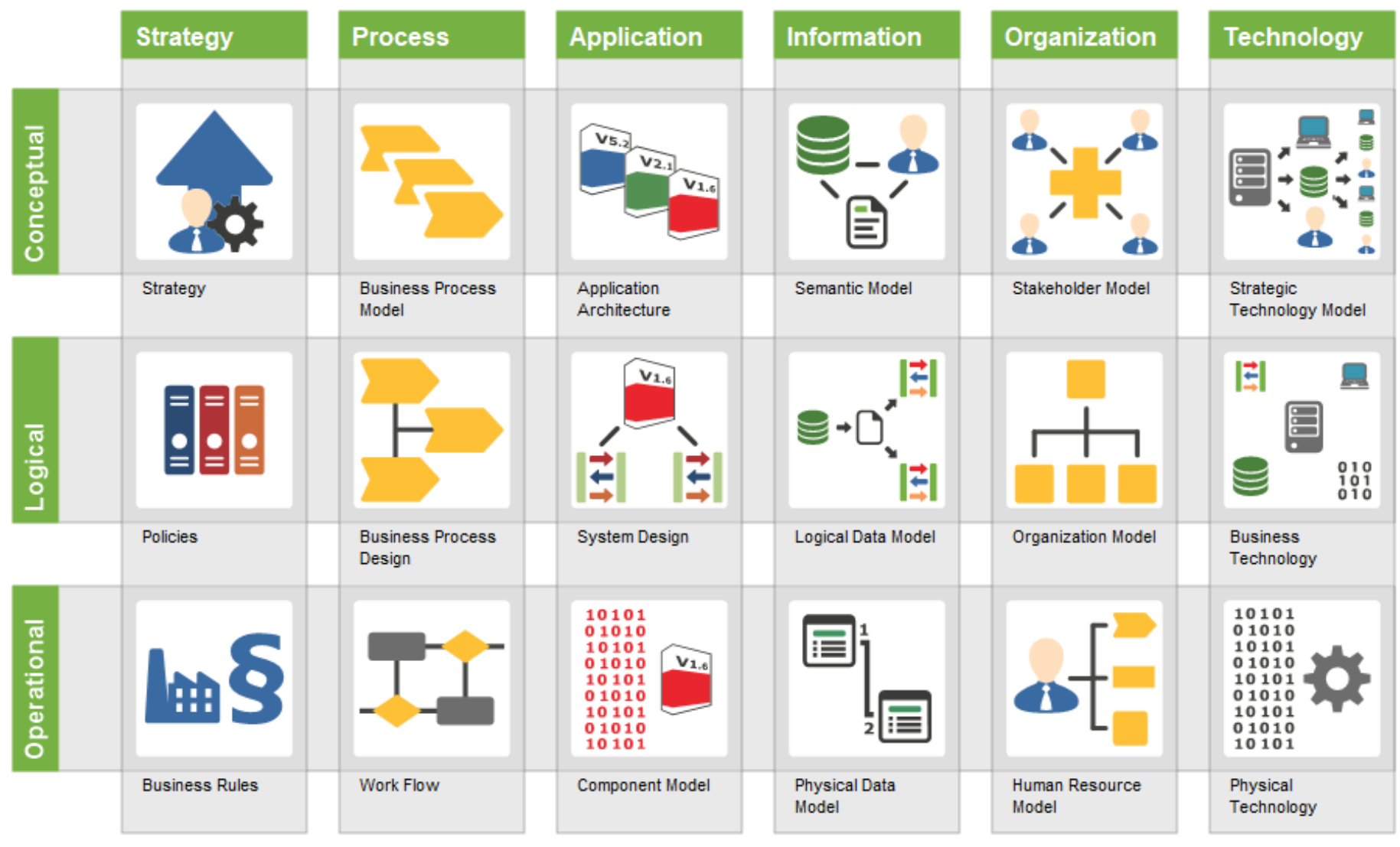

QualiWare supports all dimensions of the Enterprise Architecture Framework.

The desktops and menu (cf. next slide) contains relevant subset for each of the columns in the Enterprise Architecture framework

#### Workspace

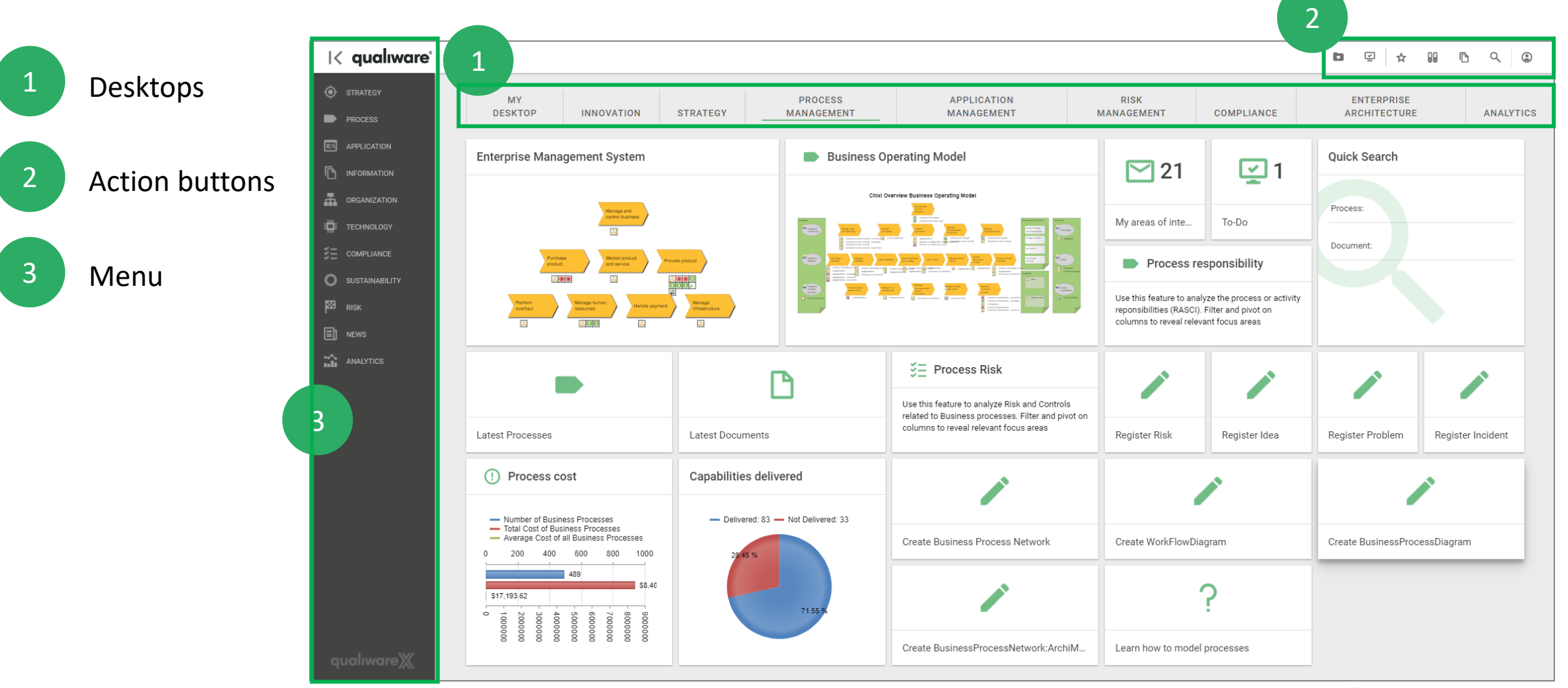

#### qualiware

#### Workspace - Each desktop has a dedicated set of tiles

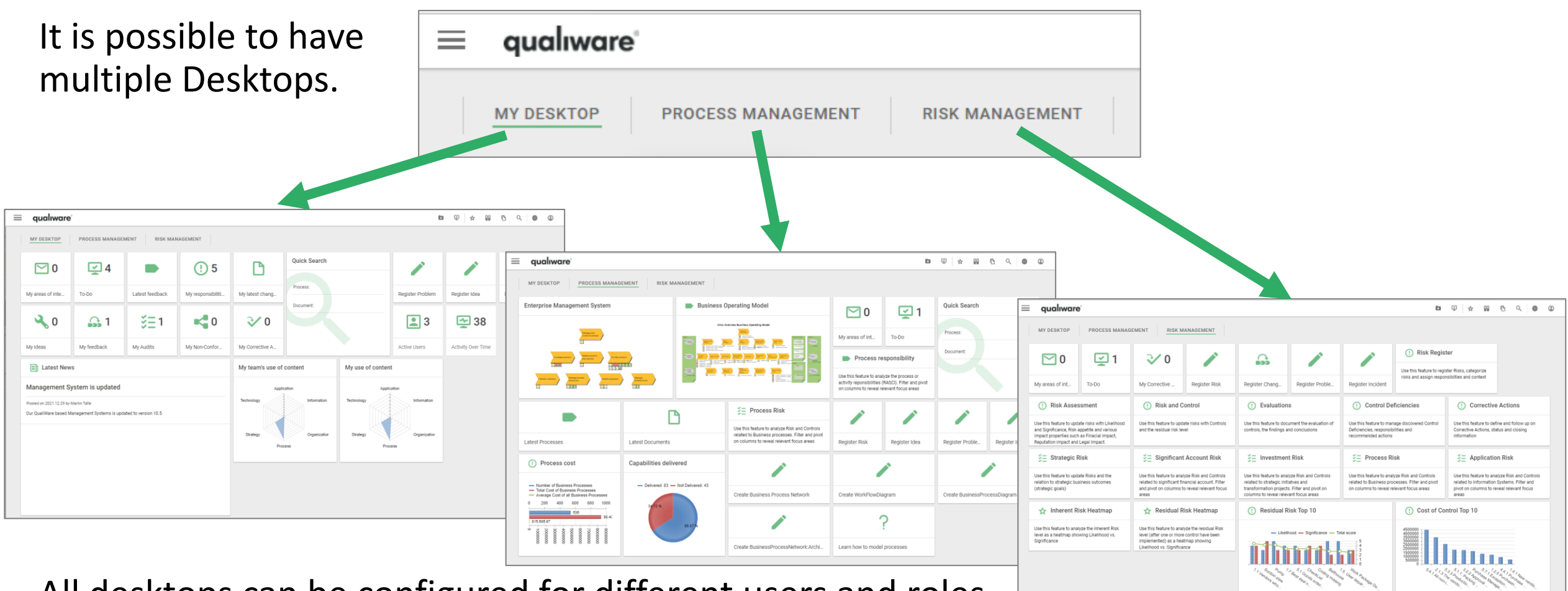

All desktops can be configured for different users and roles, i.e. both the number of desktops shown as well as the content on each desktop.

#### The tiles on a desktop provides access to further details and actions

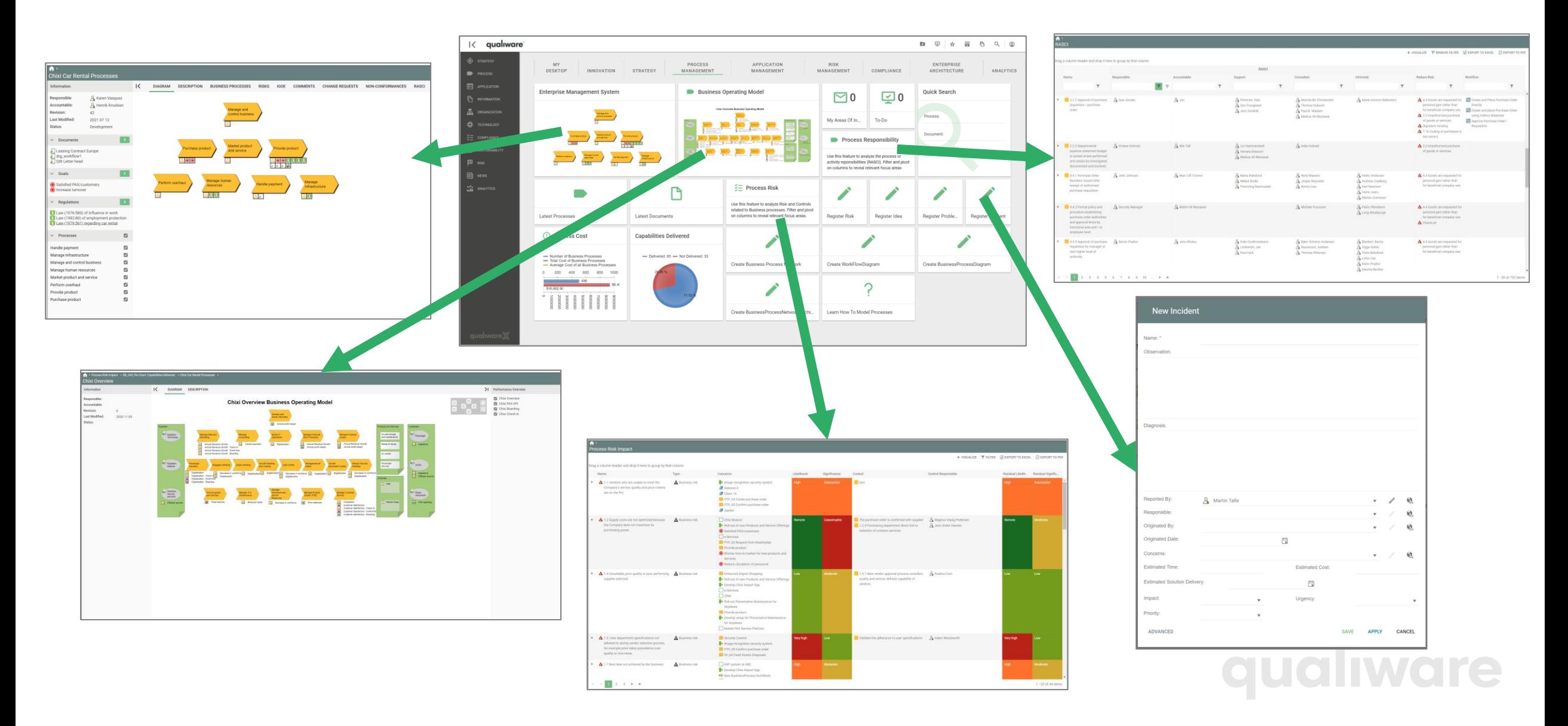

#### Workspace – Action buttons

**D** 

 $\frac{w}{2}$ 

- Open 'My Subscriptions' list in right fold-in pane
- Open 'To-do' list  $\mathcal{P}$

1

3

4

5

6

7

8

- - Show latest view objects
- Open Repository Explorer
- Open Repository Compare
- Open Free Text Search
	- Open Architect Application (QLM)
	- Open User Profile to change: role/language/configuration

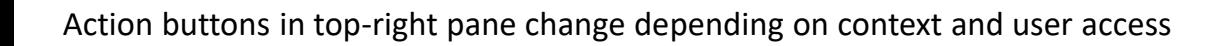

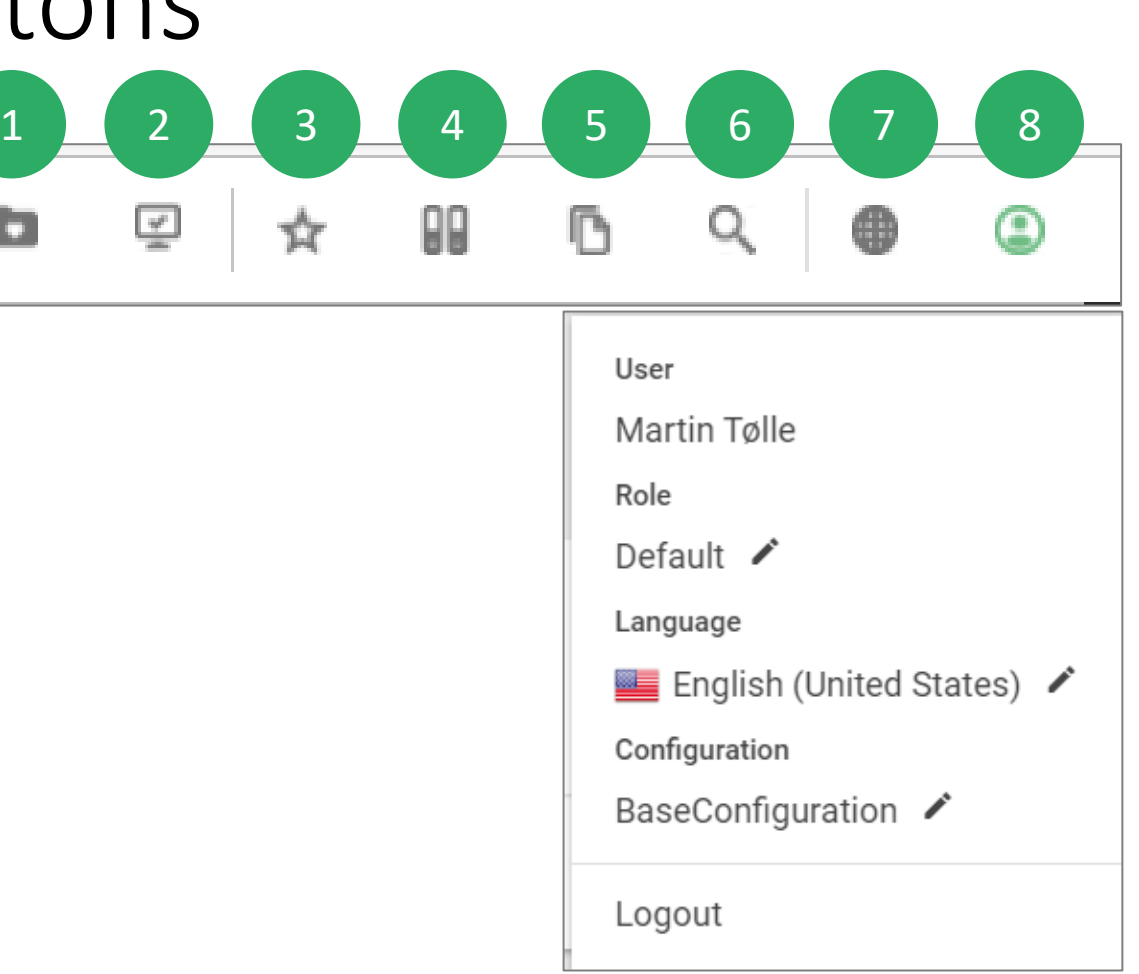

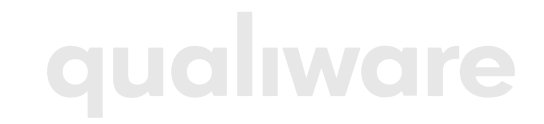

## Change Role (if available)

The content on the workspace (desktop(s), menu, and actions buttons) can be configured, and set up for different user role(s).

If available, a user can shift between different user roles.

- Click the user profile icon to change between available Roles  $\begin{array}{c} 1 \\ 2 \end{array}$
- Select the user role and click "Submit" to change the role

The Workspace will reflect the selection

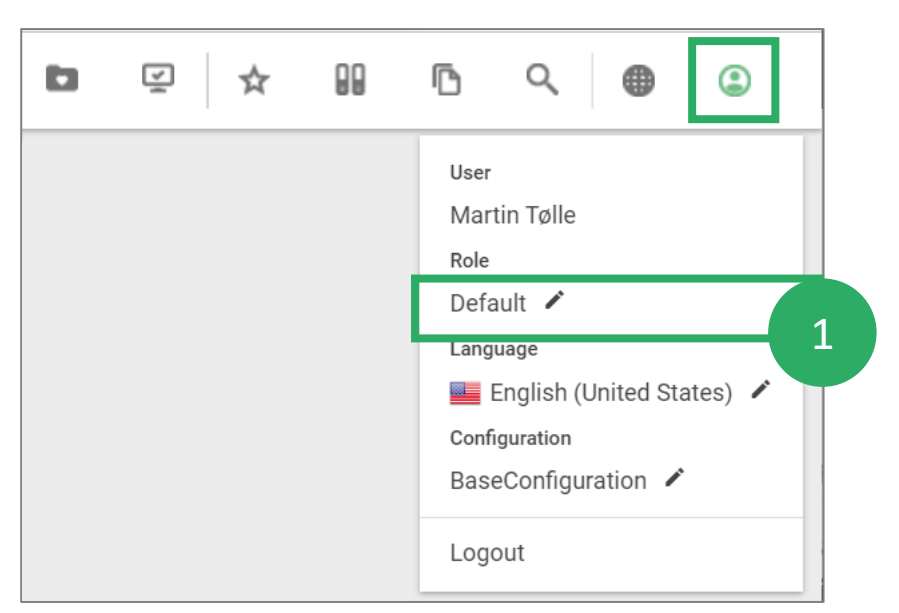

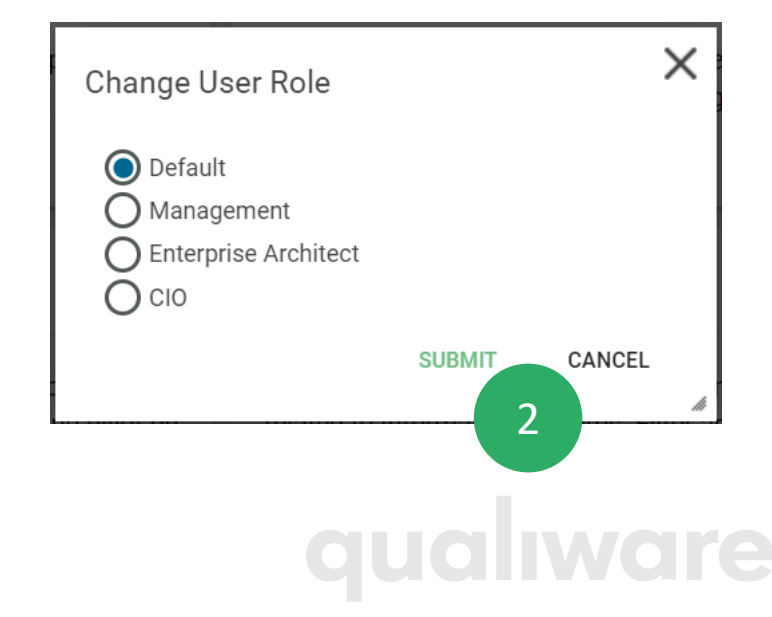

## Workspace – Left menu

The default menu contains an entry for each column in the Enterprise Architecture framework plus other important modeling

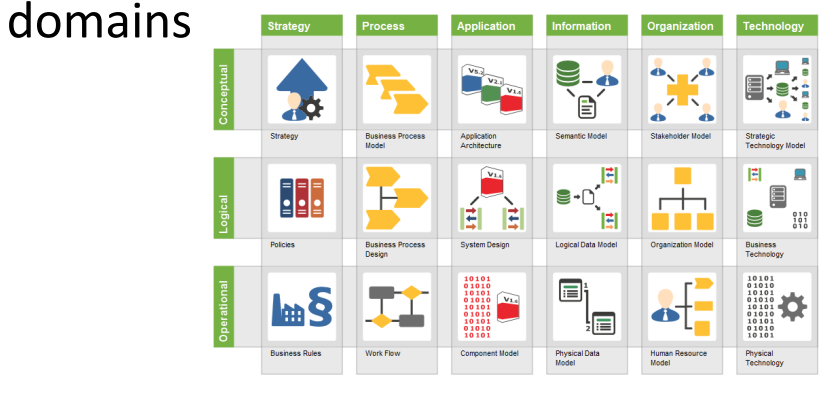

Menu visibility and content is dependent on your user role

The Menu can be configured and customized Menu fold out to third level.

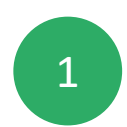

Click icon to Hide/Show menu

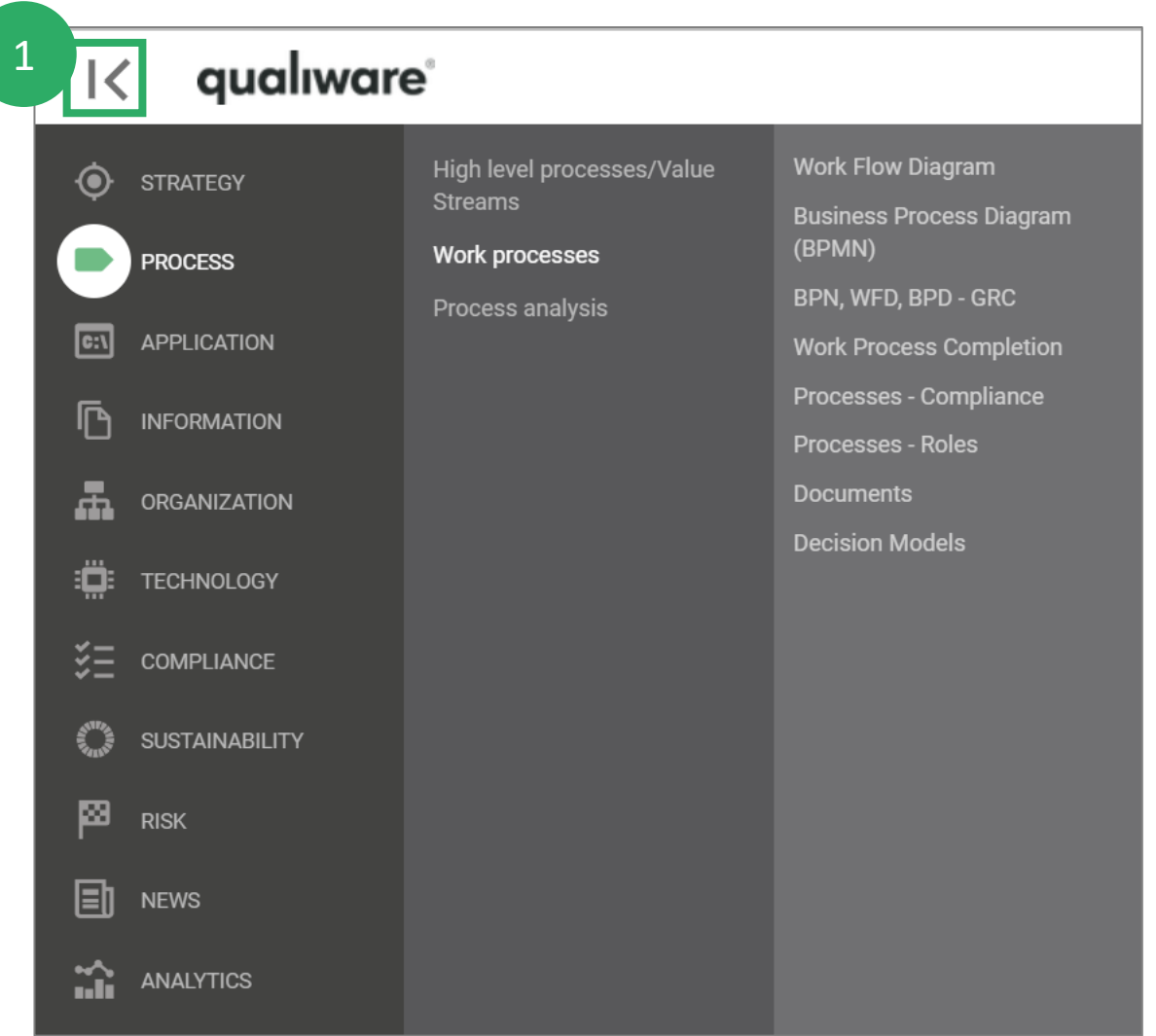

### Diagram view workspace

Menu, Information-boxes and Business Information charts can be collapsed/shown

- Collapsible boxes with information about diagram and symbols 1 IC qualiware
- 

3

- Extended action button list
- Diagram-specific actions (governance actions and features)
- 
- 4 Business information charts

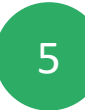

- Tabs with specific diagram information, analytics and editing capabilities
- 6
	- Zooming and panning buttons

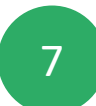

Layout menu (change to Dashboard, 10.8)

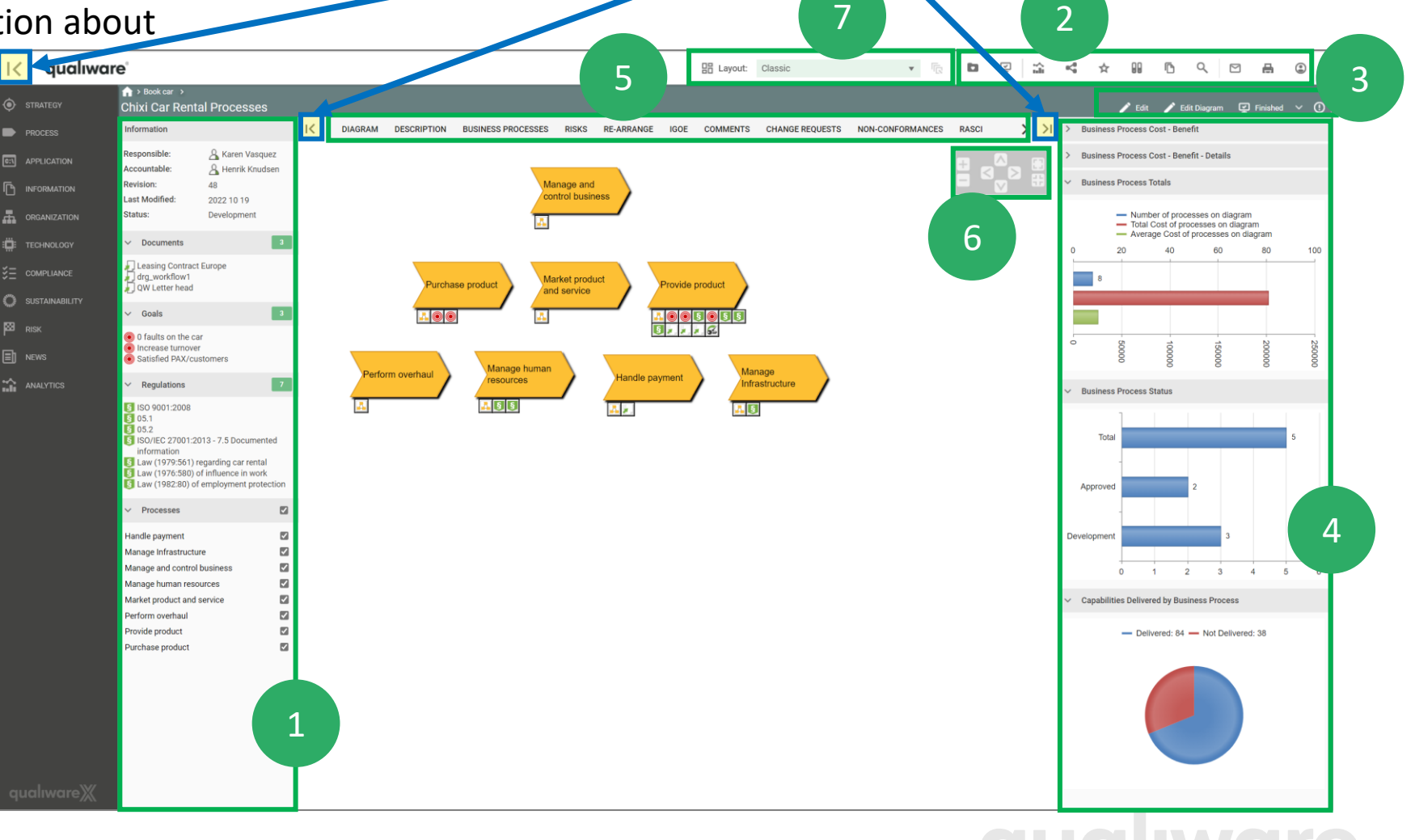

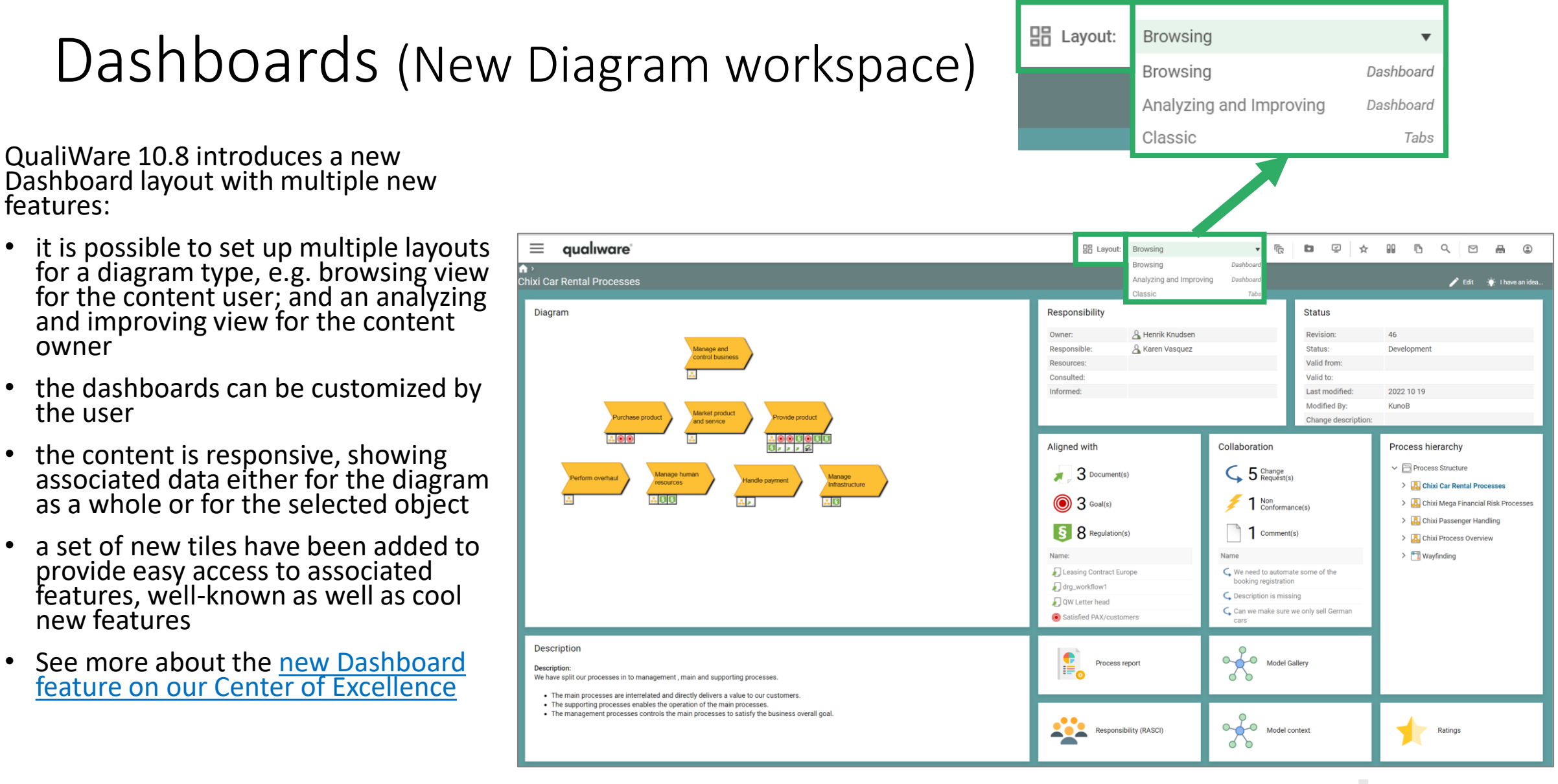

# How to draw a diagram

qualiware

Introduction to the Webmodeler

#### Process modeling

Process modeling focuses on events, processes and their sequence.

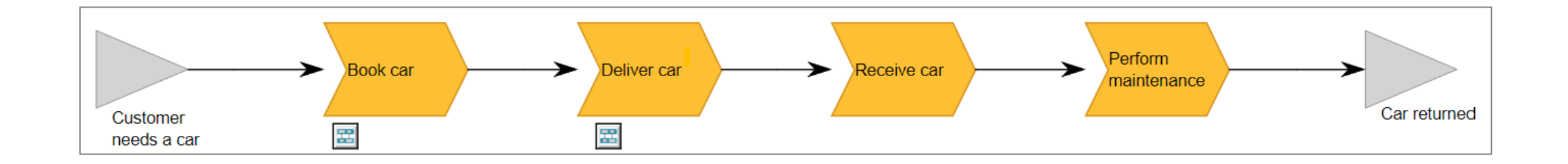

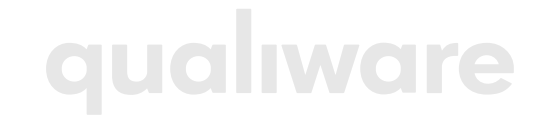

## Create a new diagram from desktop tile

Open the relevant desktop 1

- Click the tile e.g. –Create Business Process Network' 2
- Enter the name of your diagram and select 'CREATE' 3

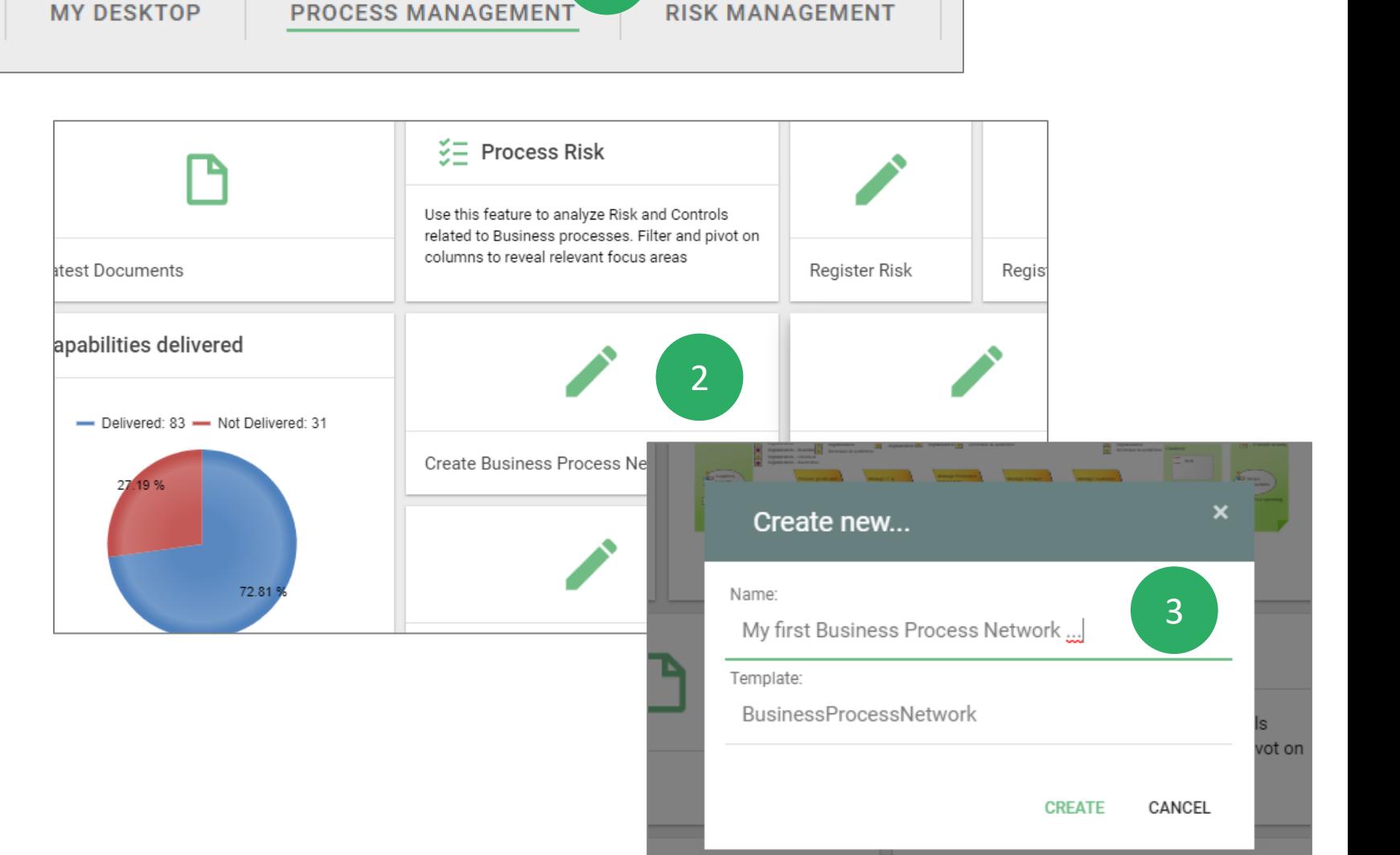

oro

1

#### Web-Modeler

The diagram template BusinessProcessNetwork is used for describing processes

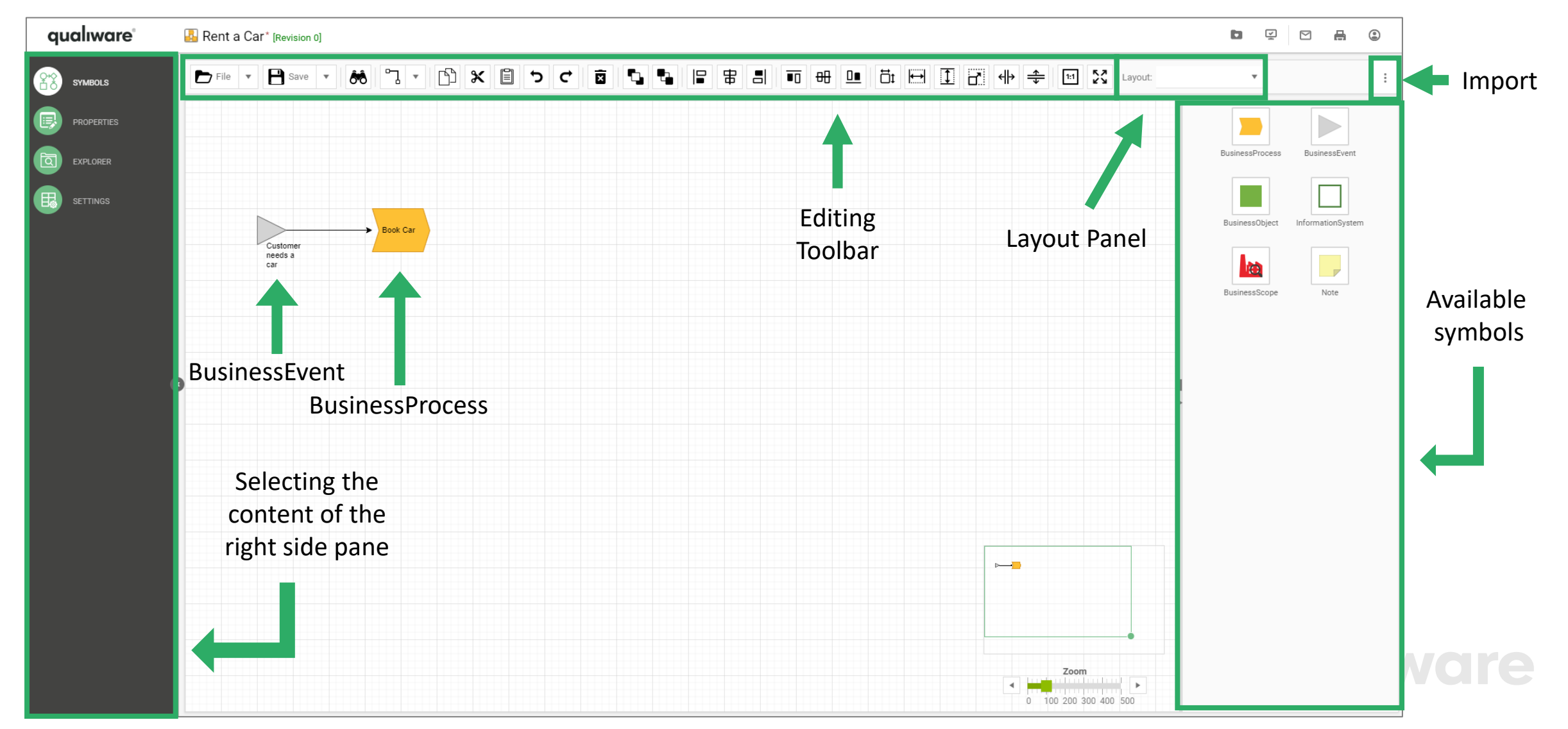

#### Add a symbol

Drag with your left mouse button a symbol (a BusinessProcess) from the symbol bar and release the button where you wish to place the symbol (or double-click on the white canvas for a list of available symbols)

#### Give the BusinessProcess a name.

šook Cai

Once 3 or more characters of the name are typed, a "searchbox" will appear showing all similar objects in the repository of the selected type (BusinessProcess). This enables reuse of objects and/or having unique object names in the repository.

3

1

2

Alternatively hover over a BusinessProcess you wish to repeat/clone and click one of the four arrows

3

Click to clone and connect (ctrl+click to clone, shift+click to connect). Click and drag to draw connection and end with double click to connect to a new template.

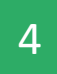

A new BusinessProcess will appear. If multiple connection-types are allowed between the two symbols, select the desired connection-type from the menu. Then double click the label and name the new BusinessProcess.

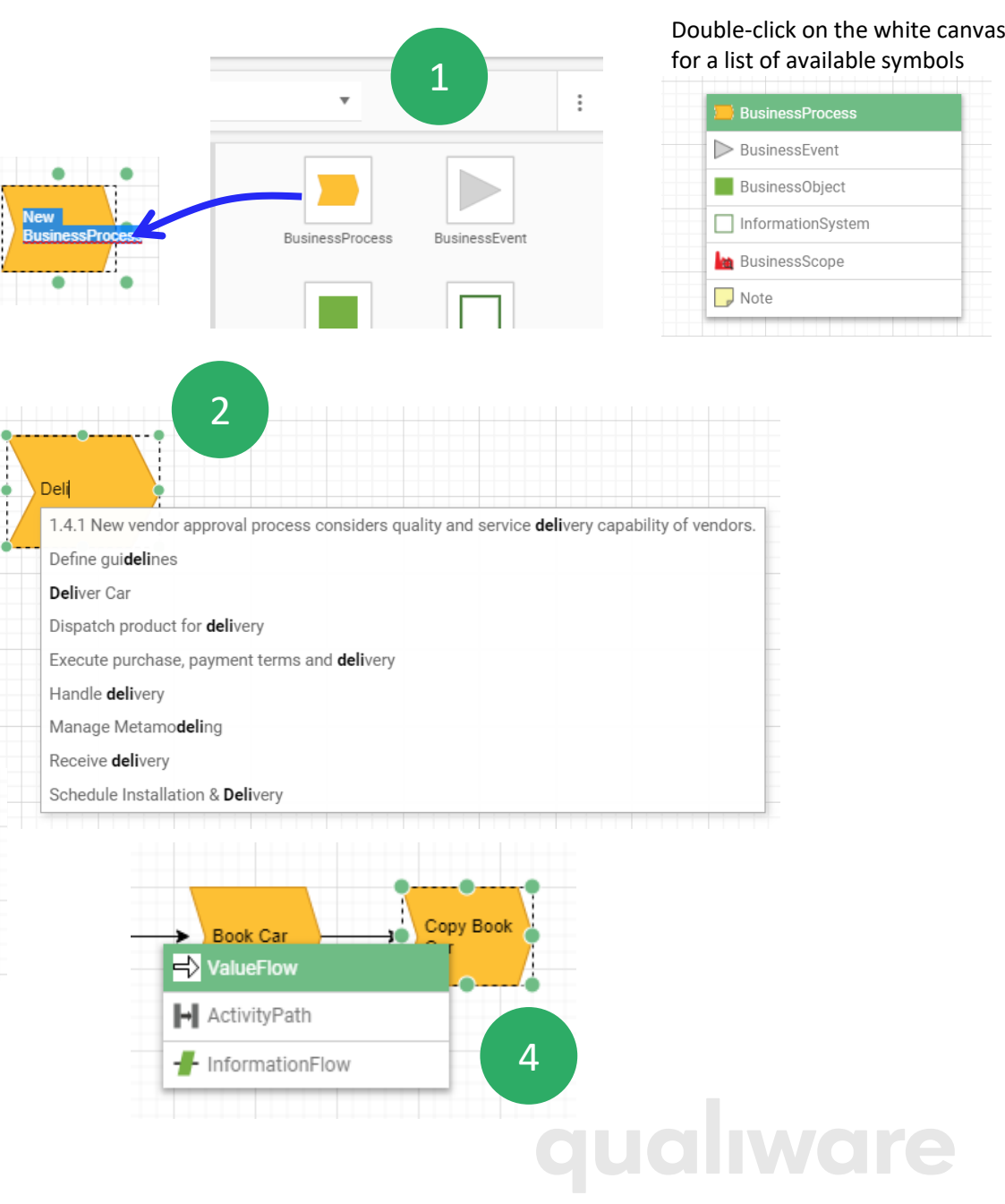

### Re -using symbols

Select the BusinessProcess and double click the name to highlight the text

- Right click the name to open a list of existing business processes
- 1<br>2<br>3 Browse the list to find the BusinessProcess 3 you're looking for. Try to sort the columns differently by clicking the column header or enter a searchstring in the search field to narrow down you last.

4

Select the desired BusinessProcess or click '**Create New**' if you didn't find what you were looking for. Finish by clicking 'Select' to return the

selected BusinessProcess to the diagram

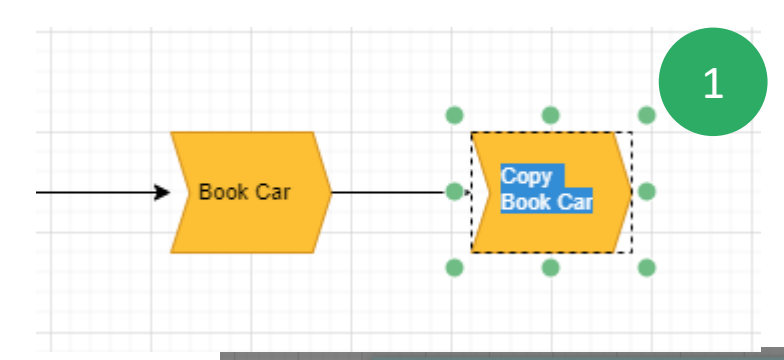

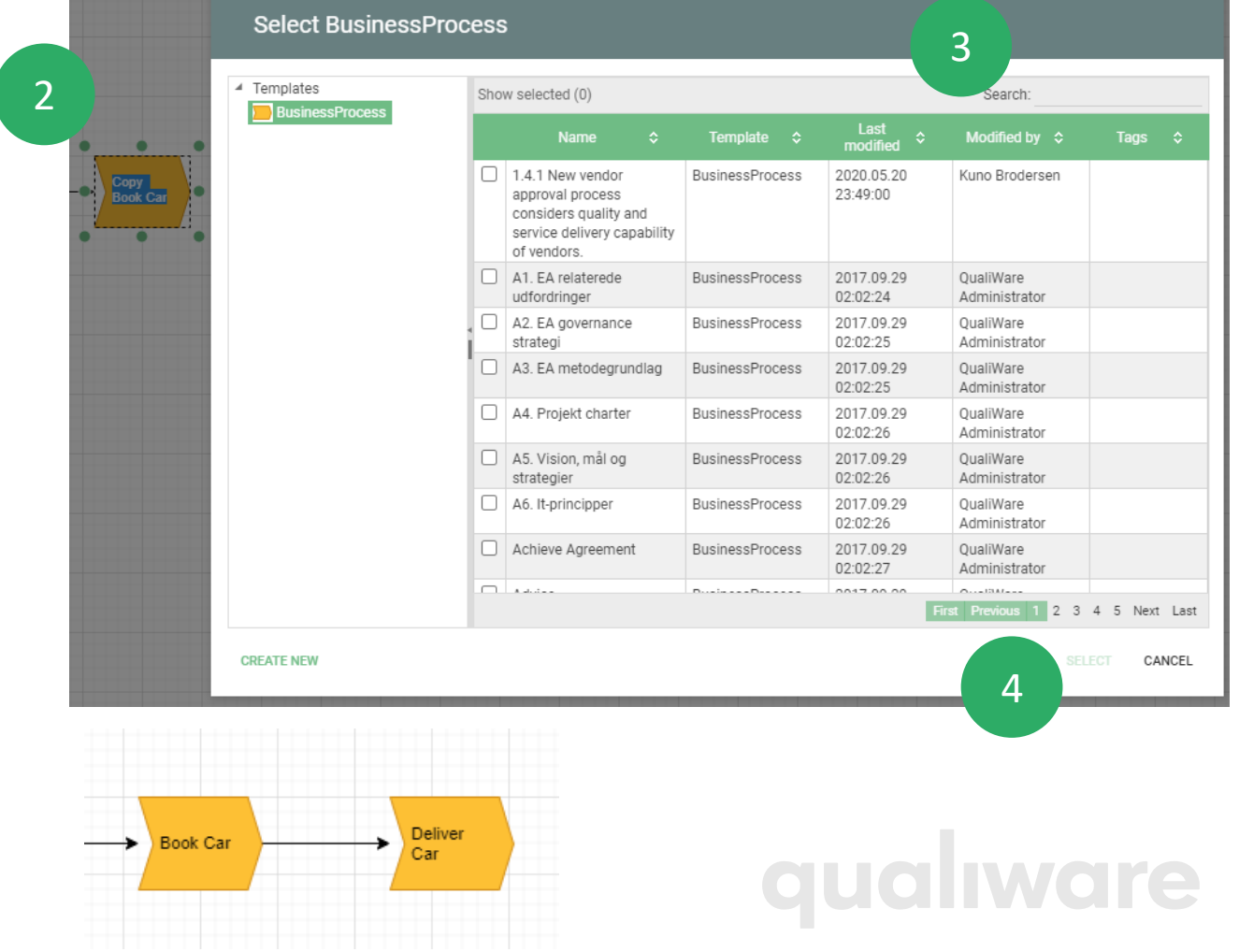

#### Connecting existing symbols

Hoover the source symbol and select the arrow on the side of the symbol where the connection should start.

Drag the arrow with the left mouse button and release it on top of the target symbol

Select the desired connection type from the popup menu

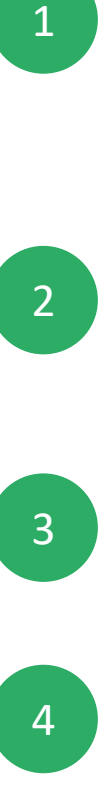

Use the green selector points on the connection to move sections of the connector to different positions Tip: To find the easiest route between two symbols just select the connection and press the 'Space' key

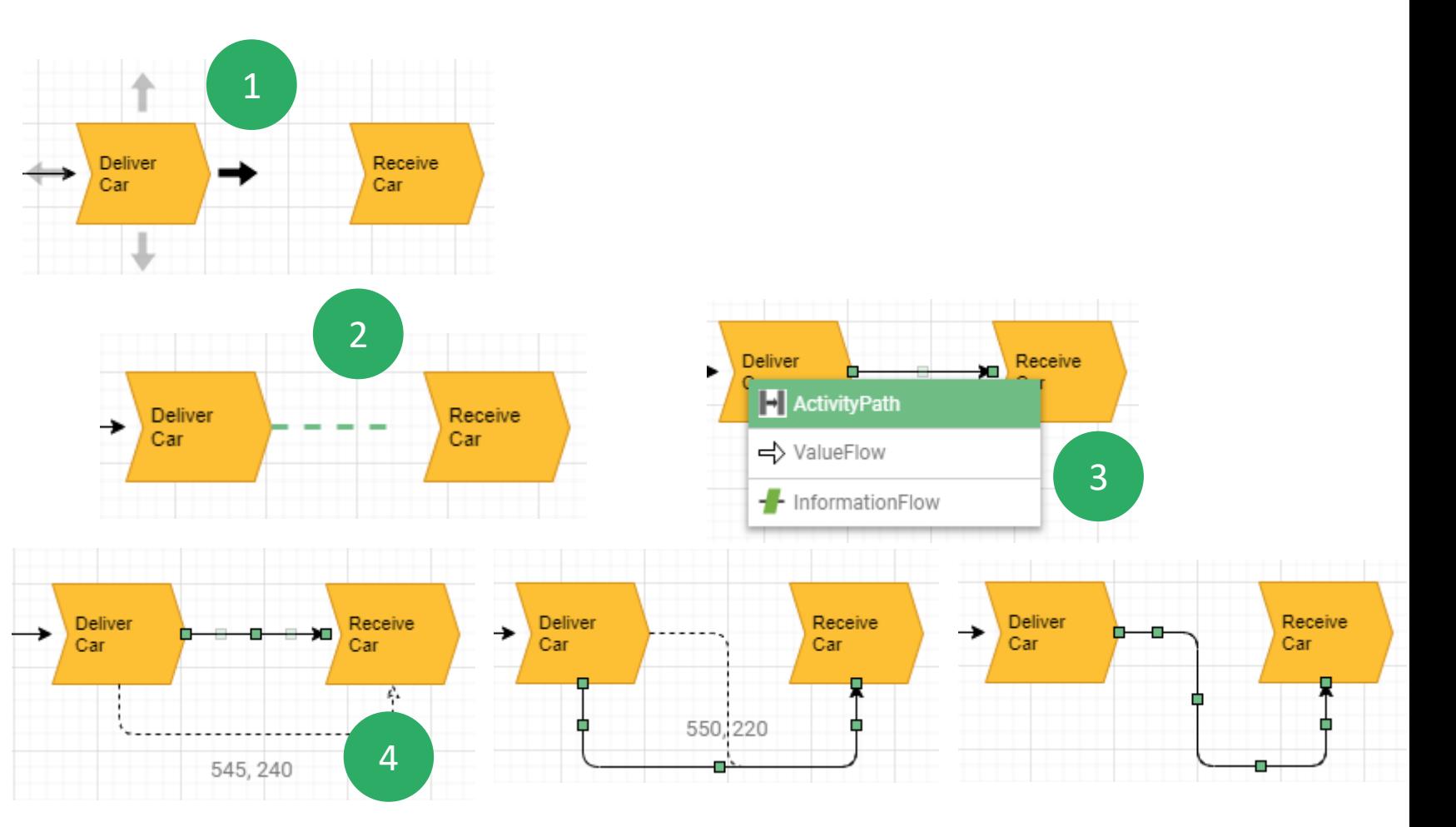

## Deleting objects

• Select the symbol, select **Delete** key or the icon 'Delete selected' to remove the object from the diagram

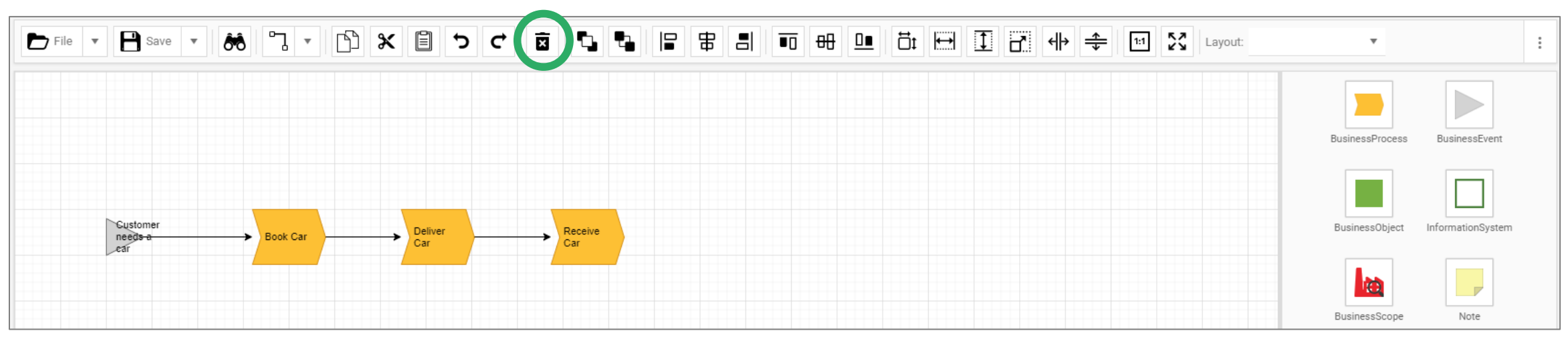

• Note: This will only remove the object from the diagram. To delete an object from the Repository go to the Repository Explorer, find the object and delete it using the context menu

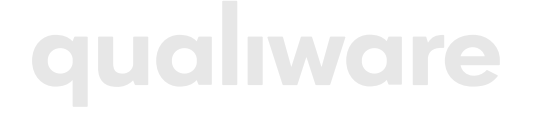

## Editing

#### The toolbar contains buttons for editing functionality

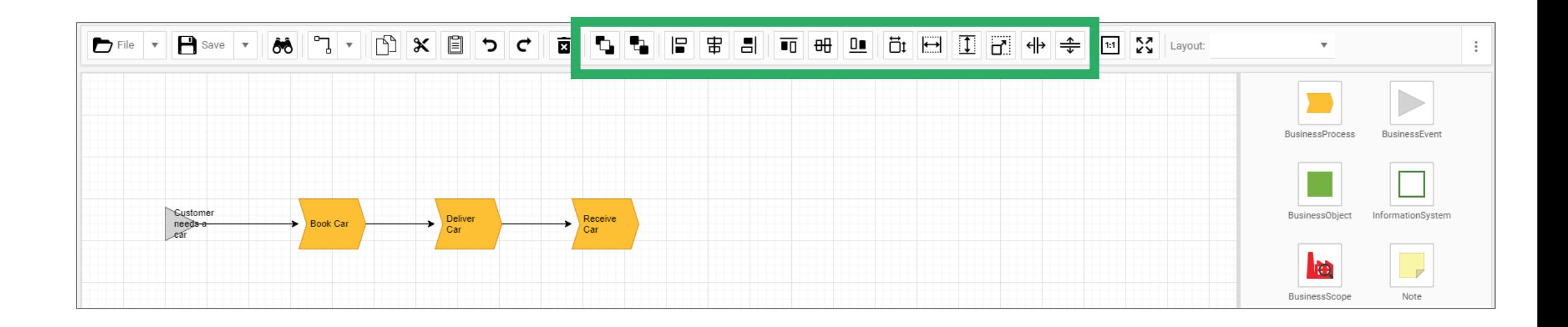

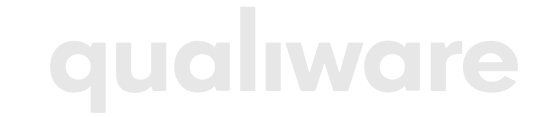

## Symbol size

- You can change the size of any symbol.
- Select the object, get hold of a node and drag to desired size.

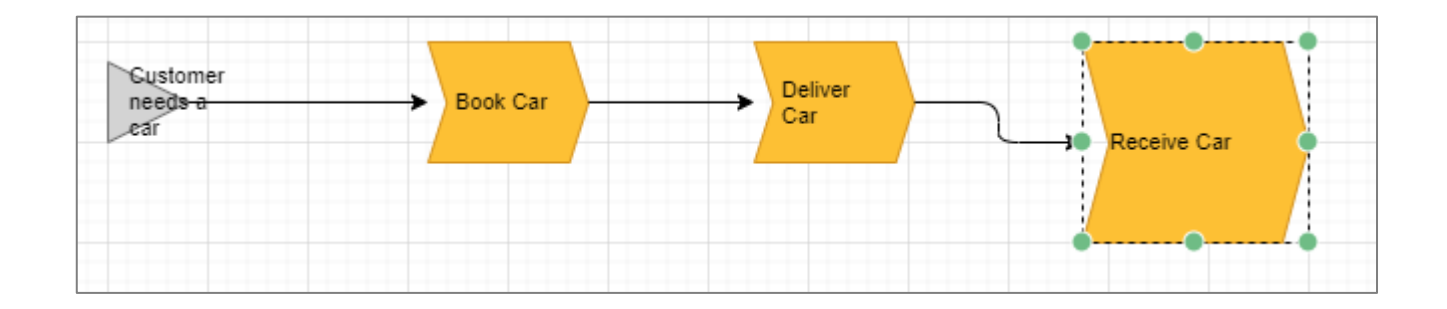

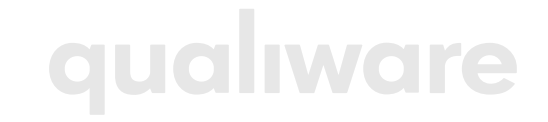

## Sizing

- Use the buttons in the toolbar to align symbols
	- First select the controlling symbol (the symbol with the correct size/width/hight. Then hold the shift key down and select the symbols you wish to change.

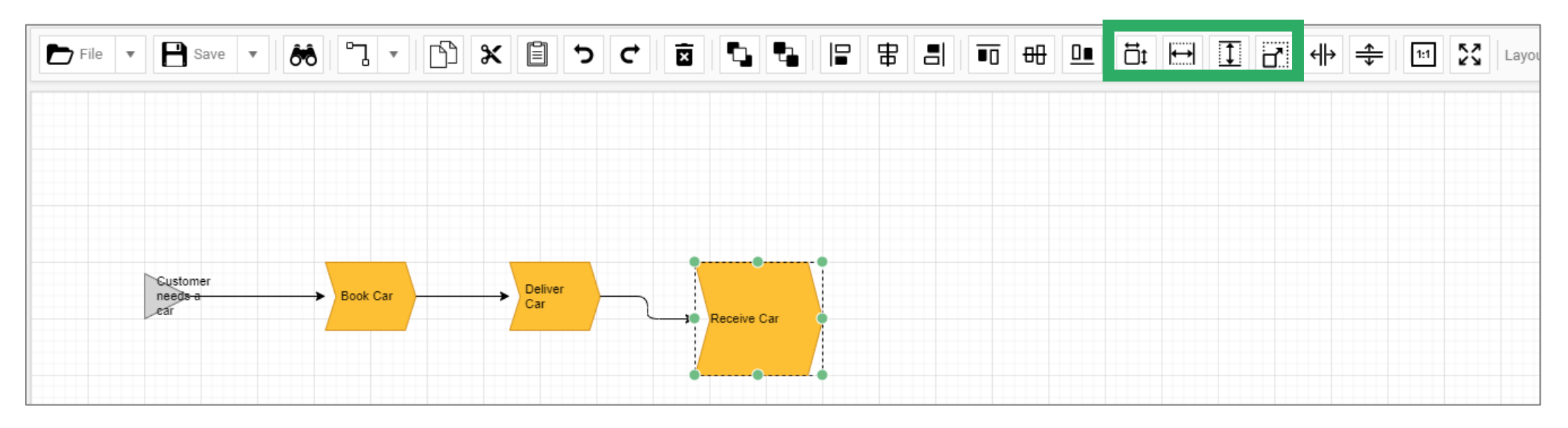

- Then press one or more of the action buttons
	- Resize to original size
	- Align width (with first selected object)
	- Align height (with first selected object)
	- Align size (with first selected object)

## Alignment

- Use the buttons in the toolbar to align symbols with first selected
	- Align left edge
	- Align vertical center
	- Align right edge
	- Align top edge
	- Align horizontal center
	- Align bottom edge
- Align horizontal spacing with first and last selected
- Align vertical spacing with first and last selected

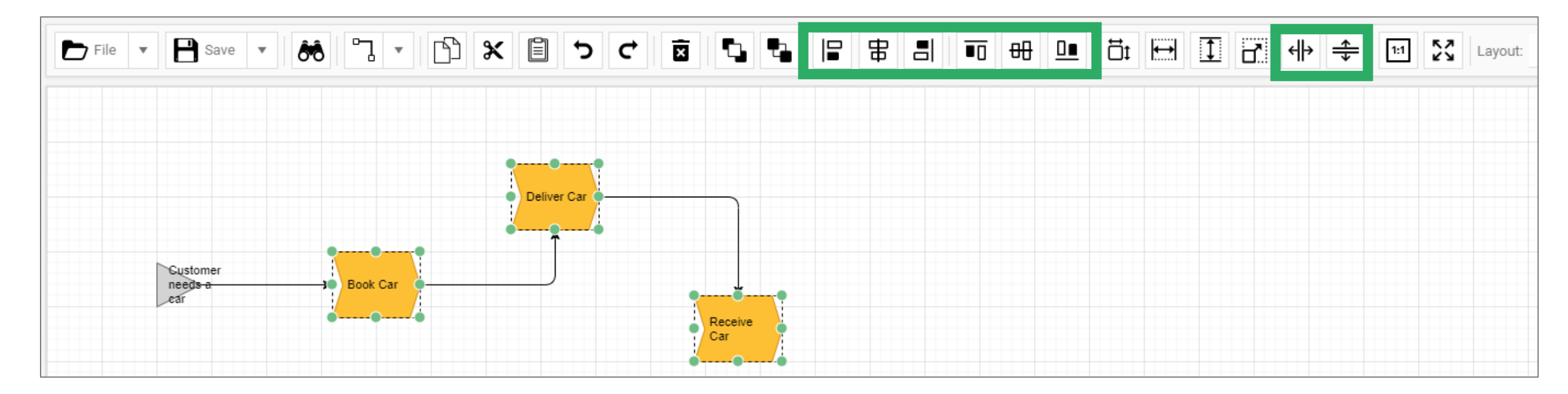

#### Arrangement

Use the buttons in the toolbar to move symbols to front or back

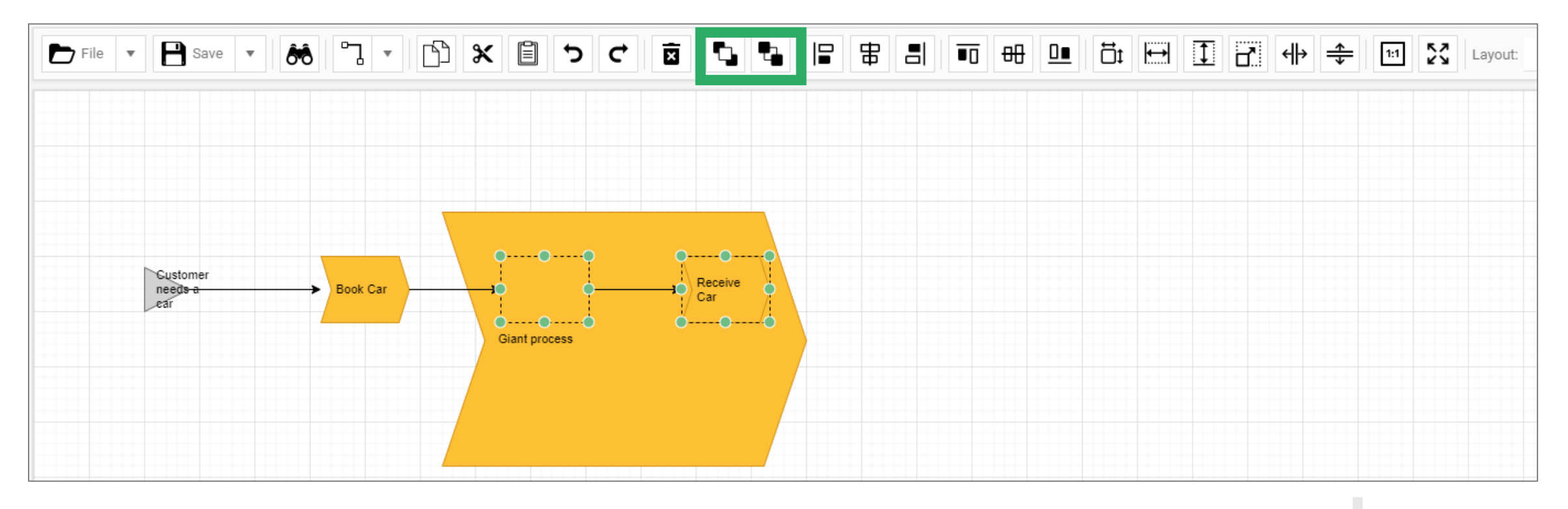

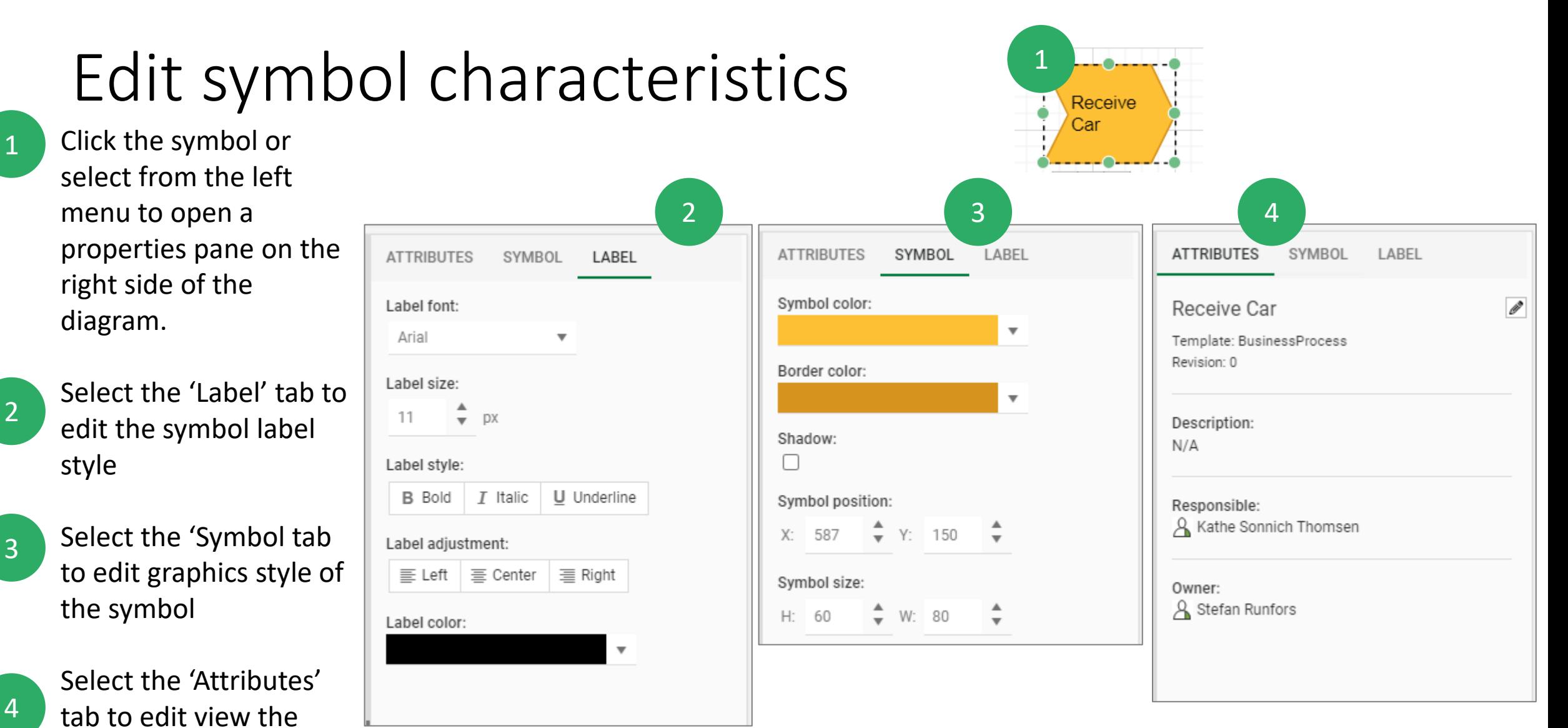

properties of the symbol

### Text to model

It is possible to create/import a model from text

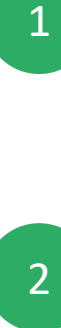

 $\begin{bmatrix} 2 \end{bmatrix}$  You can type in/insert  $\begin{bmatrix} 2 \end{bmatrix}$ text in the "Text to Model" box

- The model will be created based upon the "Settings" 3
	- You can shift between different layouts

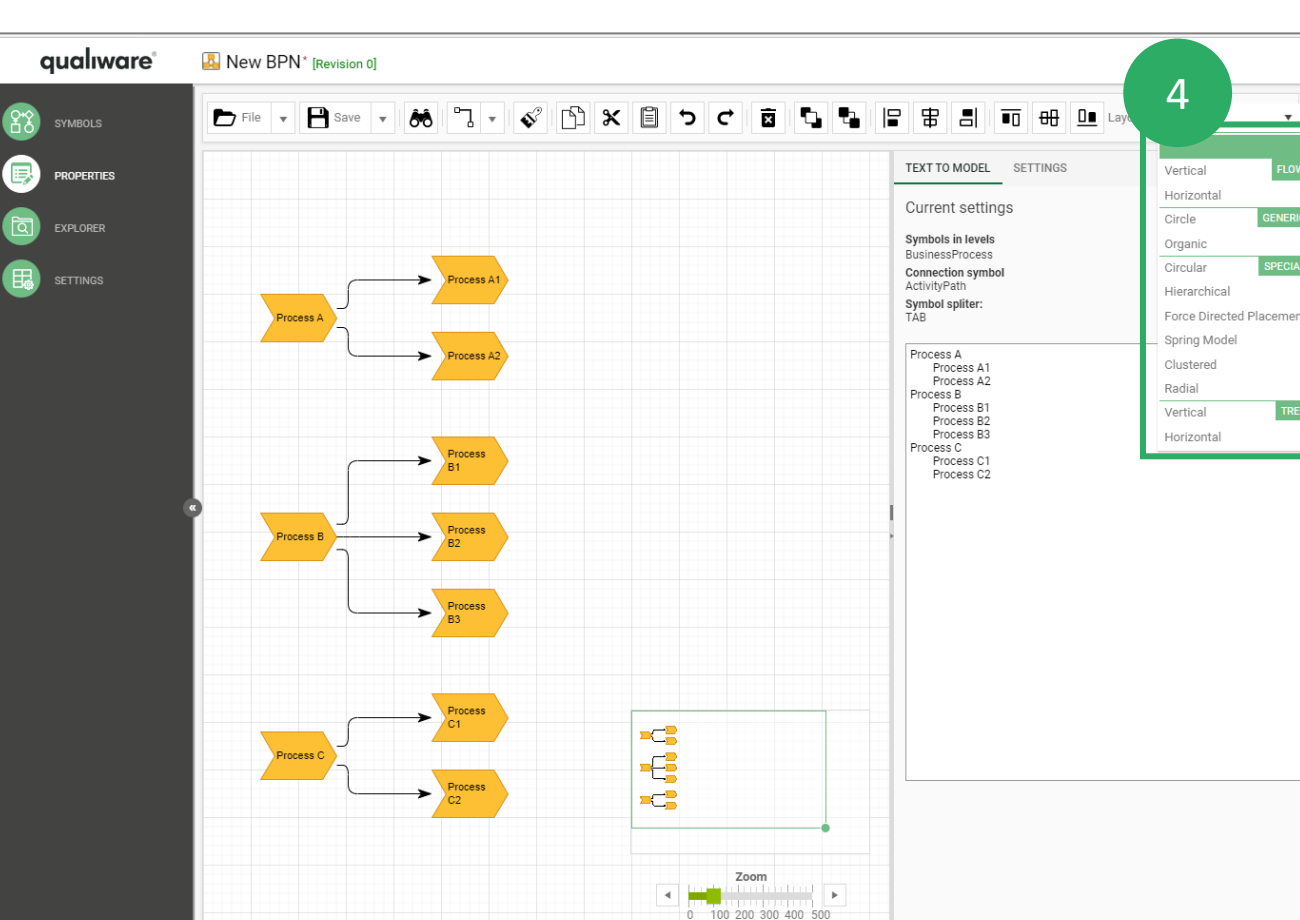

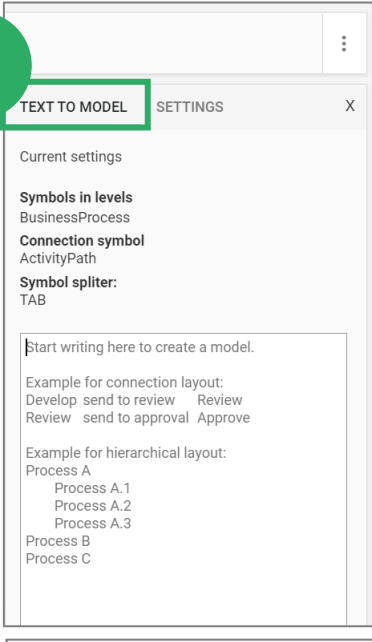

2

1

M Import from text

Import from table

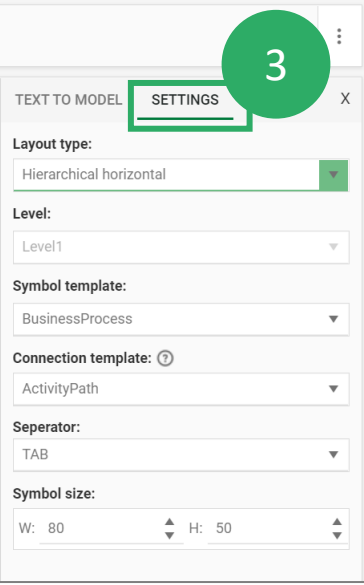

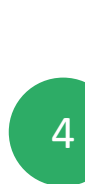

## Table to model (10.8)

- 
- The import from table can be used to easy draw workflow -diagrams

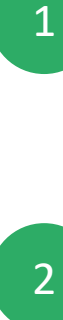

- Once you type in the columns in the table the model will be created
- 3

4

- You can select/change symbol template for the symbol
- When you refer to a symbol in "Connects To" column the symbols will be connected (activities in the same row will be autoconnected )

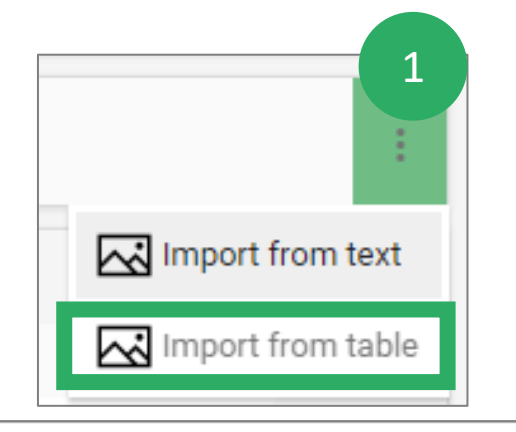

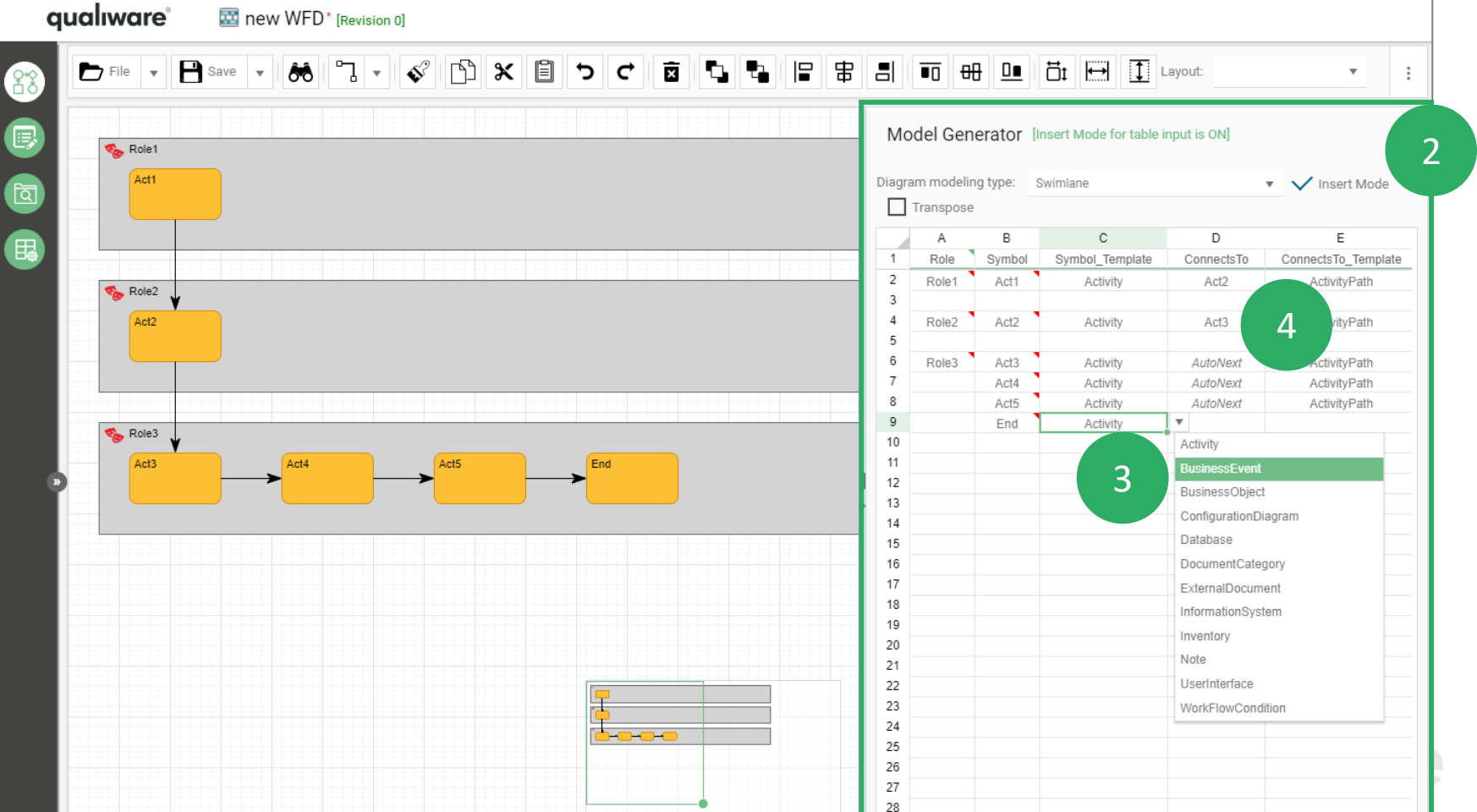

#### Layout

You can shift between different layouts

The Web -modeler will automatically organize the objects according to the selected layout

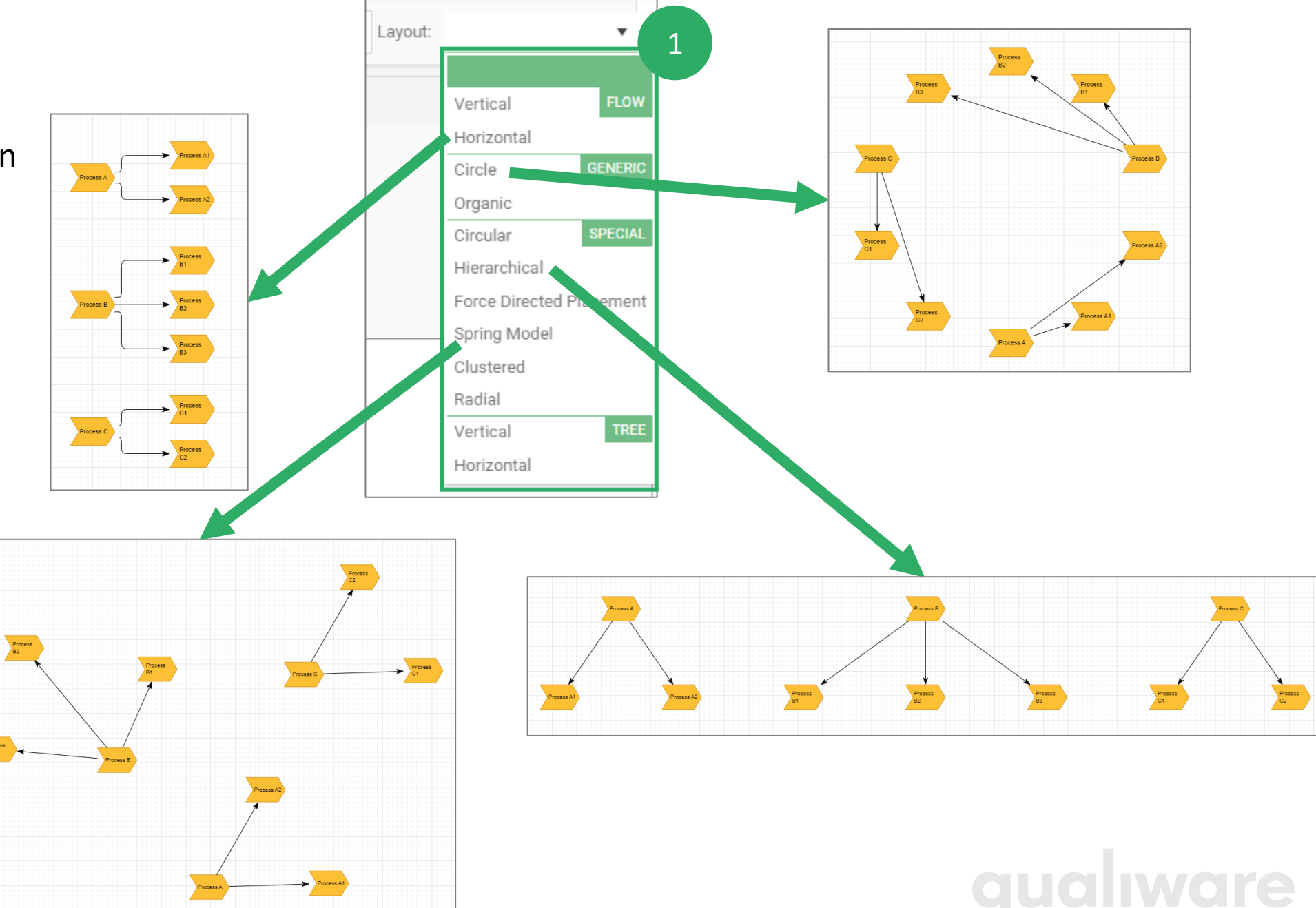

#### File and Save icons

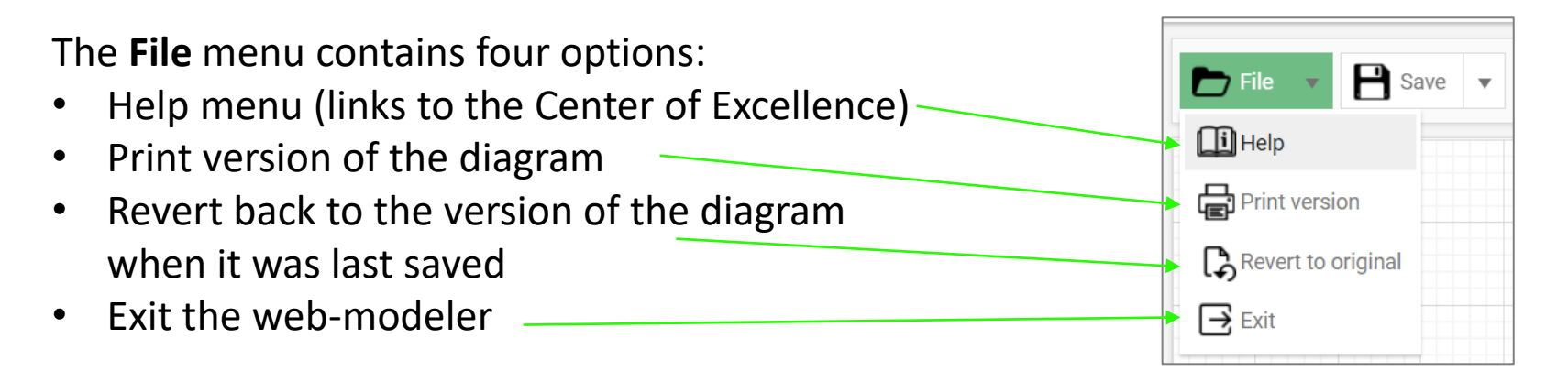

#### The **Save** menu contains four options:

 $\blacksquare$  File  $\Box$  Save ෯  $\boldsymbol{\varkappa}$ • Save the diagram to the Repository **P** Save • Save the diagram as a file of the type $\overline{\phantom{a}}$  Save as JPG **P** Save as PNG **A** Save as SVG

### Useful shortcuts in Web-modeler

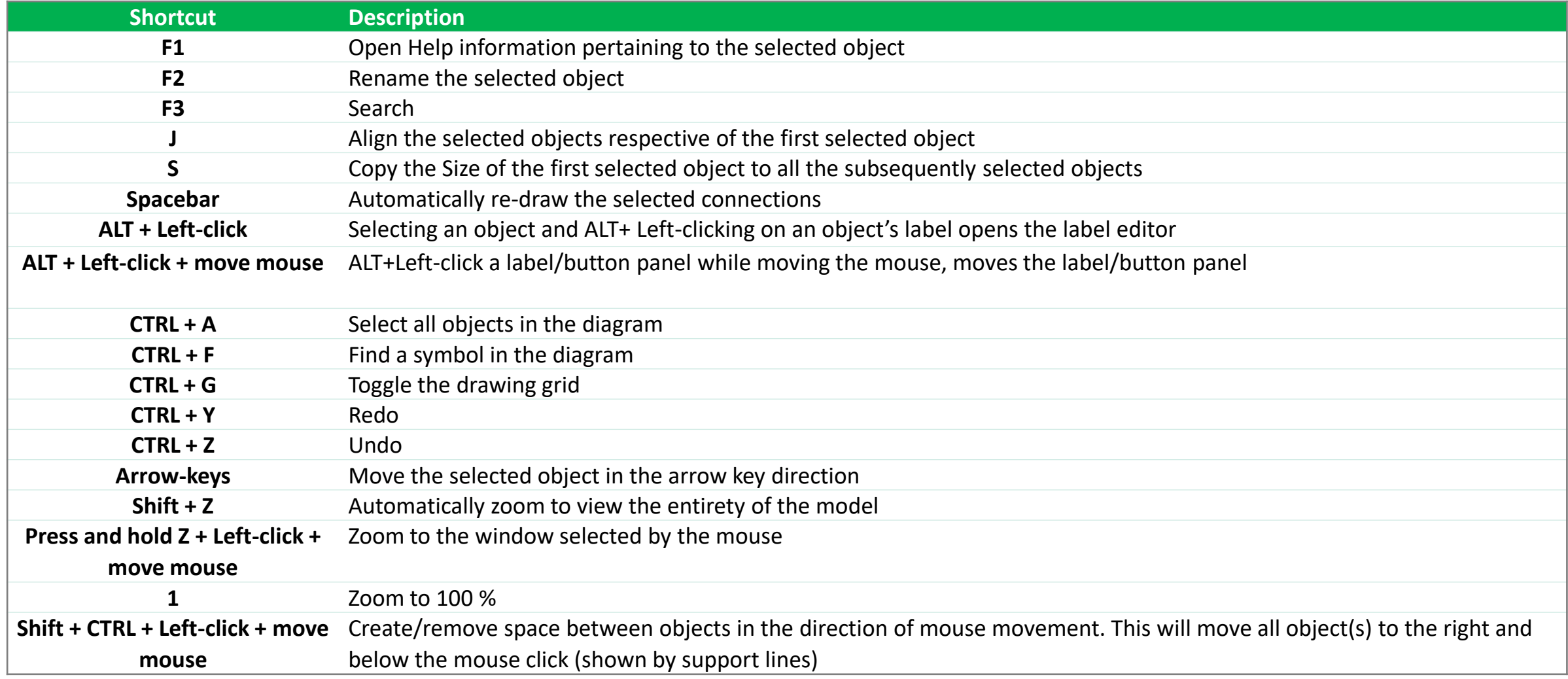

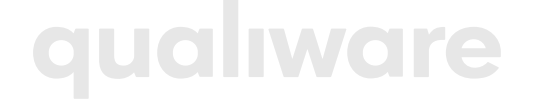

# Describe a process

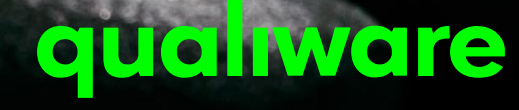

## Describe a process (edit properties)

#### **To open the dialog for the object from the web-modeler:**

Select the symbol, rightclick and click **Edit properties…**

**To open the dialog for the object from the web viewing:**

> Click the symbol to open the info-box and click **Edit**

#### Receive Ca View properties **Edit properties** Rename Move to background Move to foreground **Delete** Create copy Toggle shadow Default appearance Symbol appearance

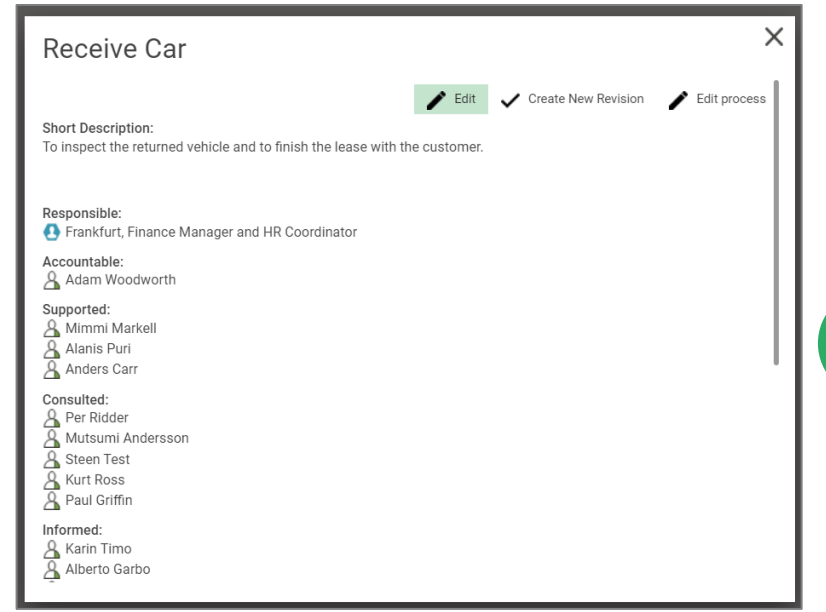

#### **To open the dialog for the object from the Spreadsheet:**

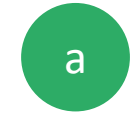

Update the properties directly in the Spreadsheet cells, or

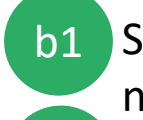

Select the cell with the object name and

click the **Open** button from the symbol bar.  $b2$ 

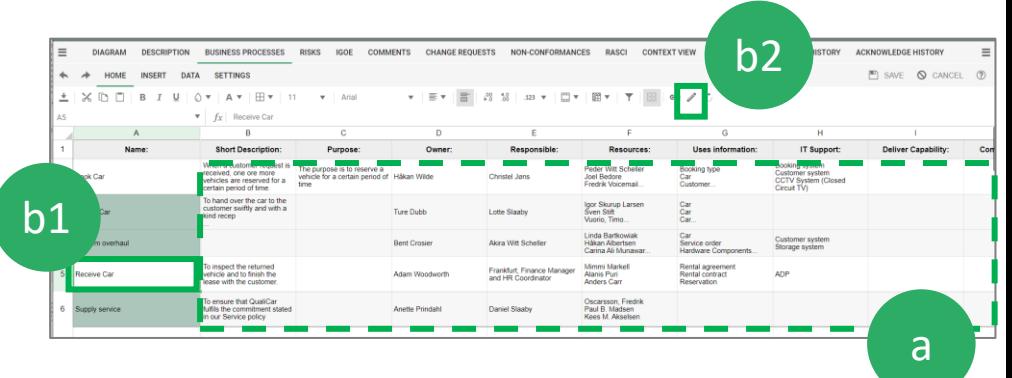

## Describe a process

The BusinessProcess Template contains multiple tabs each containing a set of properties.

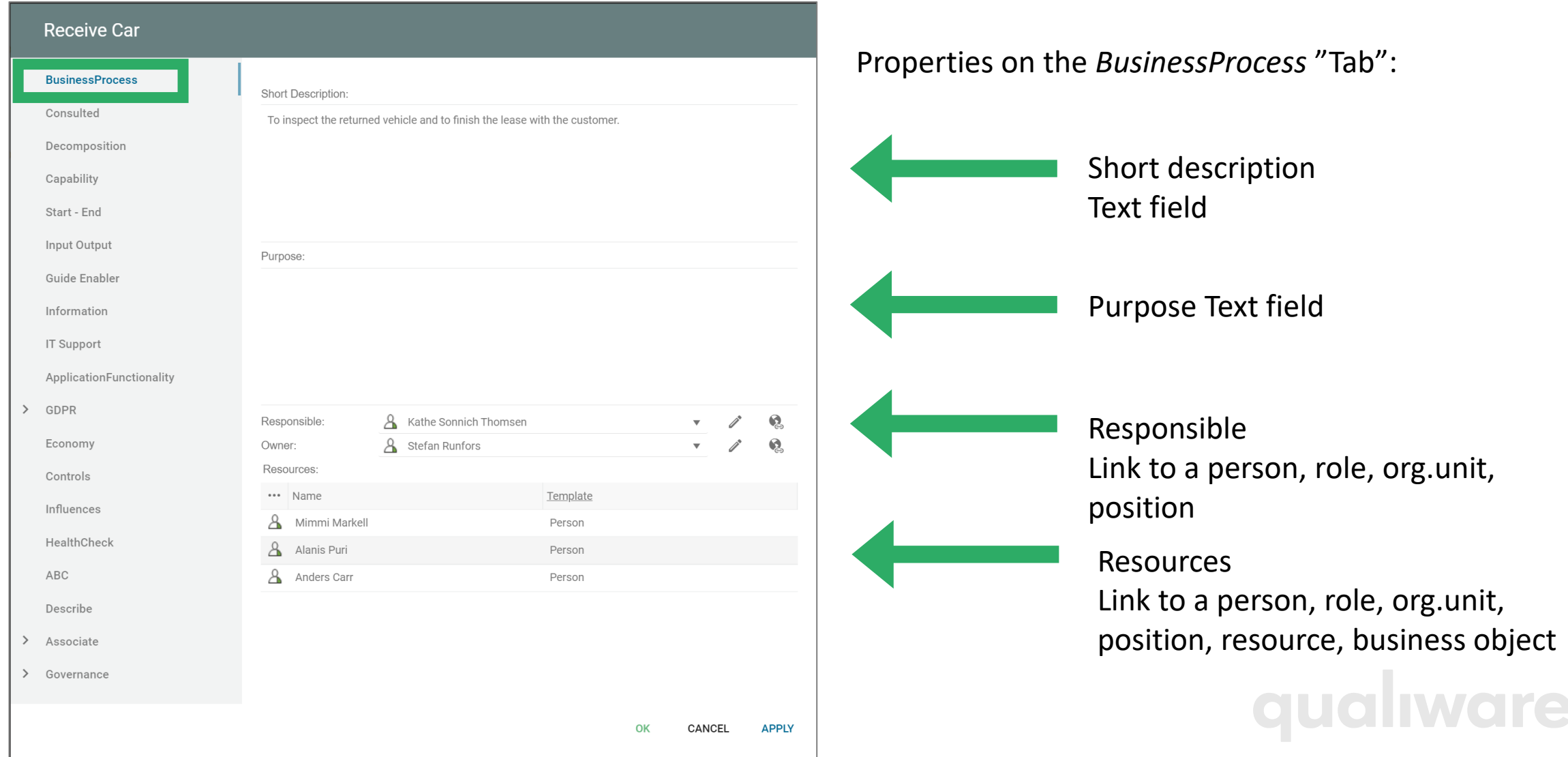

#### Select responsible for a process

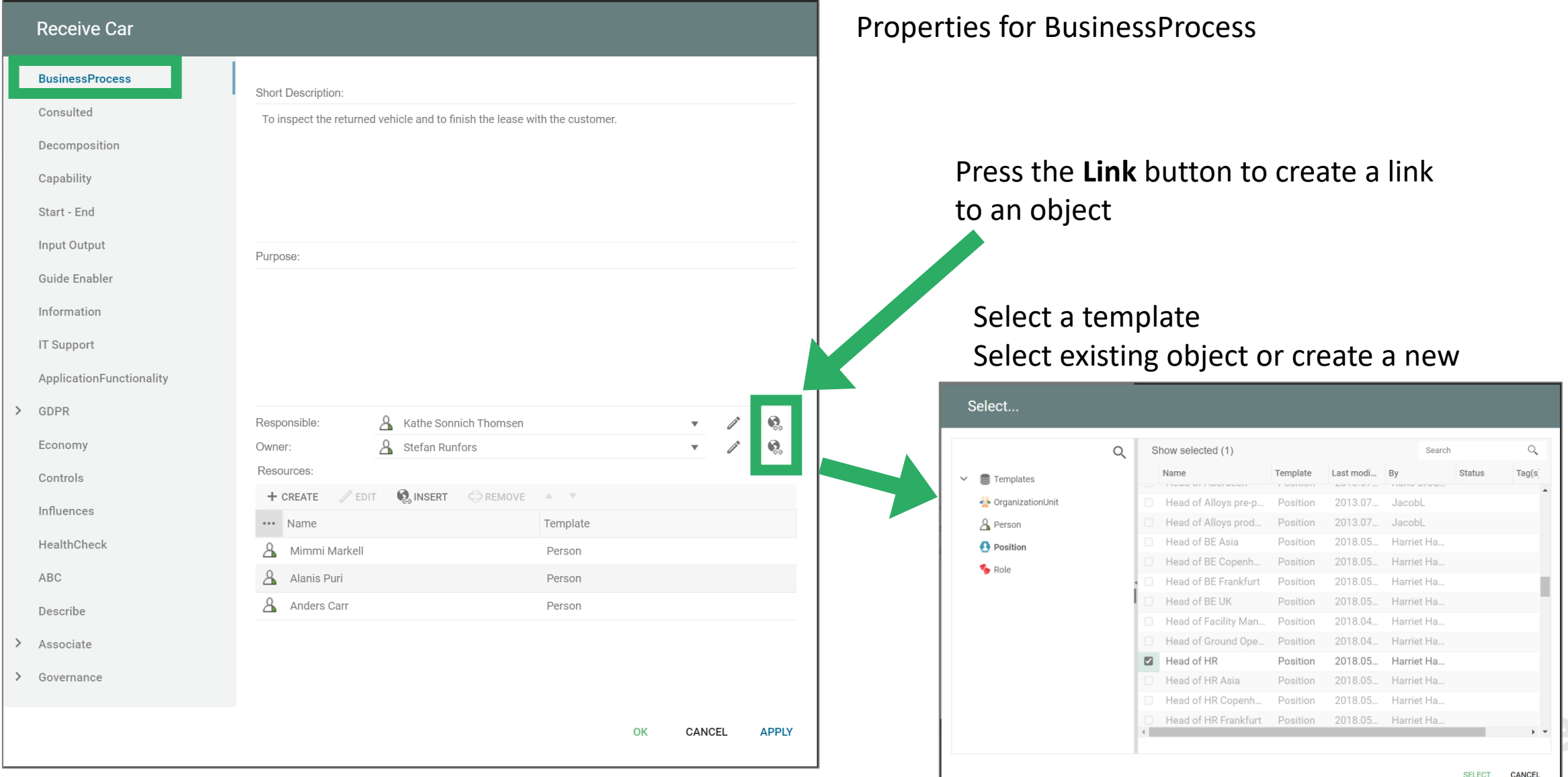

#### Relations organization - process

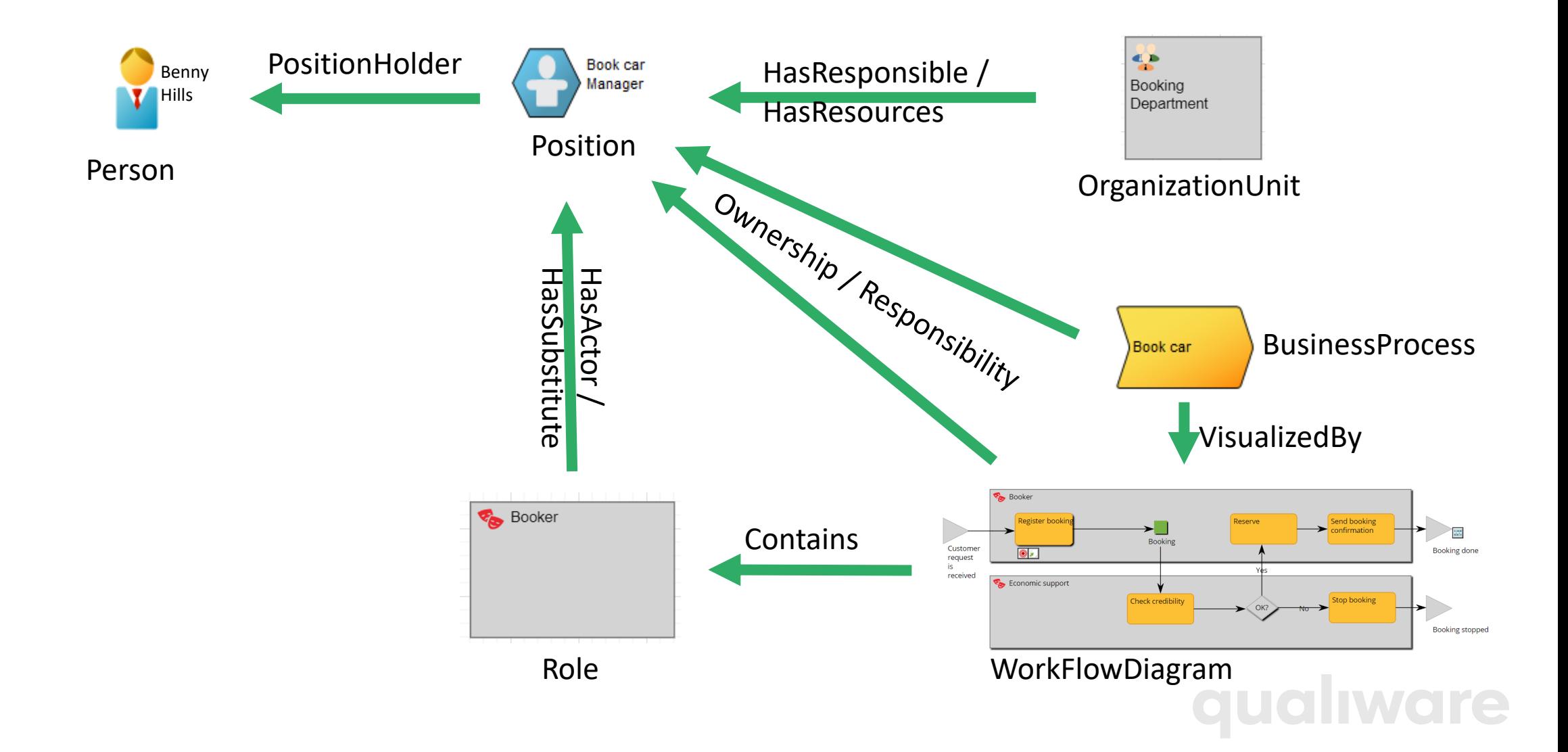
#### Define resources for a process

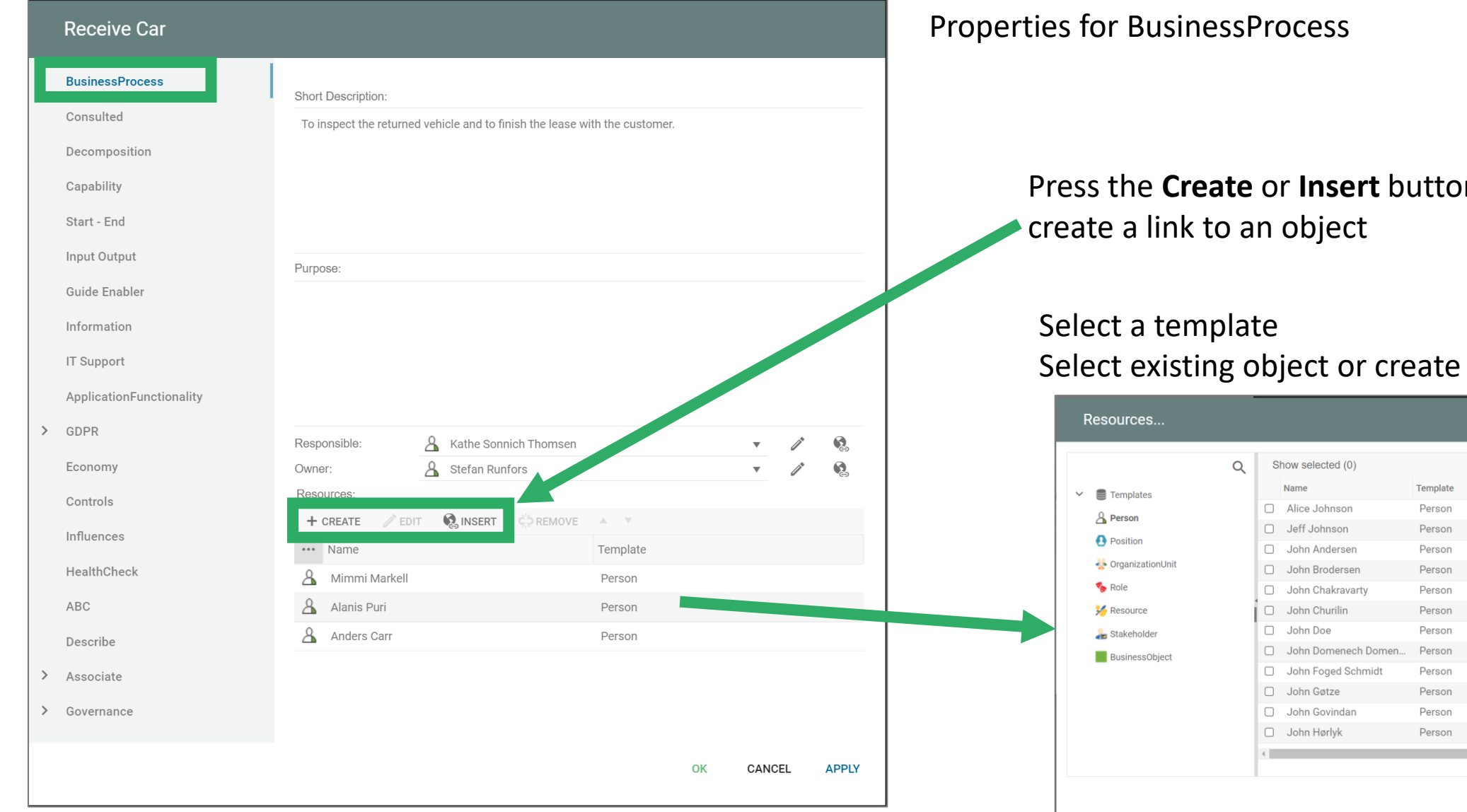

#### Press the **Create** or **Insert** button to

#### a new

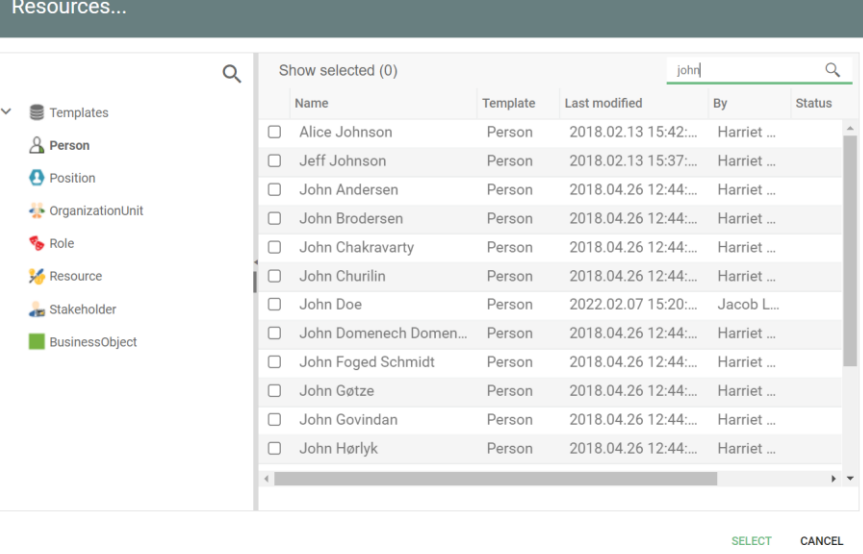

#### Relations between objects

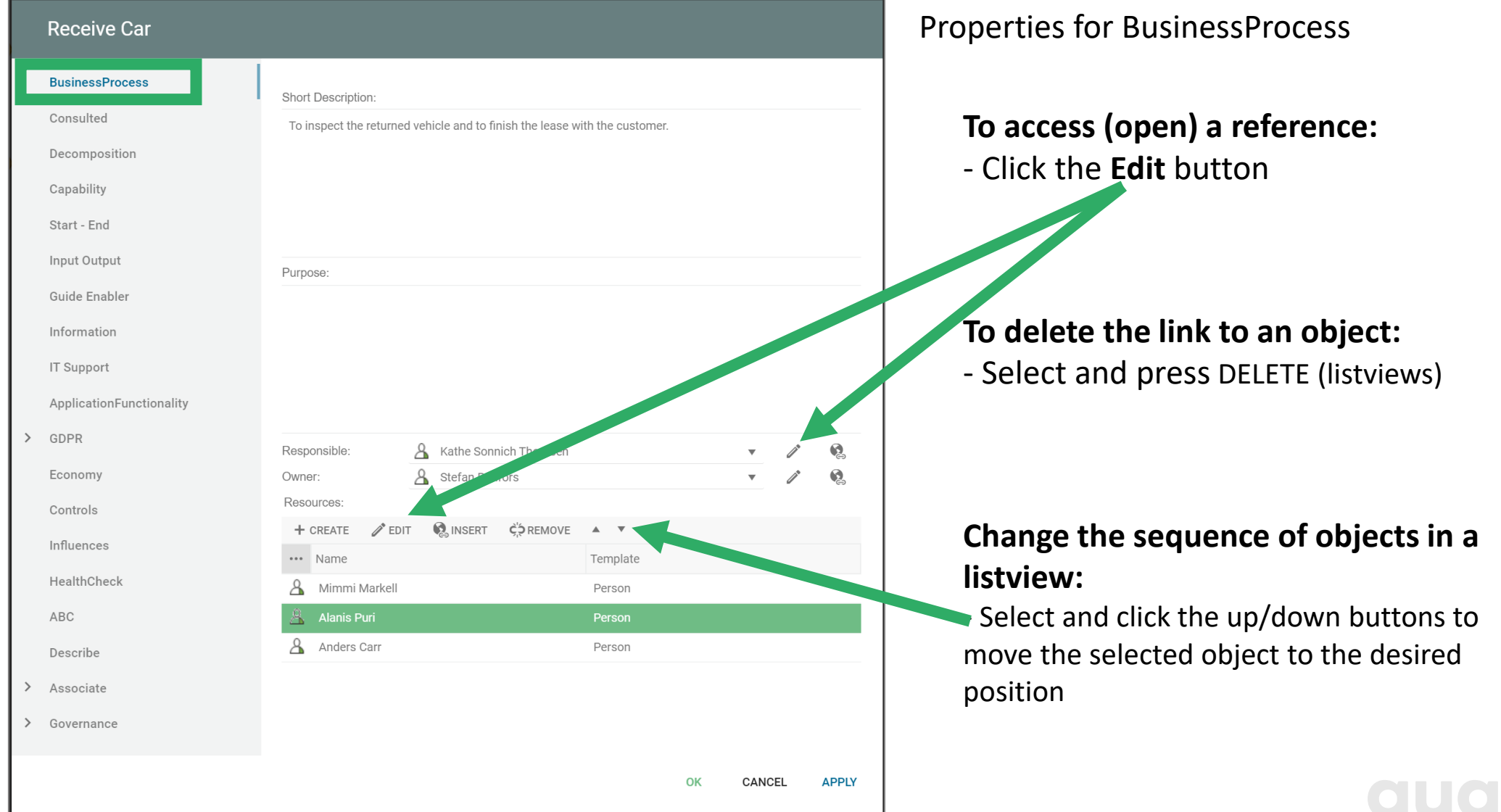

#### BusinessProcessNetwork

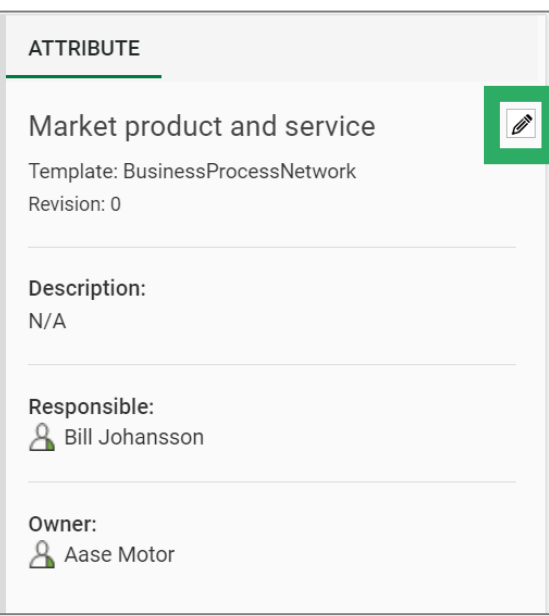

Click the empty space in the diagram (in the Web-Modeler) and press the **Edit** button to open the dialog for the diagram

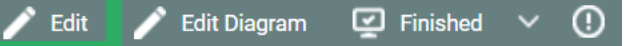

…or Click the **Edit** button on the diagram actions on the web to open the dialog for the diagram

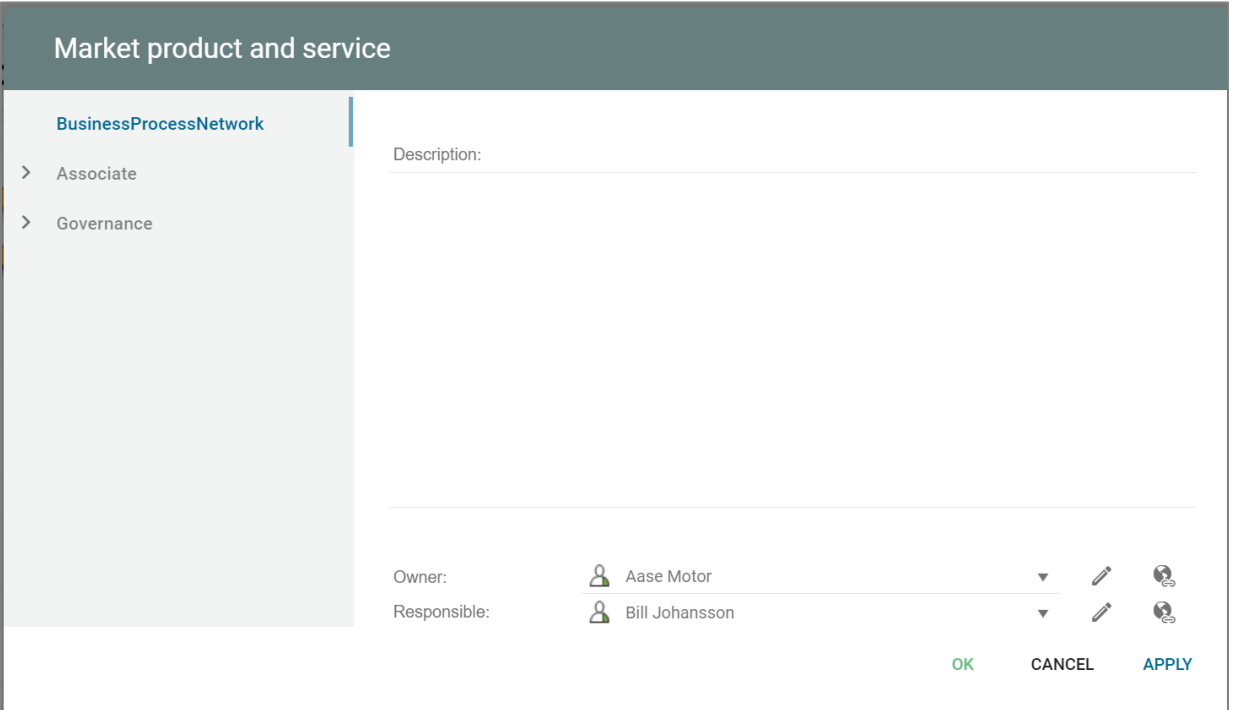

#### Expanded text editor

All multiline fields can expand to a full-screen text editor.

To expand a text field: Press **F8** or click the **Expand** button

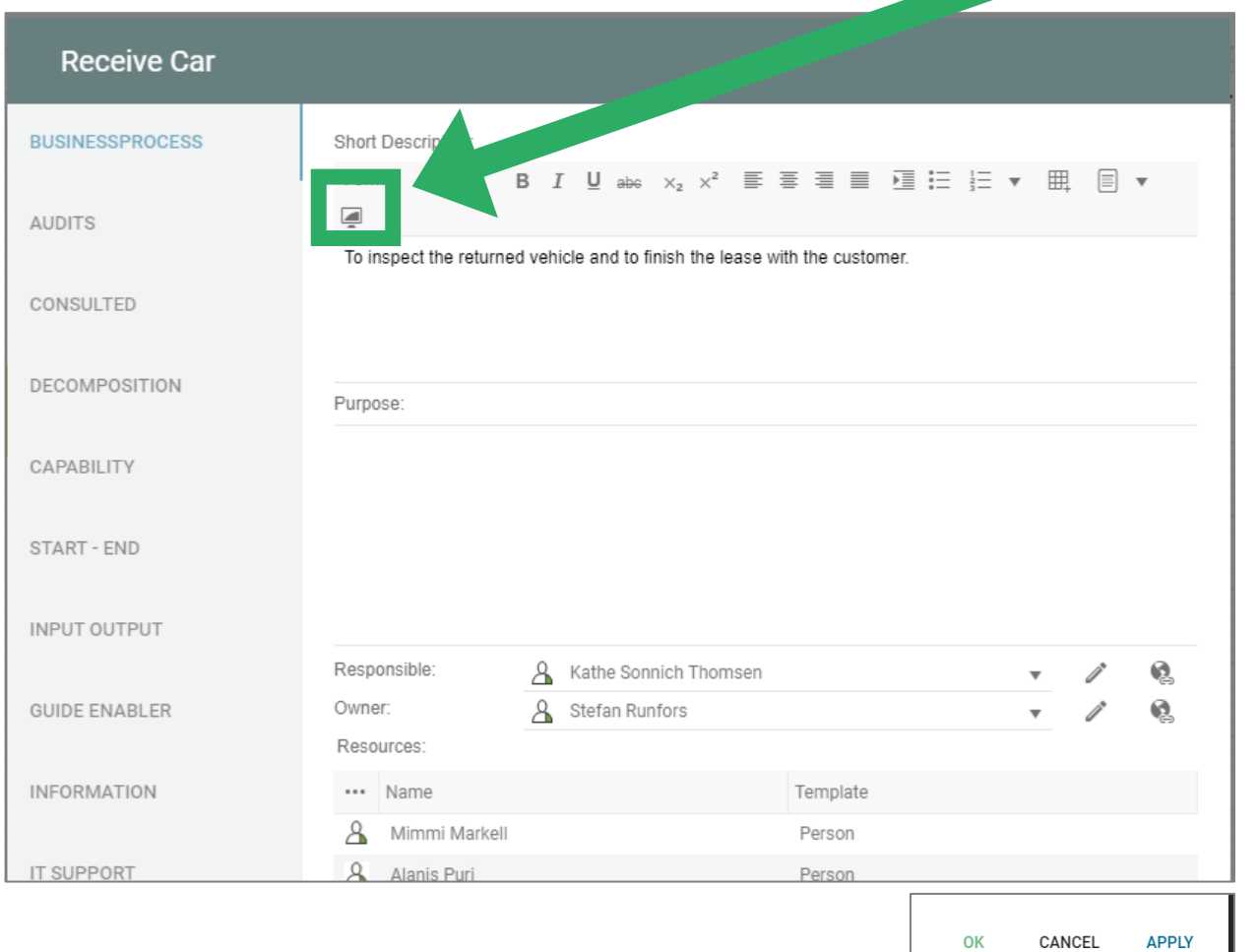

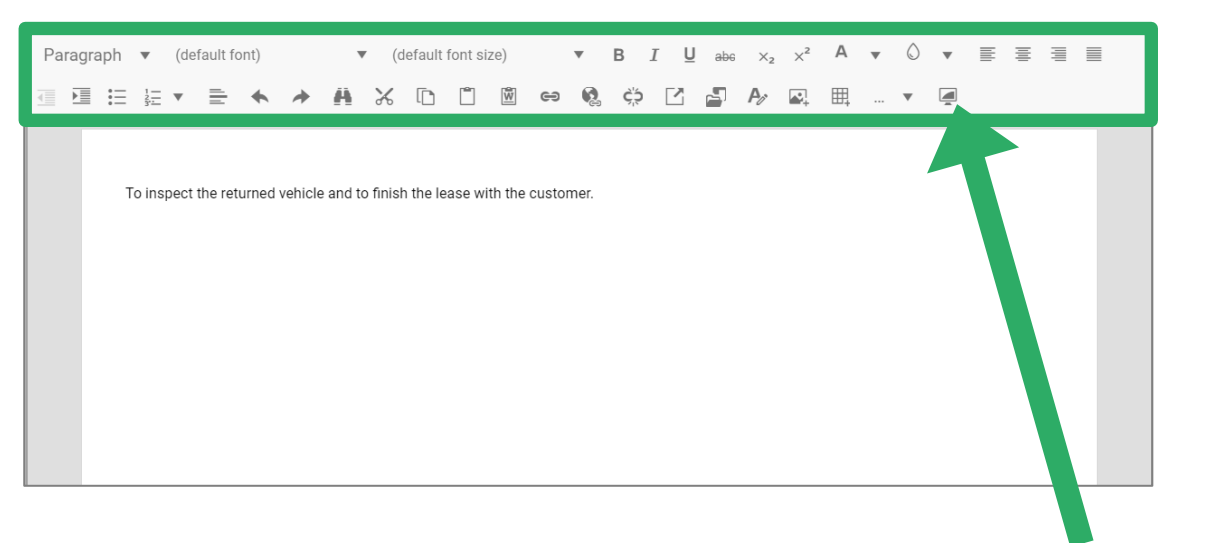

Toggle back from full-screen by clicking the same button. All changes made in full screen mode will be placed in the Multiline field.

#### **Nothing is saved until OK or Apply button is pressed !**

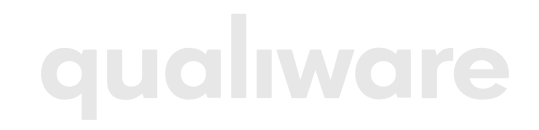

Properties of each of the Processes on a diagram can easily be described/ modified using the Spreadsheet view.

• Click the tab "**Business Processes**" to switch to the spreadsheet representation (Classic Layout) • (or use the **BusinessProcess properties** from the Analyzing and Improving Dashboards / Edit tile)

It is possible to edit the objects directly from the spreadsheet in each of the property columns.

Any changes made will be highlighted in *bold + italic* and will only be applied to the objects once the "**Save**" button is clicked. Objects that are locked (e.g. approved, or the user don't have governance rights) have green background collar, and the cells in the row are grey.

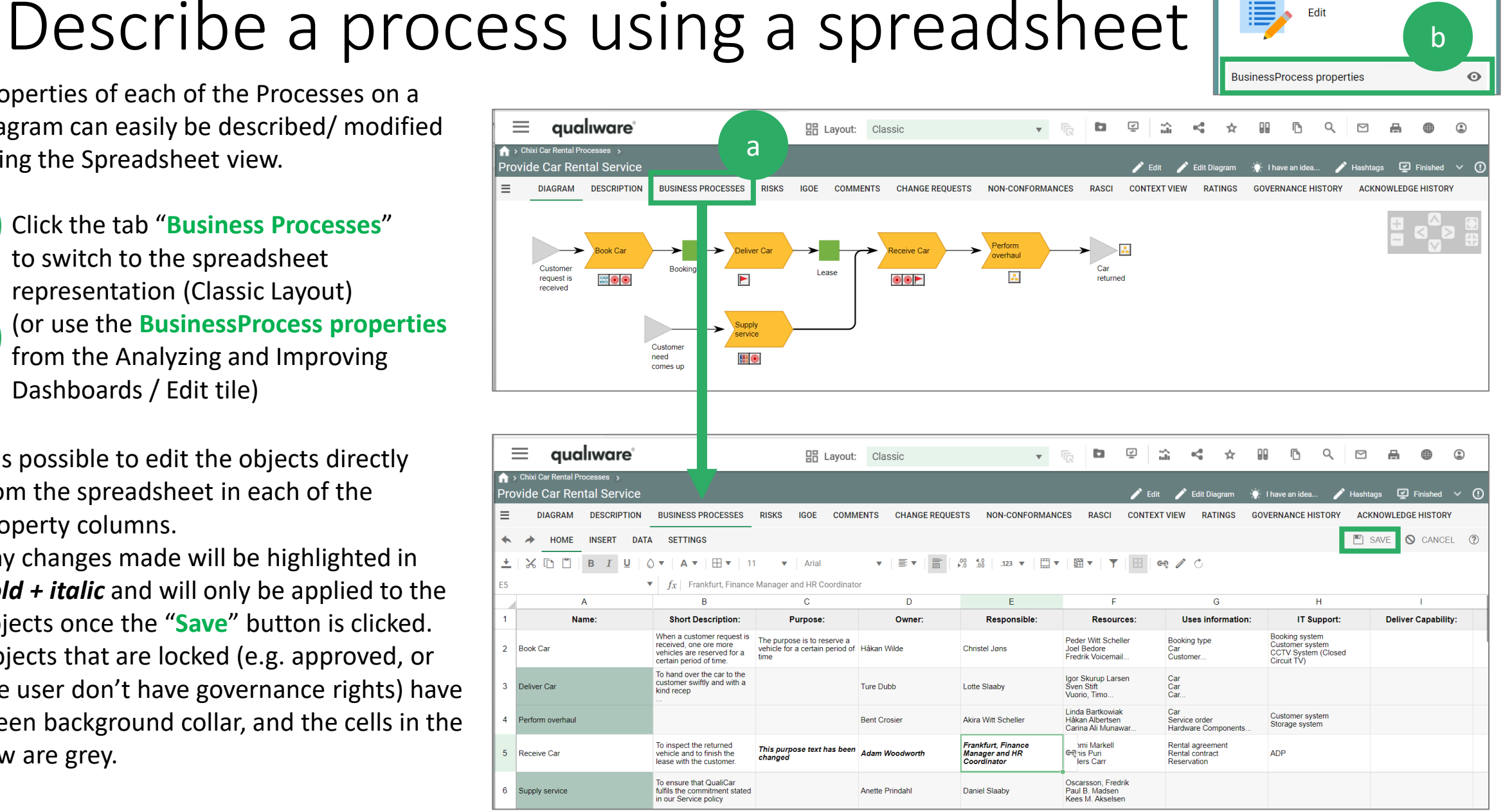

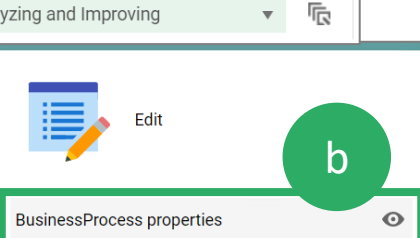

a

b

#### **4K72** Create Decomposition

 $10^{126}$ 

**THE** 

 $7V53$ 

 $\bullet$ 

## Different levels of diagrams

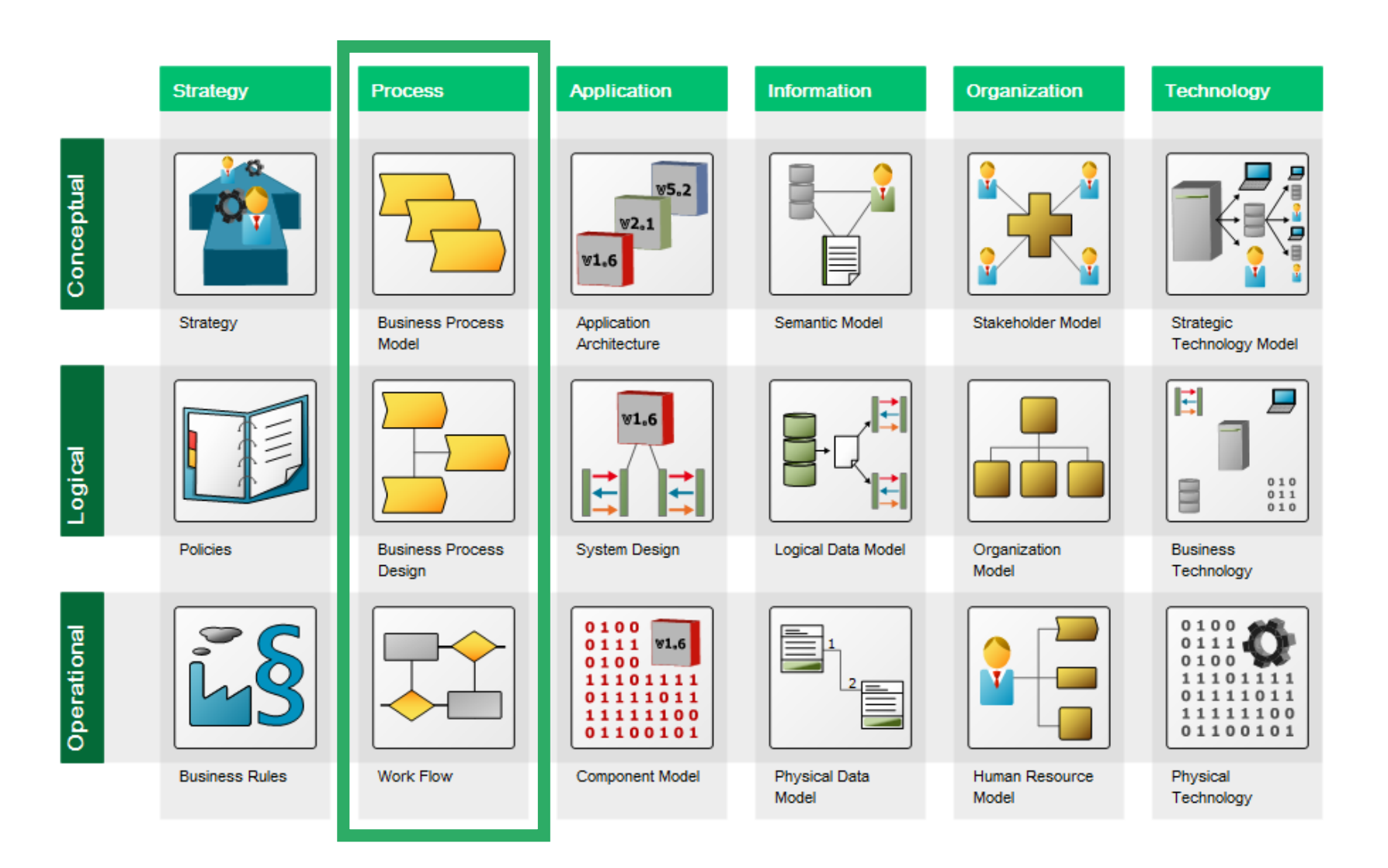

Different levels of diagrams can be modelled in QualiWare.

A high-level model can be decomposed to more detailed lower-level models.

**GUGLIWG** 

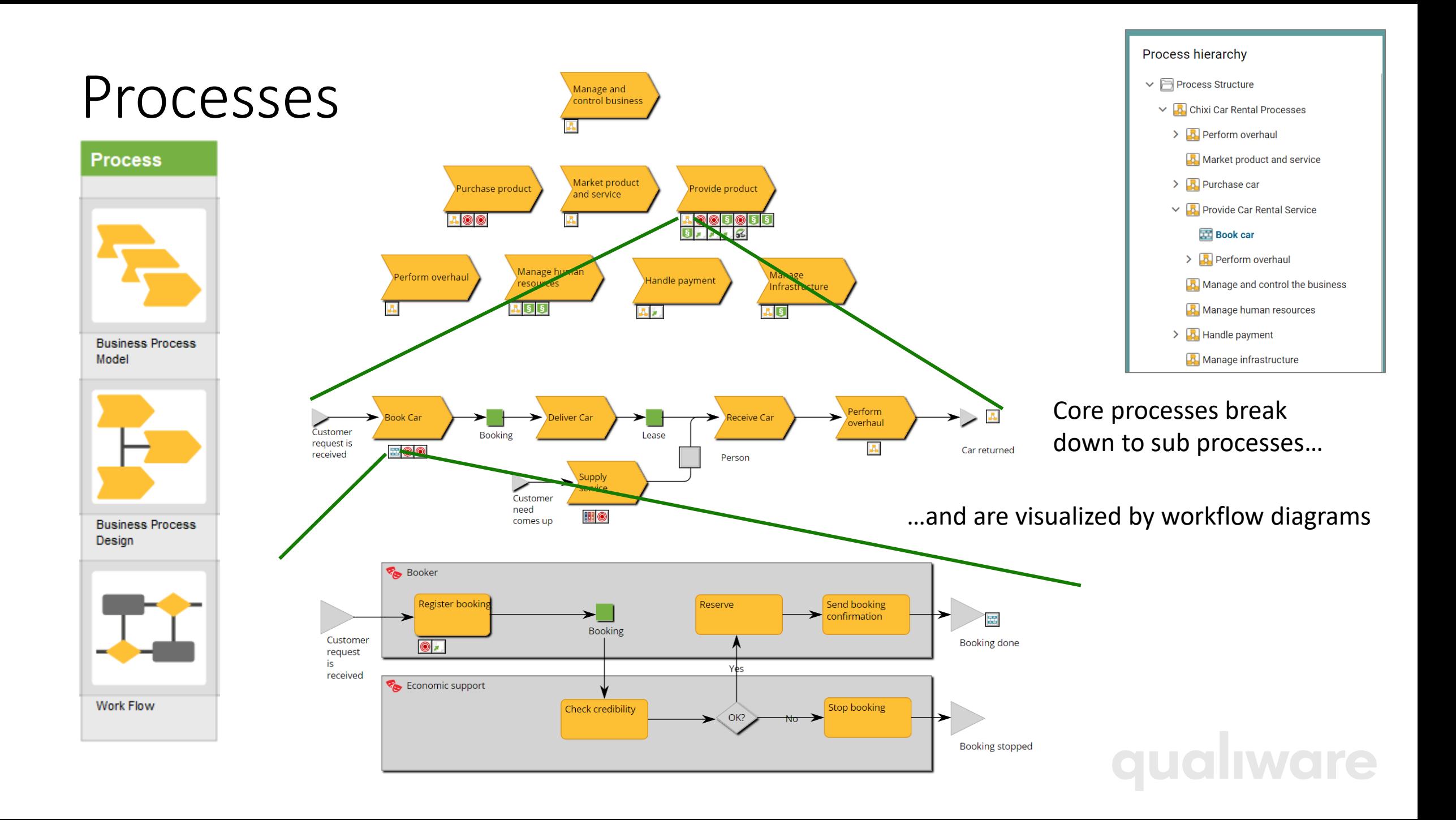

#### Decompose a process

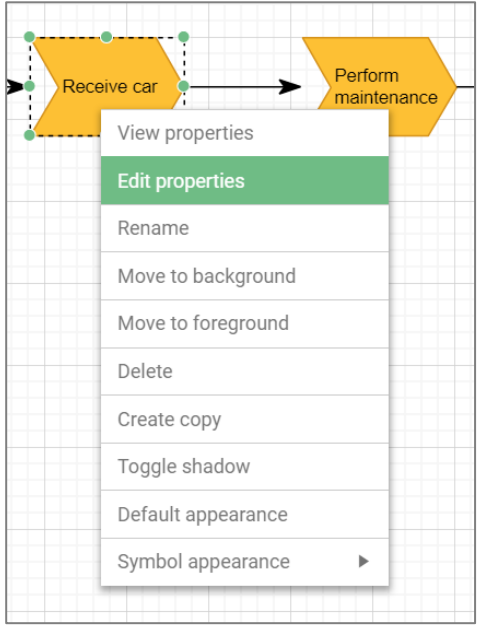

From the **Decompostion** tab a BusinessProcess can be:

- Broken down to a more detailed BusinessProcessNetwork and/or
- Detailed in a BusinessDiagram
- Visualized by a WorkFlowDiagram or BusinessProcessDiagram

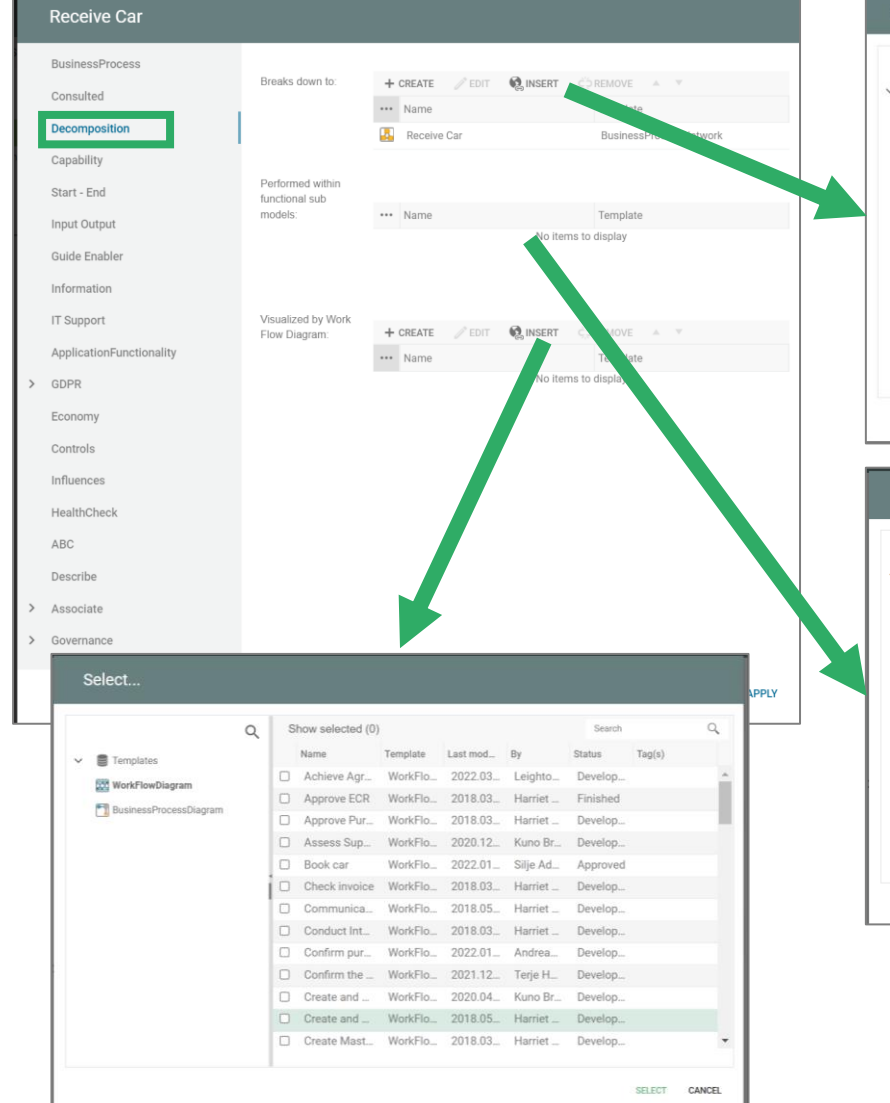

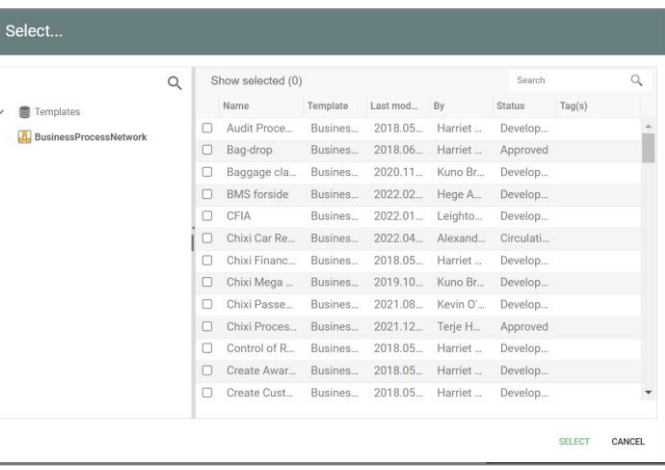

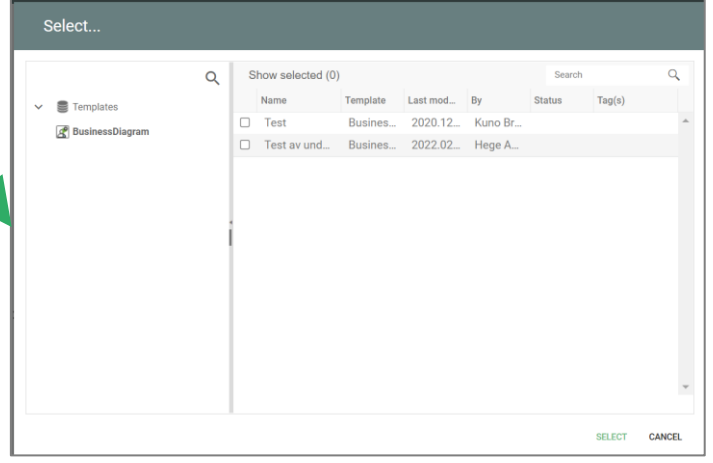

# Workflows

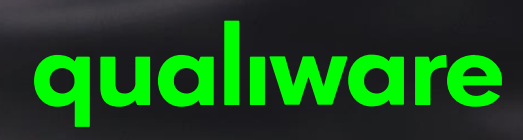

## Workflow

#### The diagram **WorkFlowDiagram** is used for describing activities

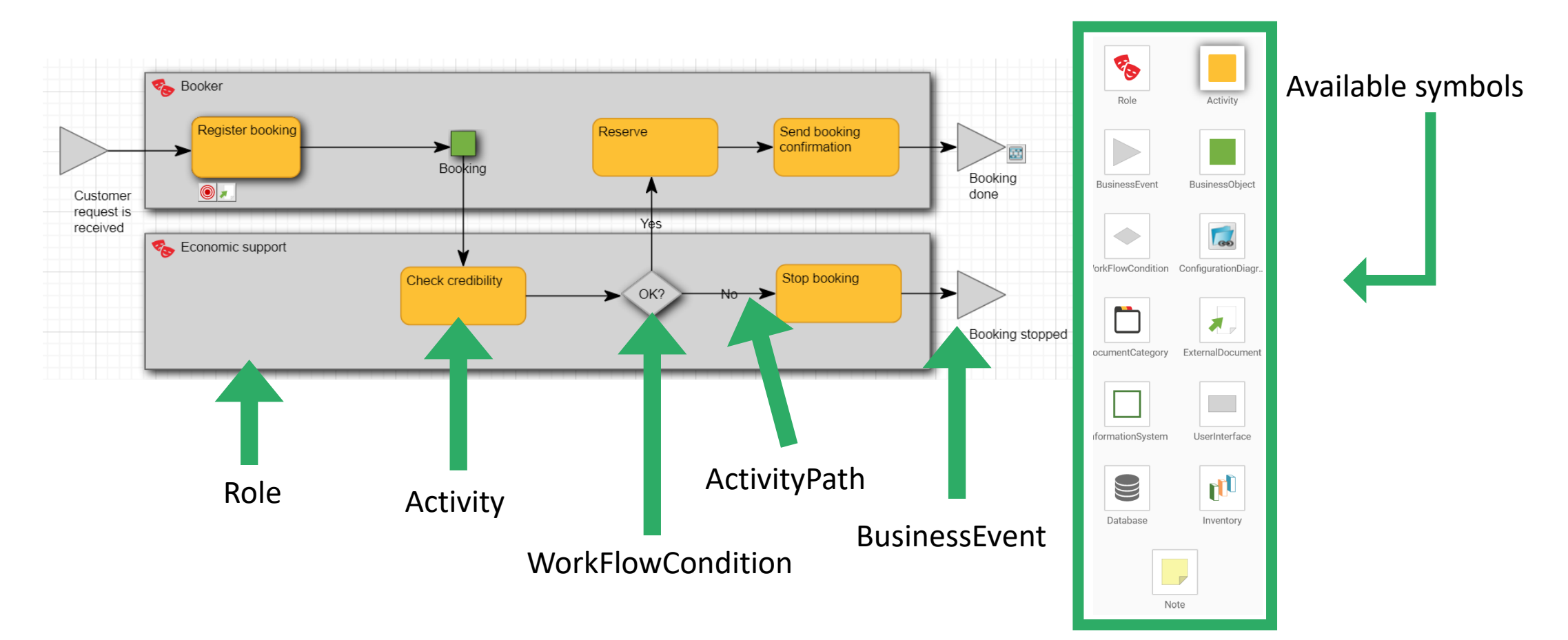

**aual Iwar** 

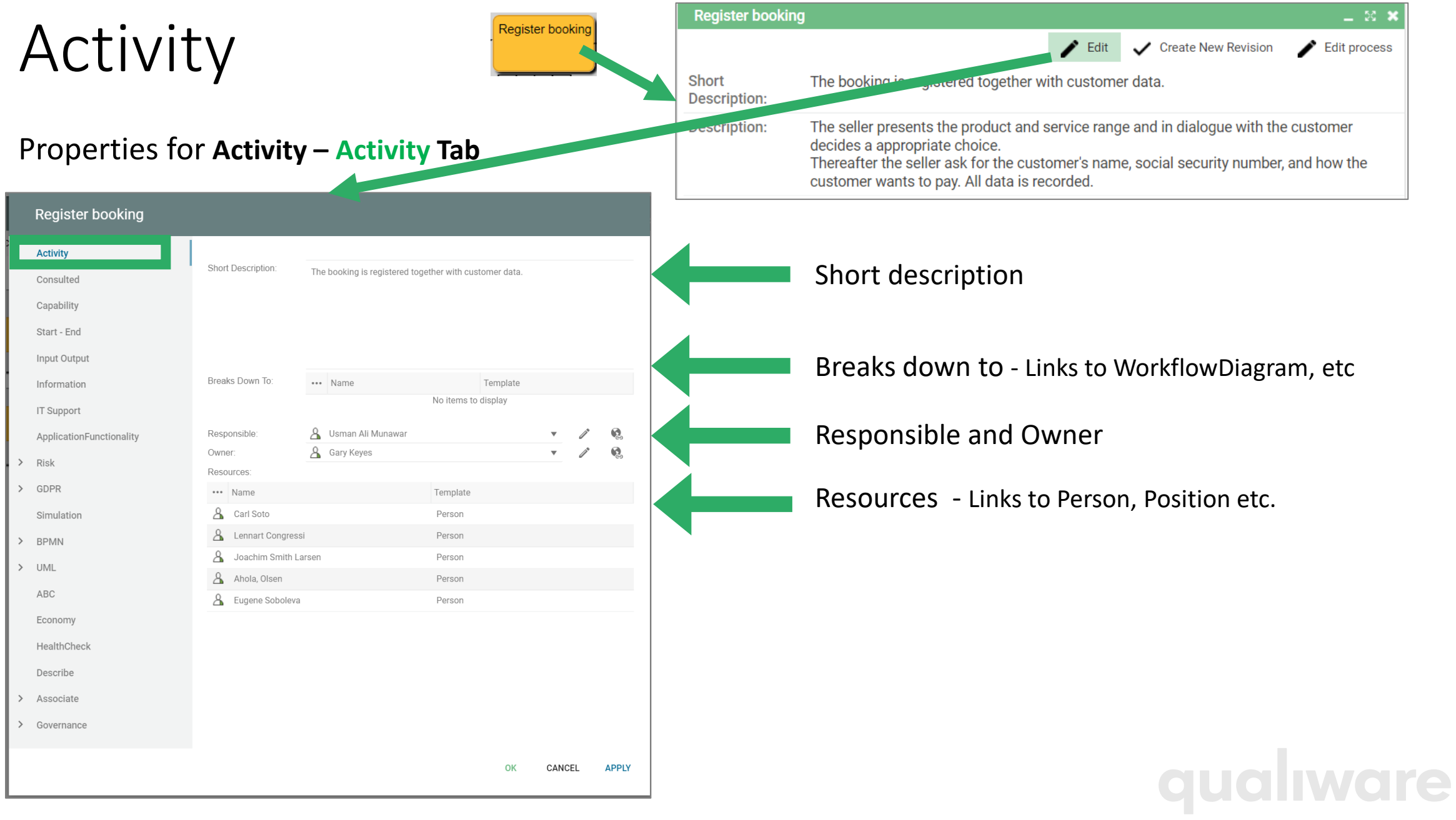

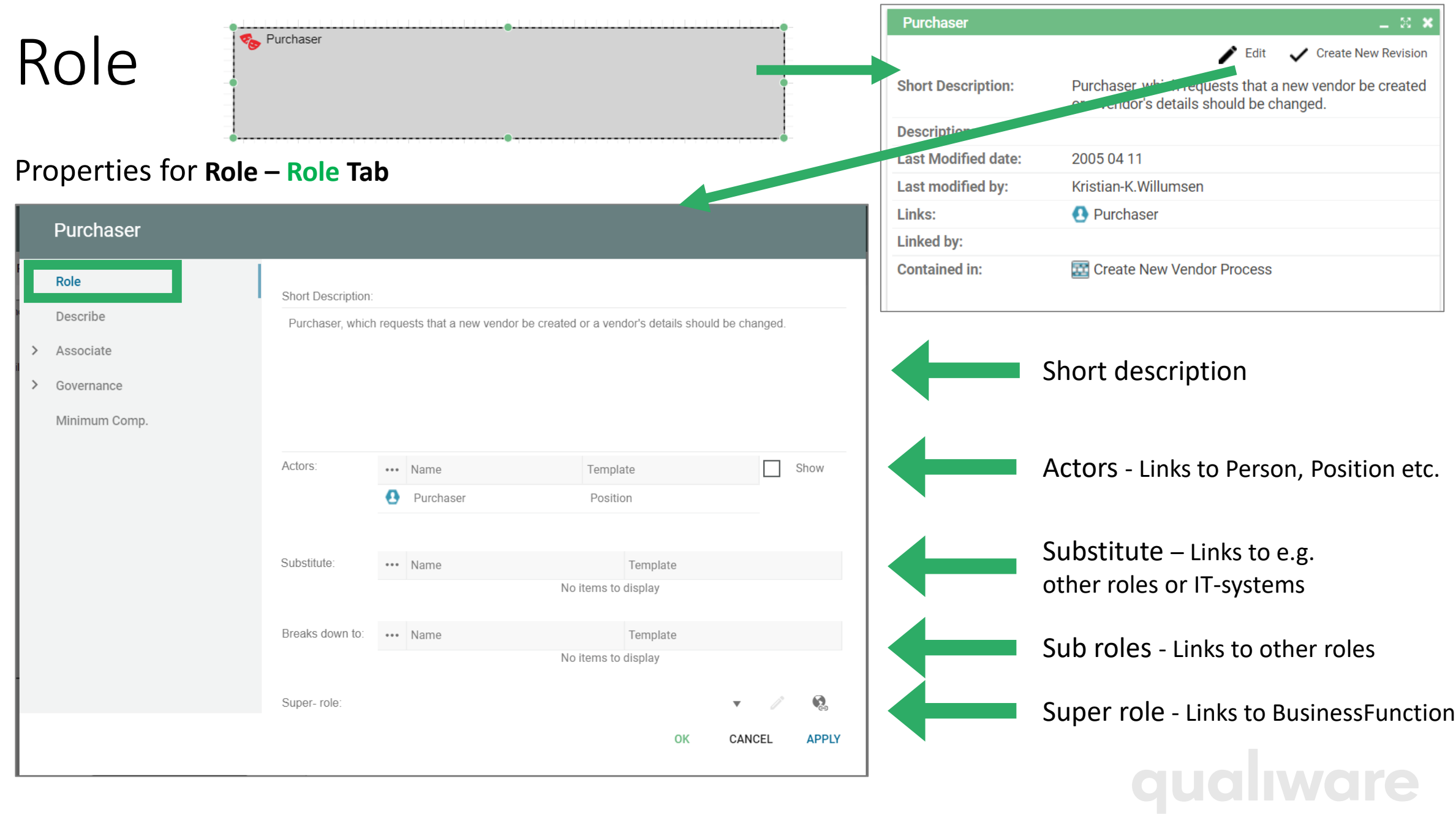

### WorkFlowDiagram

**Book car** 

Properties for **WorkFlowDiagram – WorkFlowDiagram Tab**

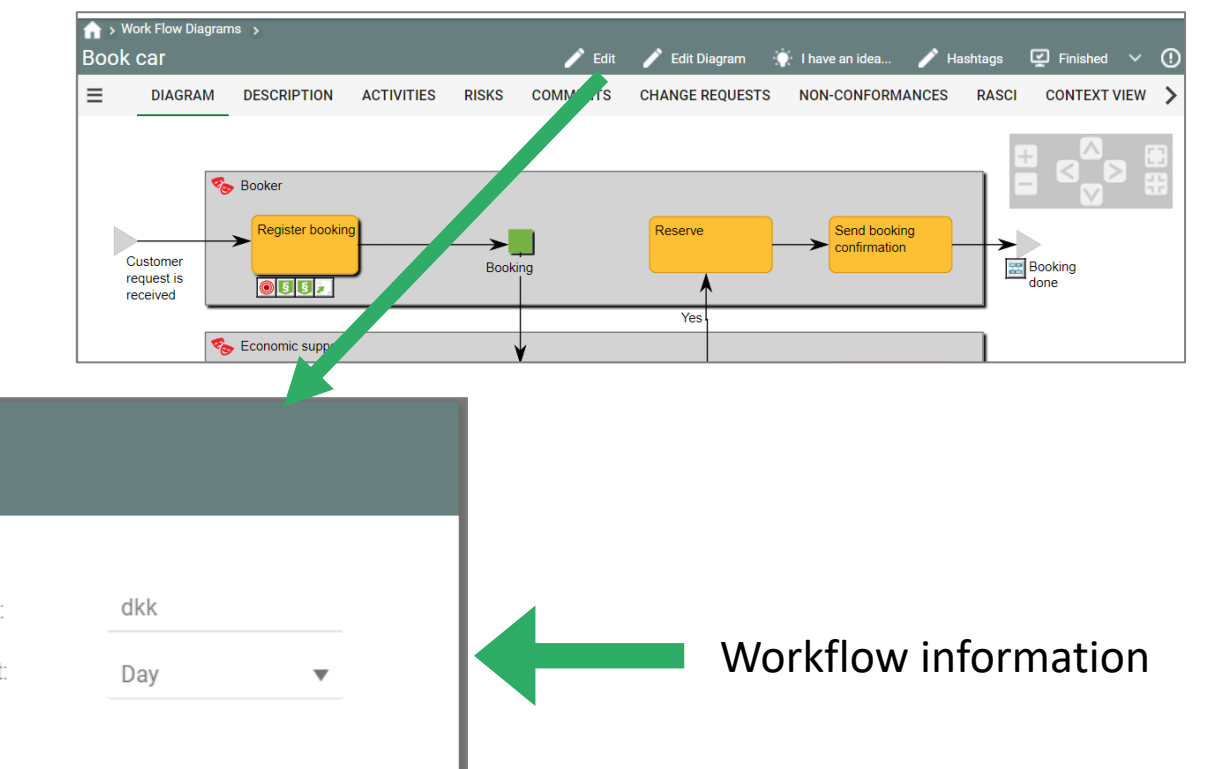

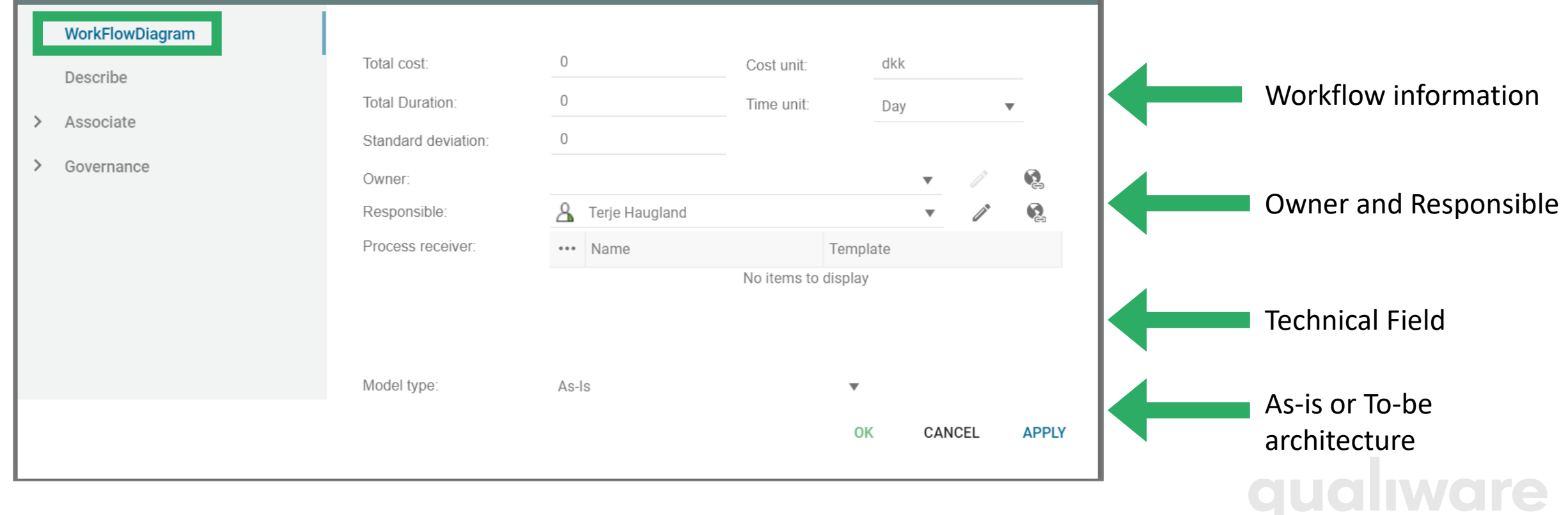

## Condition

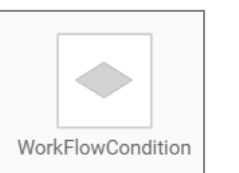

#### Properties for **WorkFlowCondition**

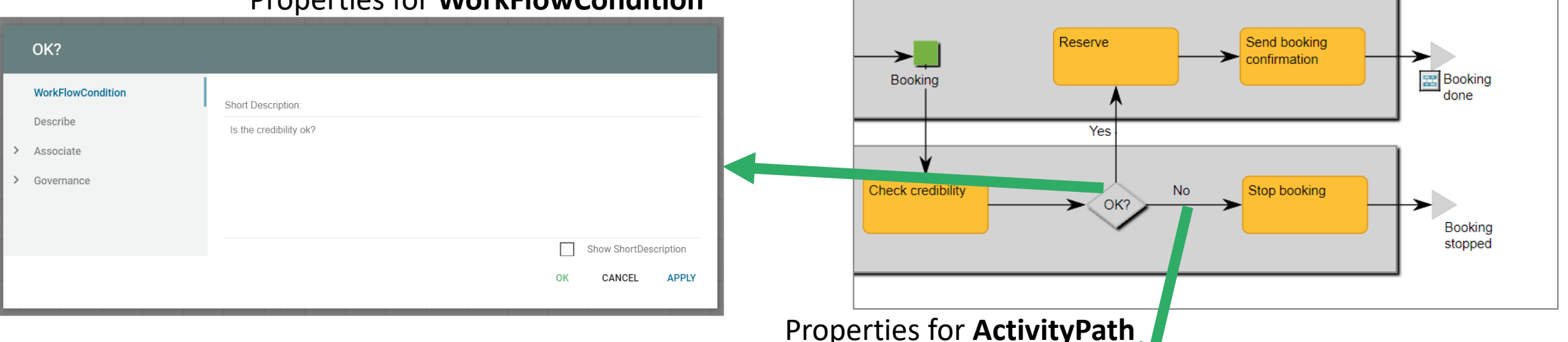

WorkFlowConditions is used to model paths in workflows.

The label on the Activity path can be described in the Short Description and/or in selected in the drop-down in the "Path condition".

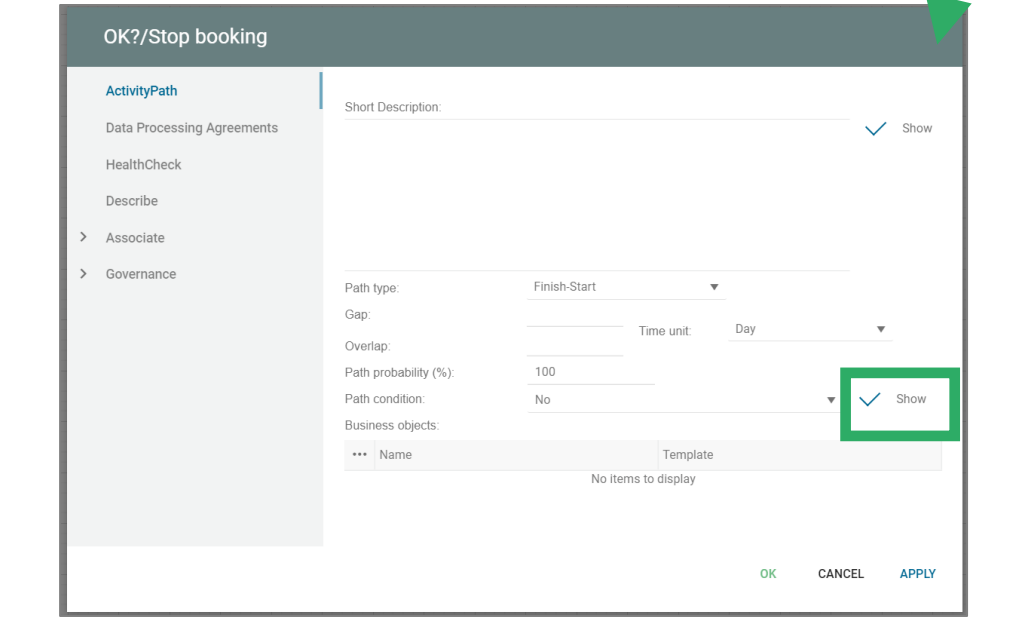

Toggle the Show box for the relevant fields to select what should be shown on the label on the diagram.

## Linking via BusinessEvents

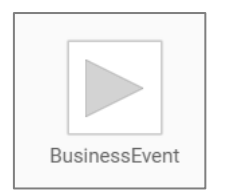

BusinessEvents are used to model Events. A process or workflow can be triggered by one or more BusinessEvent(s), and a BusinessEvent can be an output/result of a process/activity.

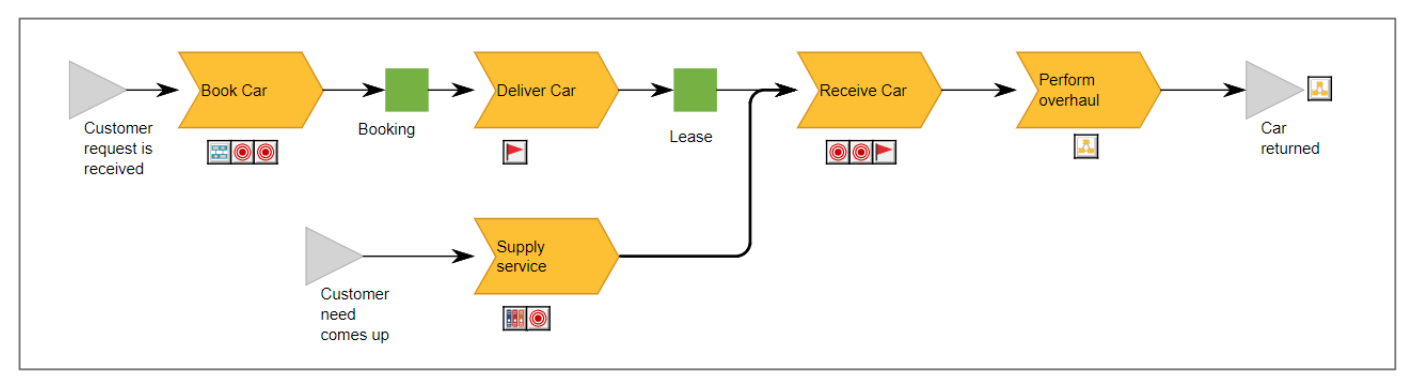

When the same BusinessEvent is reused as output in one process and input in another, the events get linked together, and it is possible to "browse" through the process via the BusinessEvents

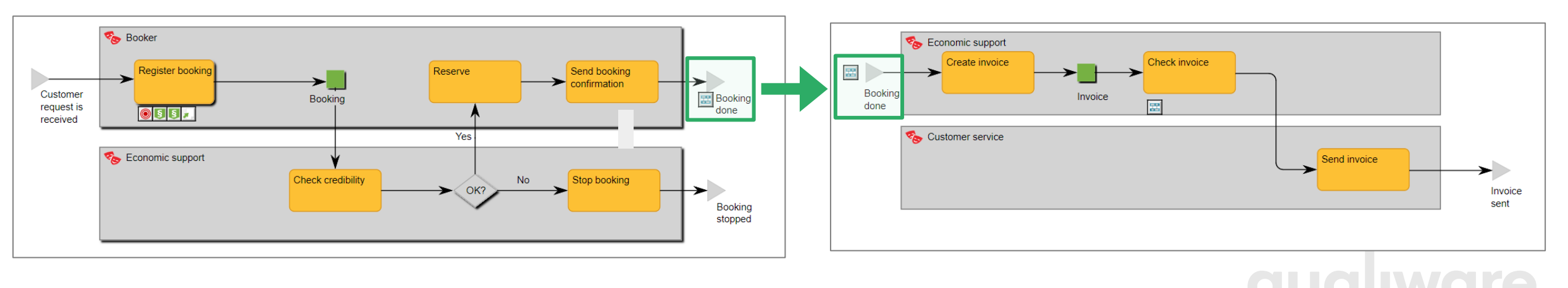

## External documents and web navigation

#### Associate tabs

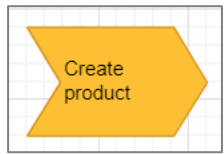

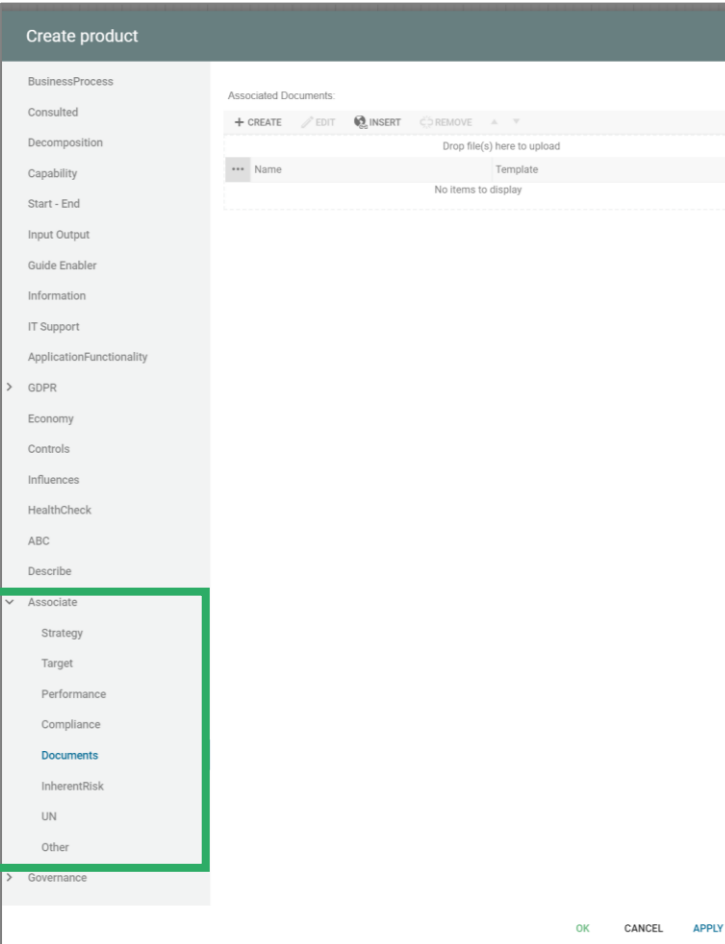

Properties for **BusinessProcess** the underlying meta-model. The properties for **Activity** The available property-tabs for the different template types are defined by the underlying meta-model.

> In addition, all objects have the "**Associate**" tab where the object can be linked to other references such as:

- Strategy (e.g. Visions, Policies, Strategymodels)
- Target (Goals and objectives)
- Performance (KPI and performance diagrams)
- Compliance (Regulations, Rules, Policies and Requirements)
- Documents (ExternalDocument, which are stored outside the repository)
- InherentRisk
- UN (United Nations SDG and policies)
- Other (links to all other object types)

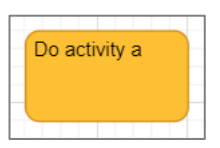

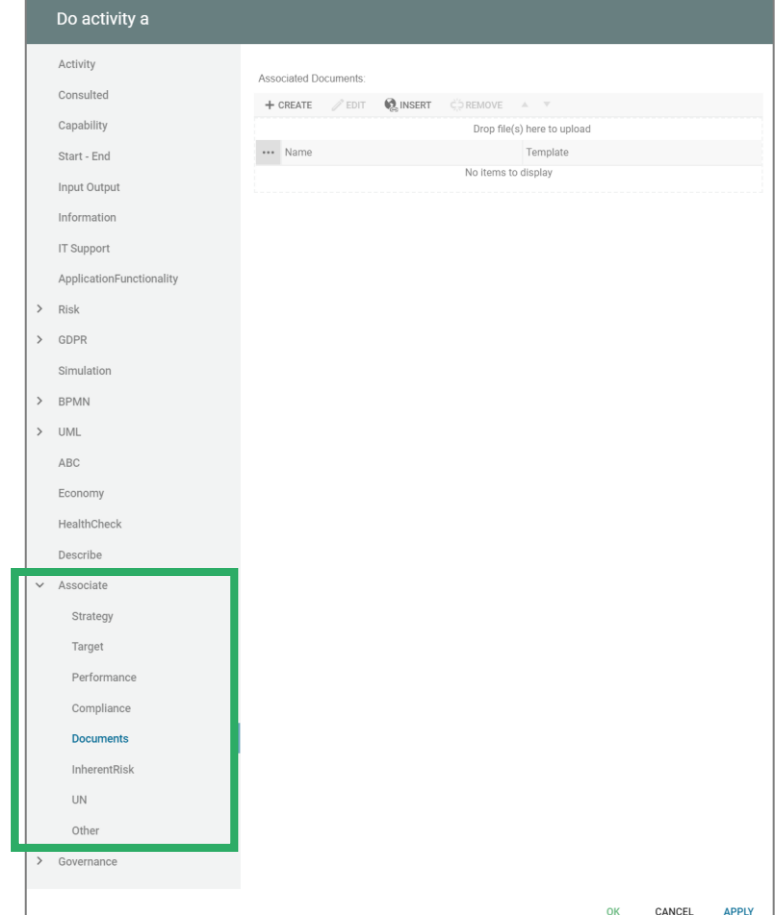

## References to documents

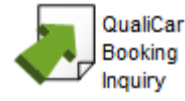

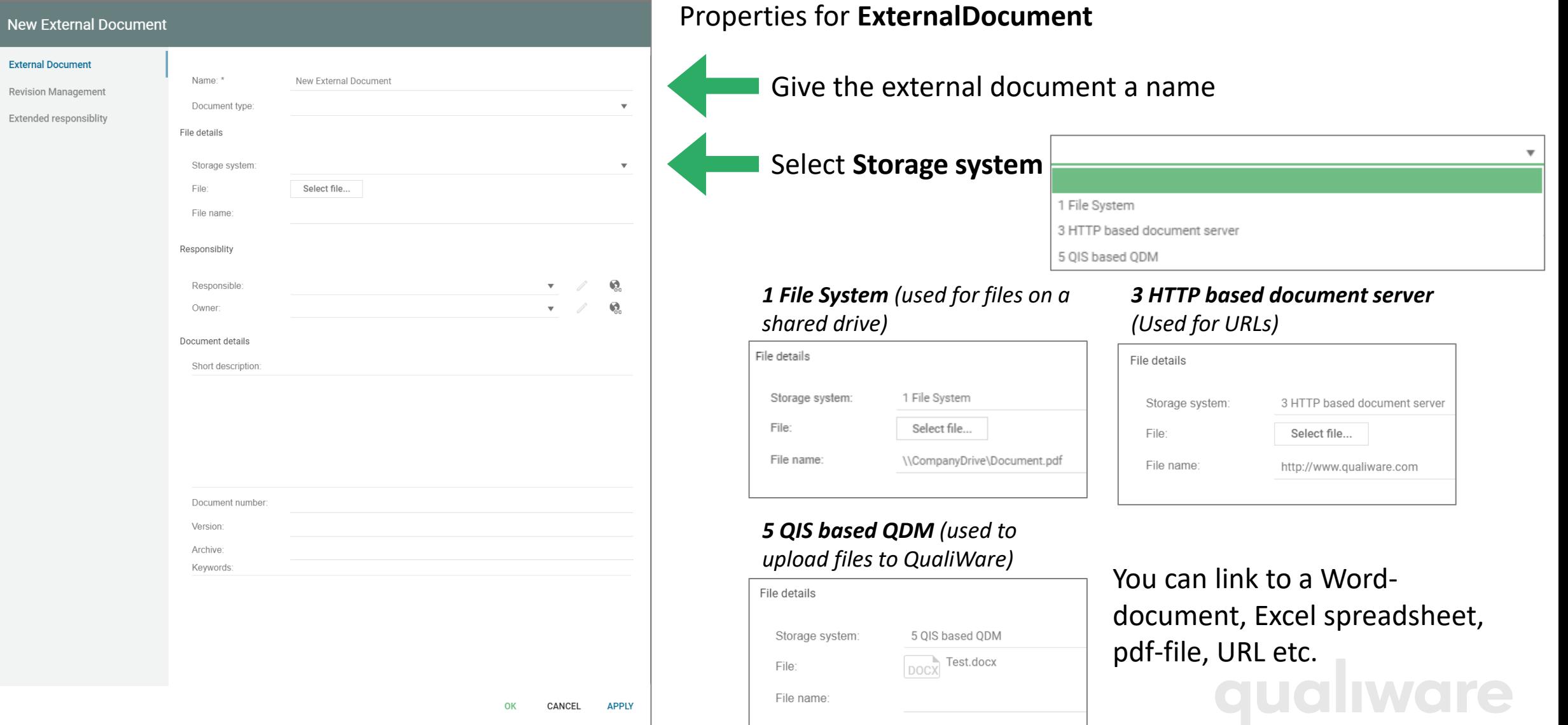

#### Easy access to documents lists

A list with all documents can be found via the left-menu

The list can be filtered, visualized and exported.

New can be created, and you can edit existing external documents.

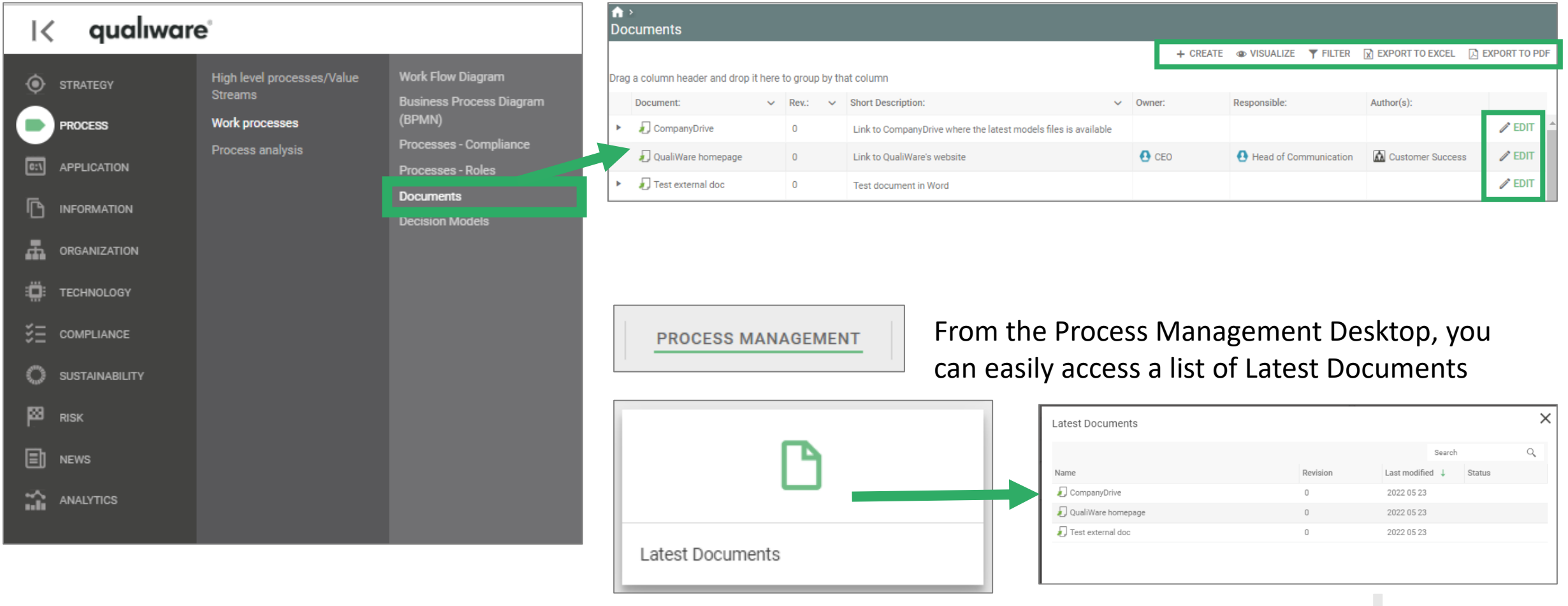

# Organization

**Iwere** 

qual

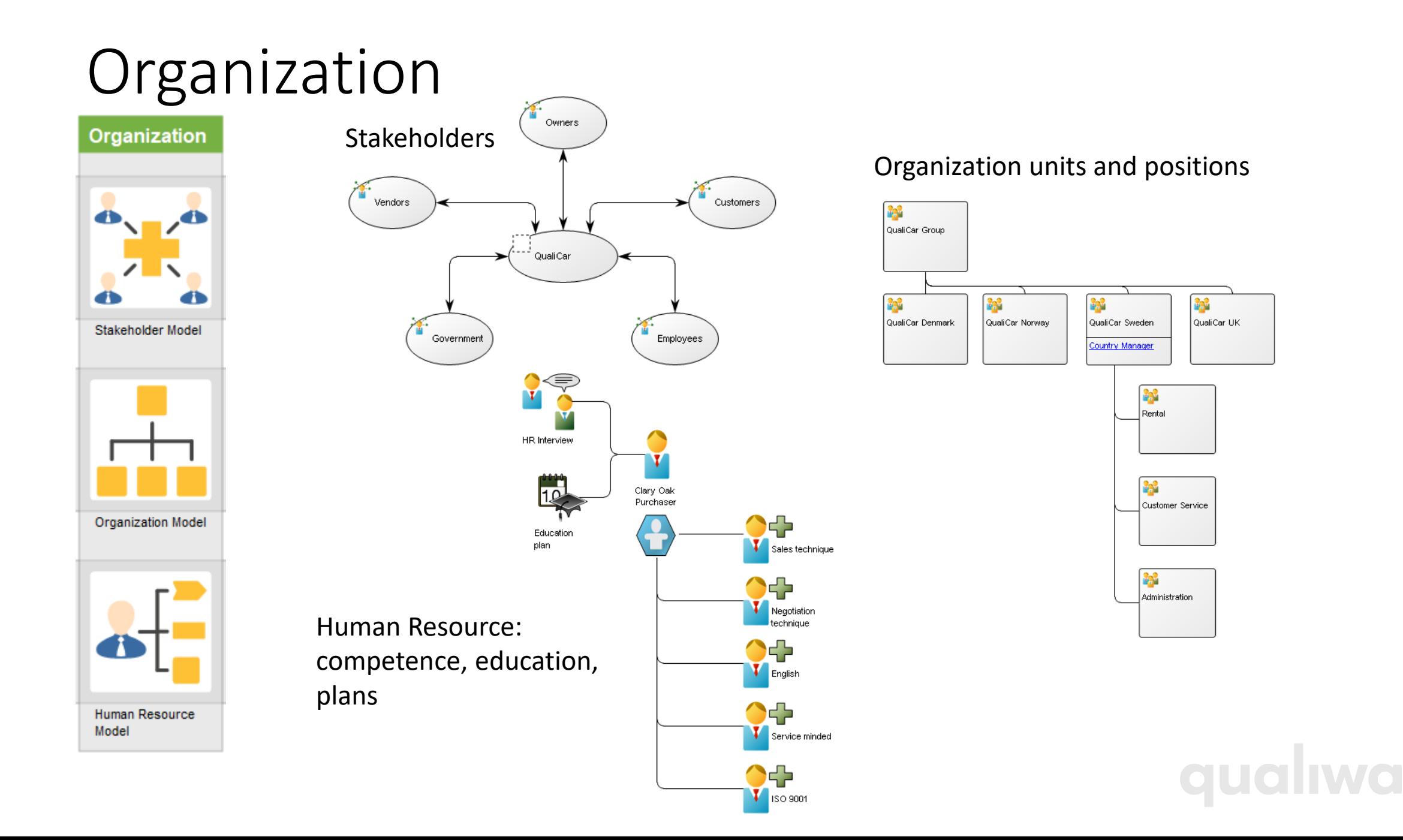

#### Organization

#### The diagram **OrganizationDiagram** is used for describing organizational structures

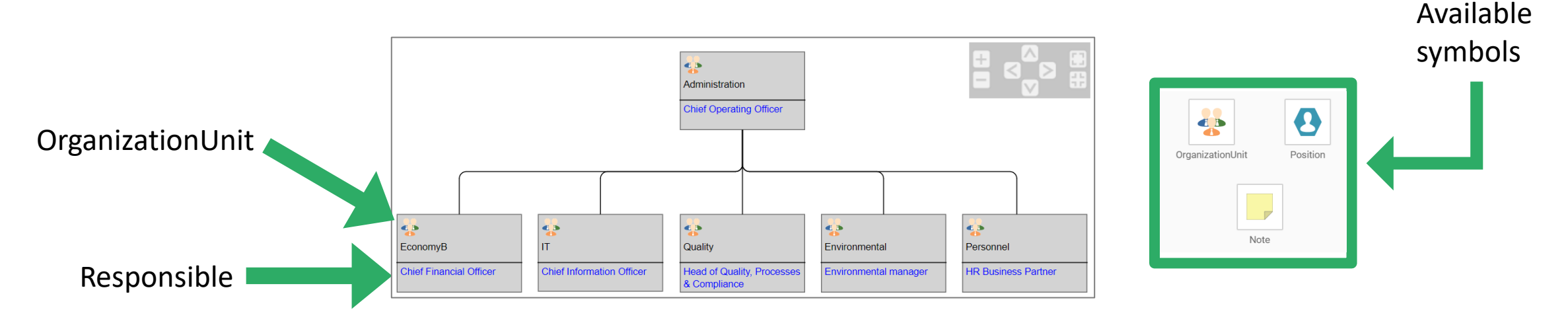

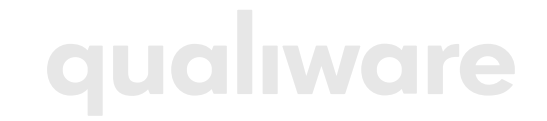

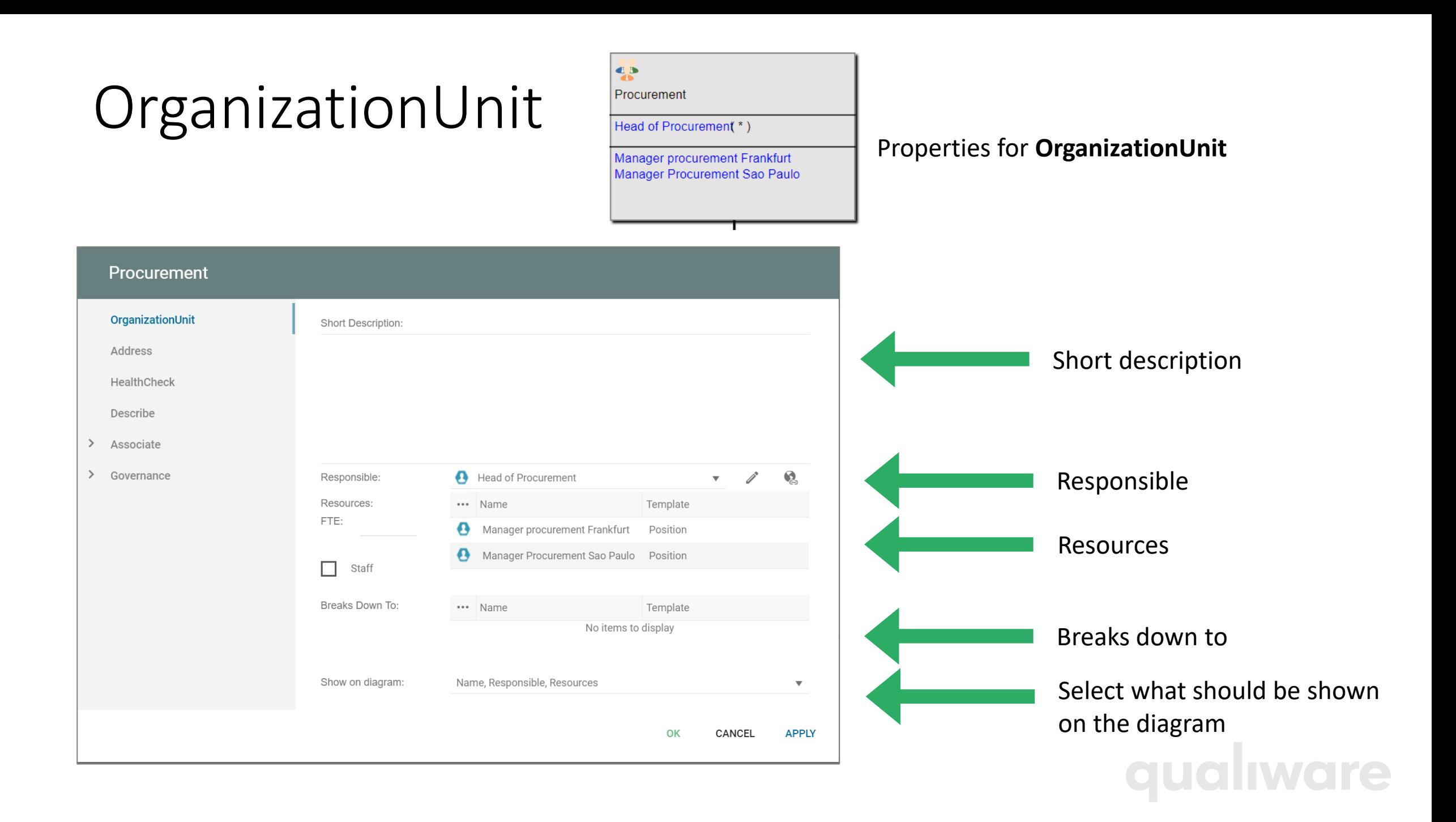

#### Position

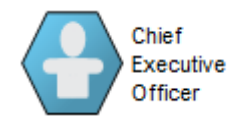

#### Properties for **Position**

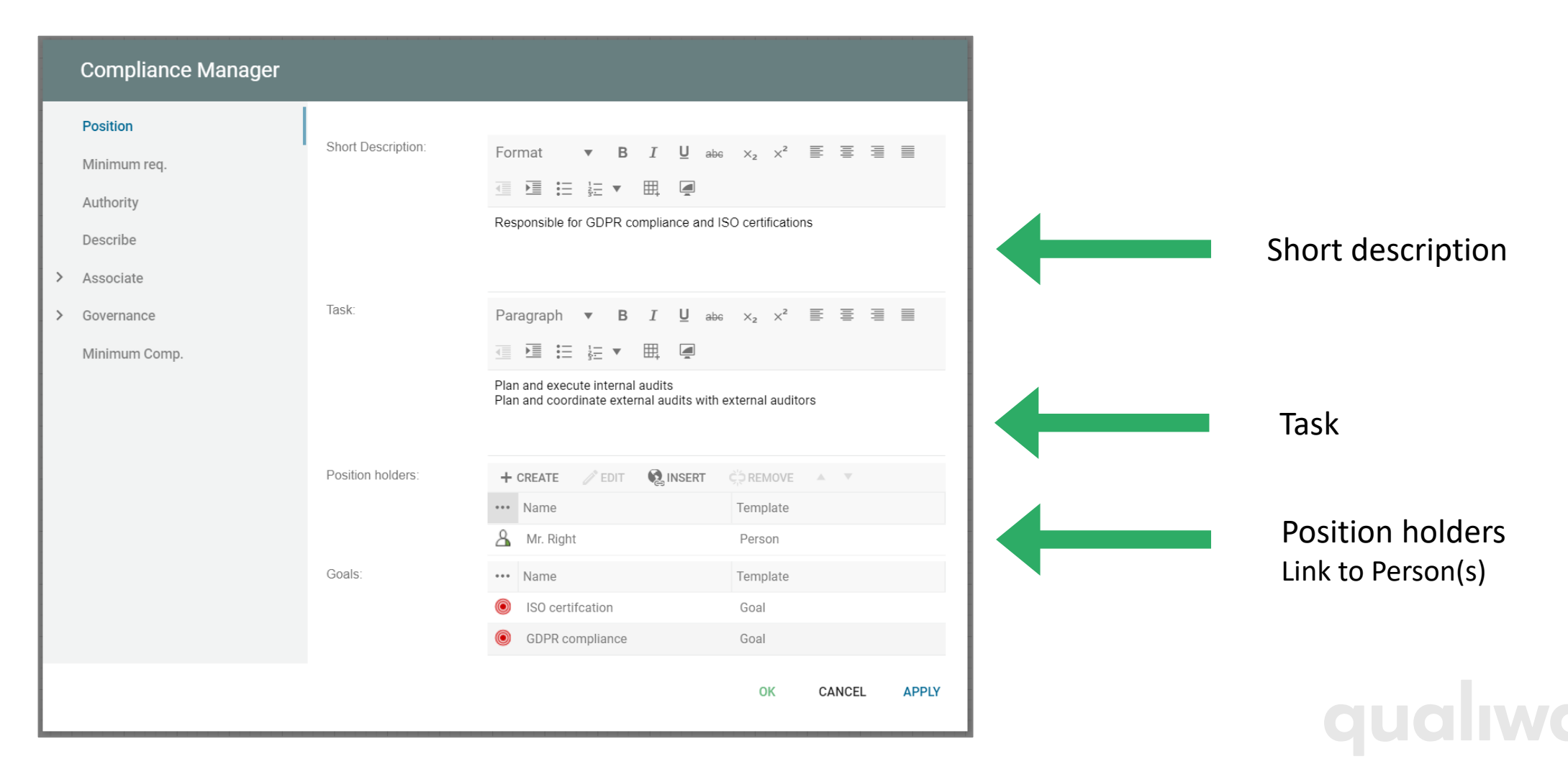

#### Person

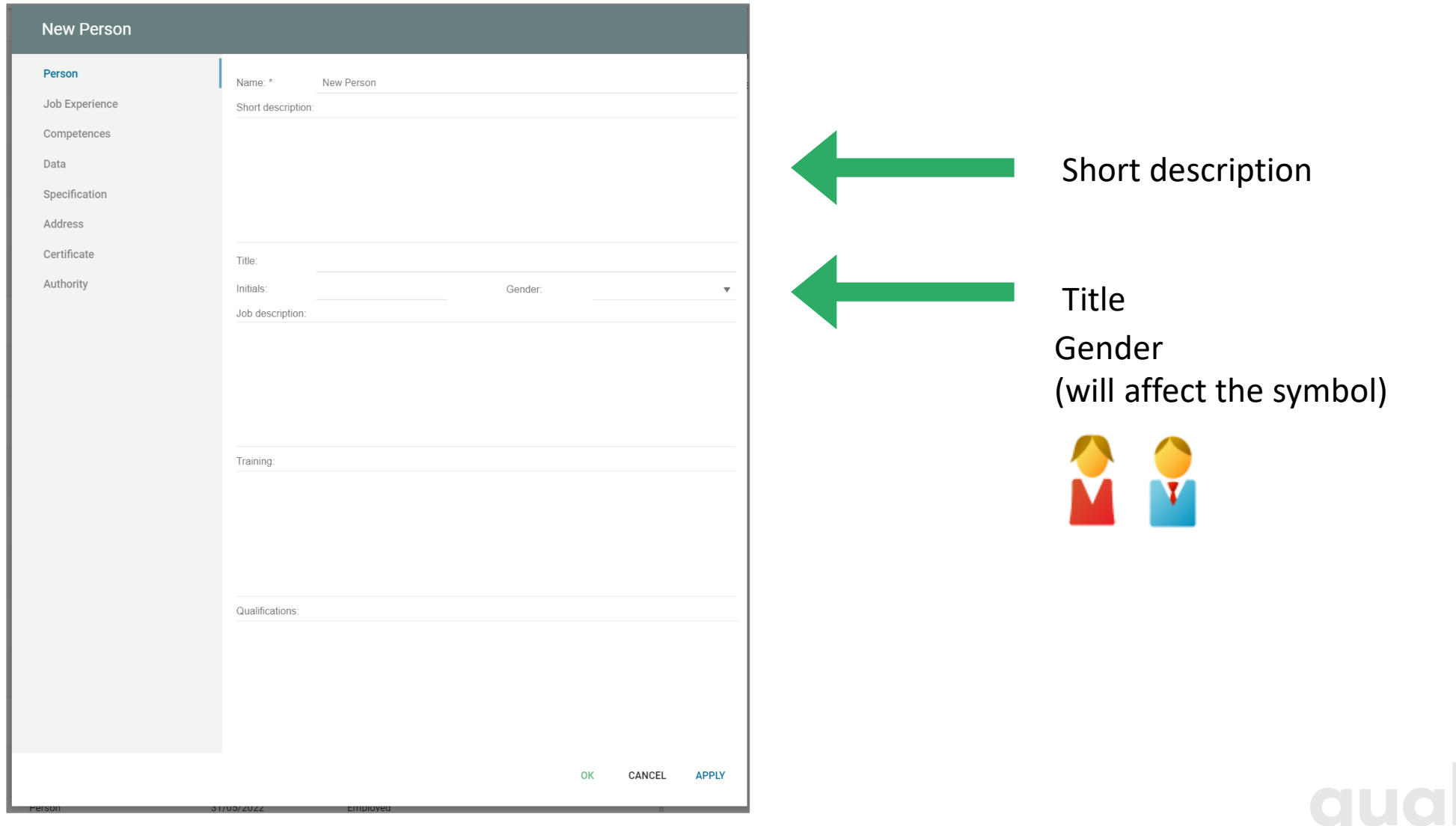

#### Properties for a **Person**

#### Relations organization - process

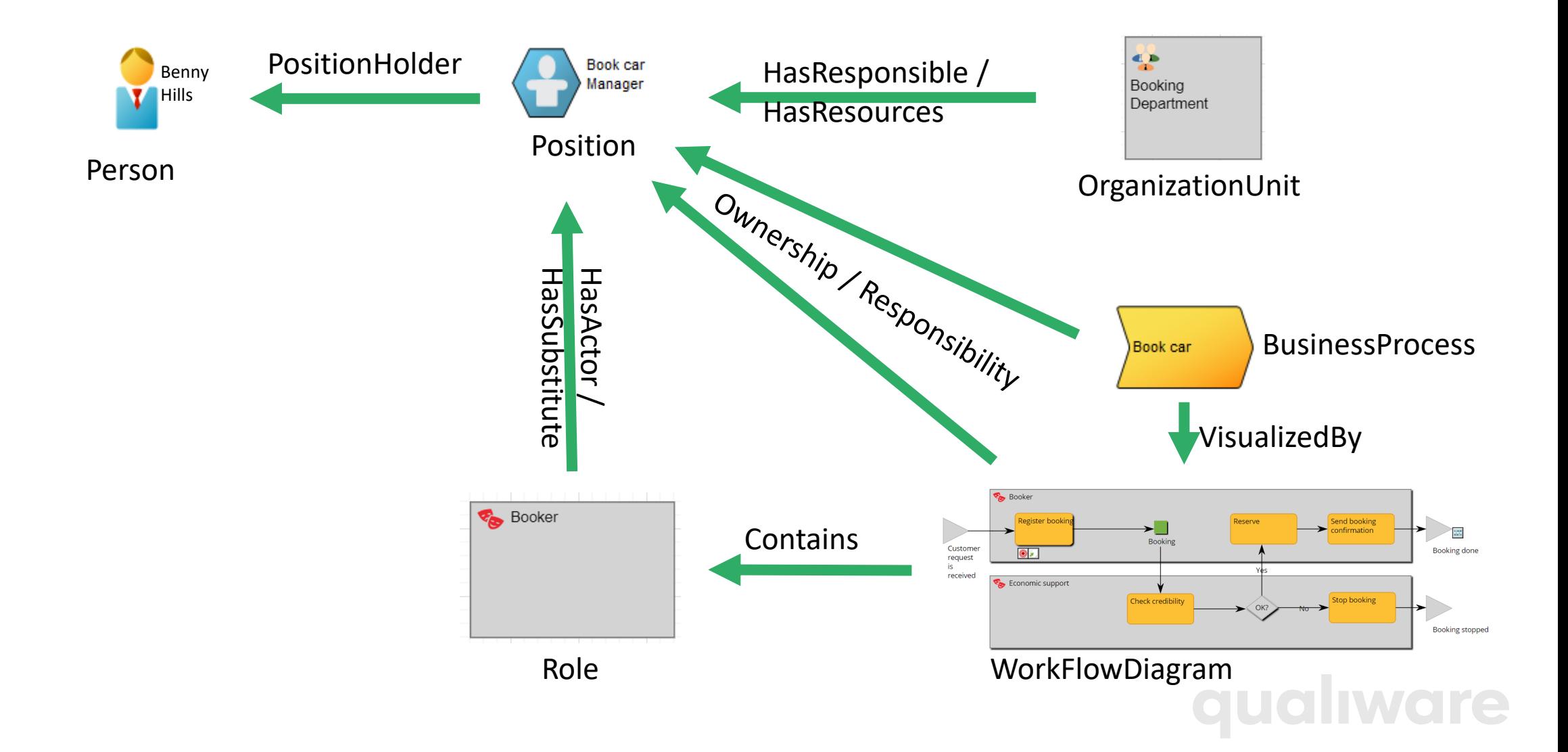

# Linking across diagrams

 $\bullet$ 

#### Linking across diagrams

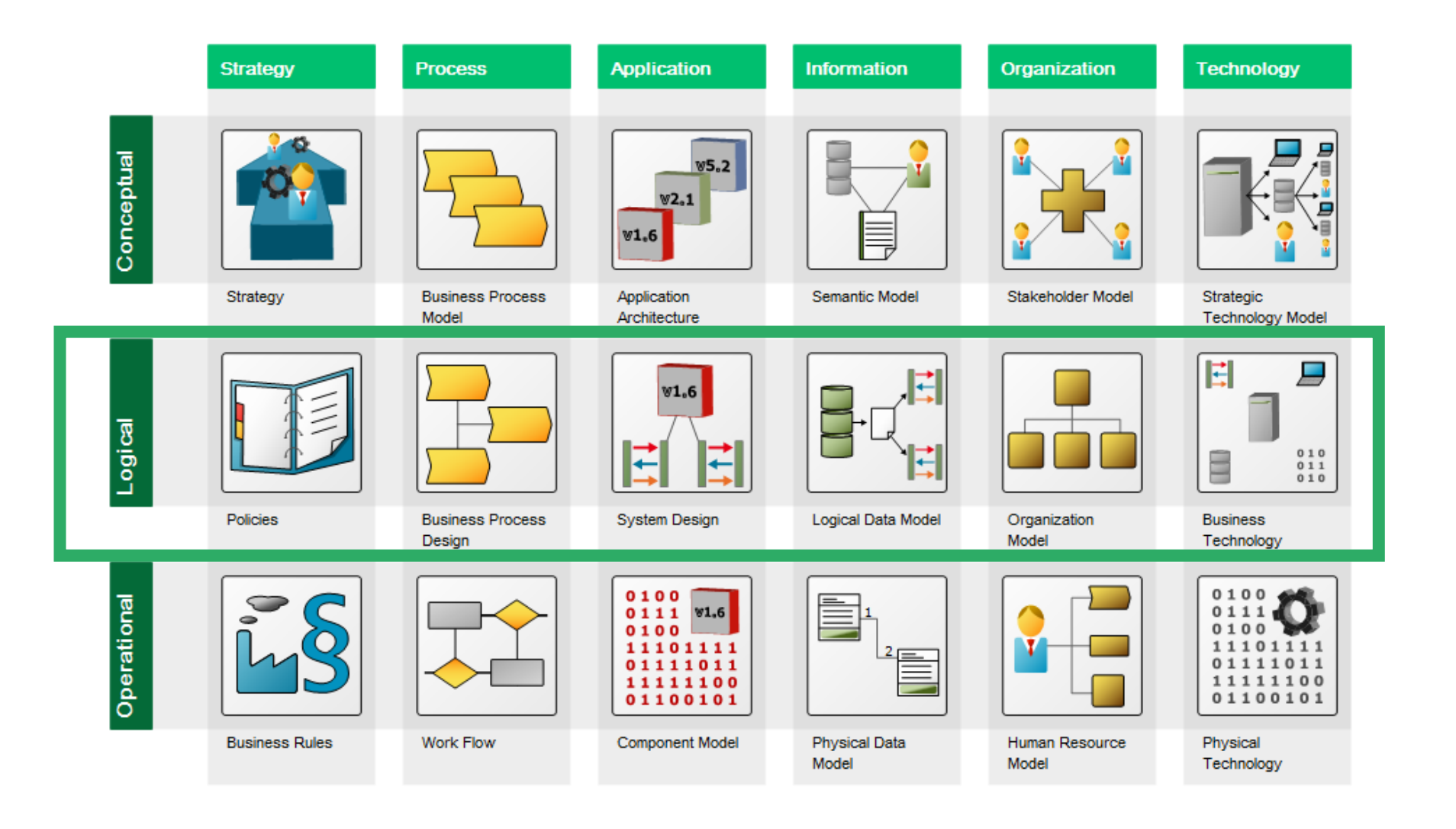

A key feature of the QualiWare tool is the reuse and linking between objects in the repository.

**GUGLIWG** 

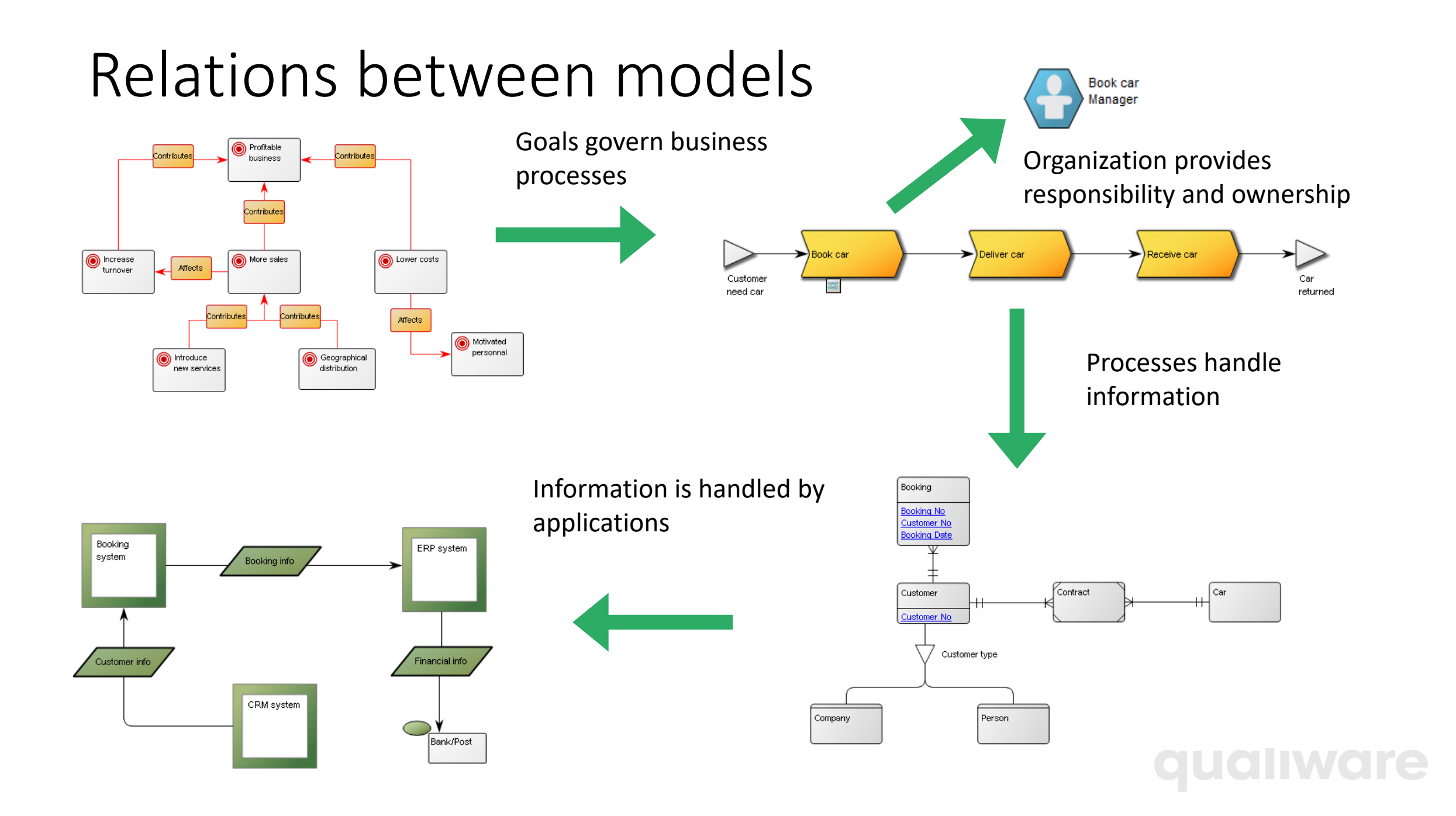

#### Graphical Context Explorer on the Web

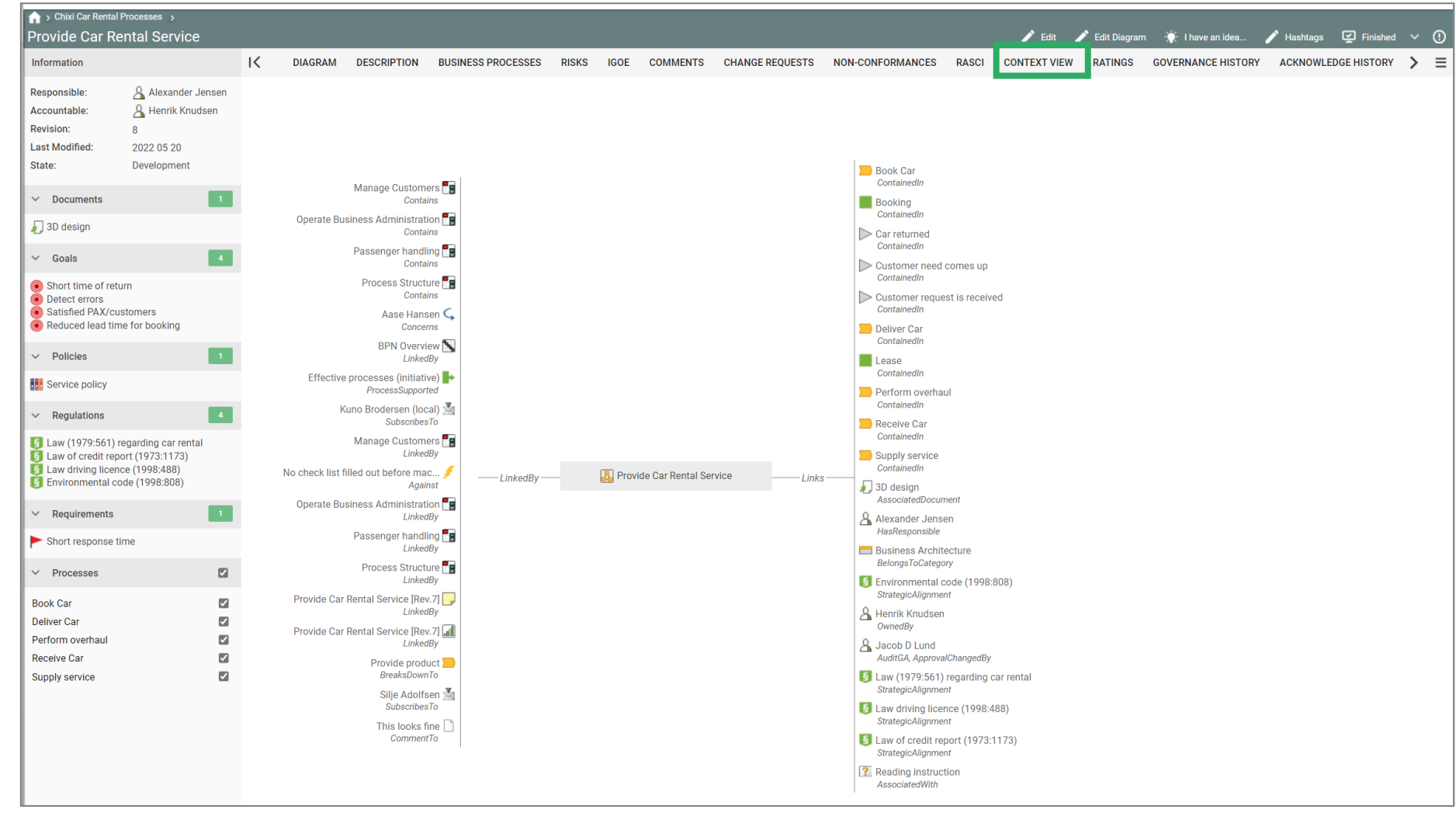

Context View

The context view enables you to see all relations to an object.

You can "drag" any object to the "center" to change the scope of the context view, and thereby "browse" through the relationships.

# Spreadsheet

**CONTRACTOR** 

 $\frac{1}{2}$ 

**GLIO** 

IWOKE

#### General intro to spreadsheet

The spreadsheet functionality in QualiWare enables you easy to explore and edit the properties and the relationships for objects in the repository.

Objects that are locked (e.g. approved, or the user don't have governance rights) have green background collar, and the cells in the row are grey.

Spreadsheets can be found in the left menu, and in the standard tabs for different diagrams types

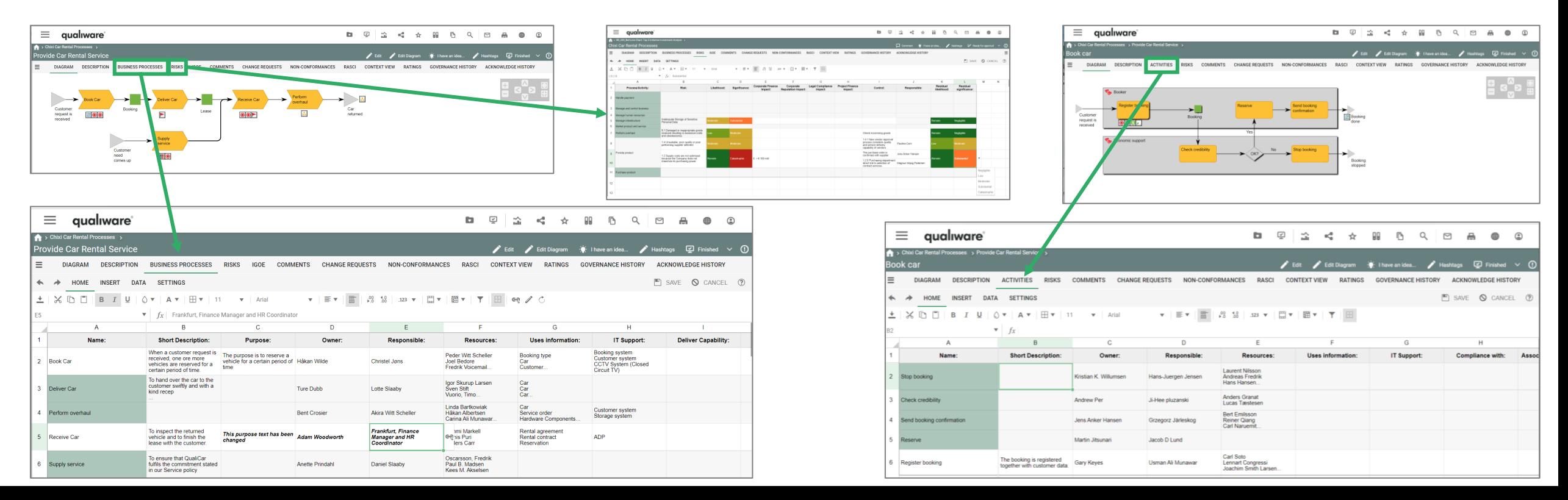

### Describe the process using a spreadsheet

Properties of each of the Processes on a diagram can easily be described/ modified using the Spreadsheet view.

Click the tab "**Business Processes**" to switch to the spreadsheet representation.

It is possible to edit the objects directly from the spreadsheet in each of the property columns.

Any changes made will be highlighted in *bold + italic* and will only be applied to the objects once the "**Save**" button is clicked.

Objects that are locked (e.g. approved, or the user don't have governance rights) have green background collar, and the cells in the row are grey.

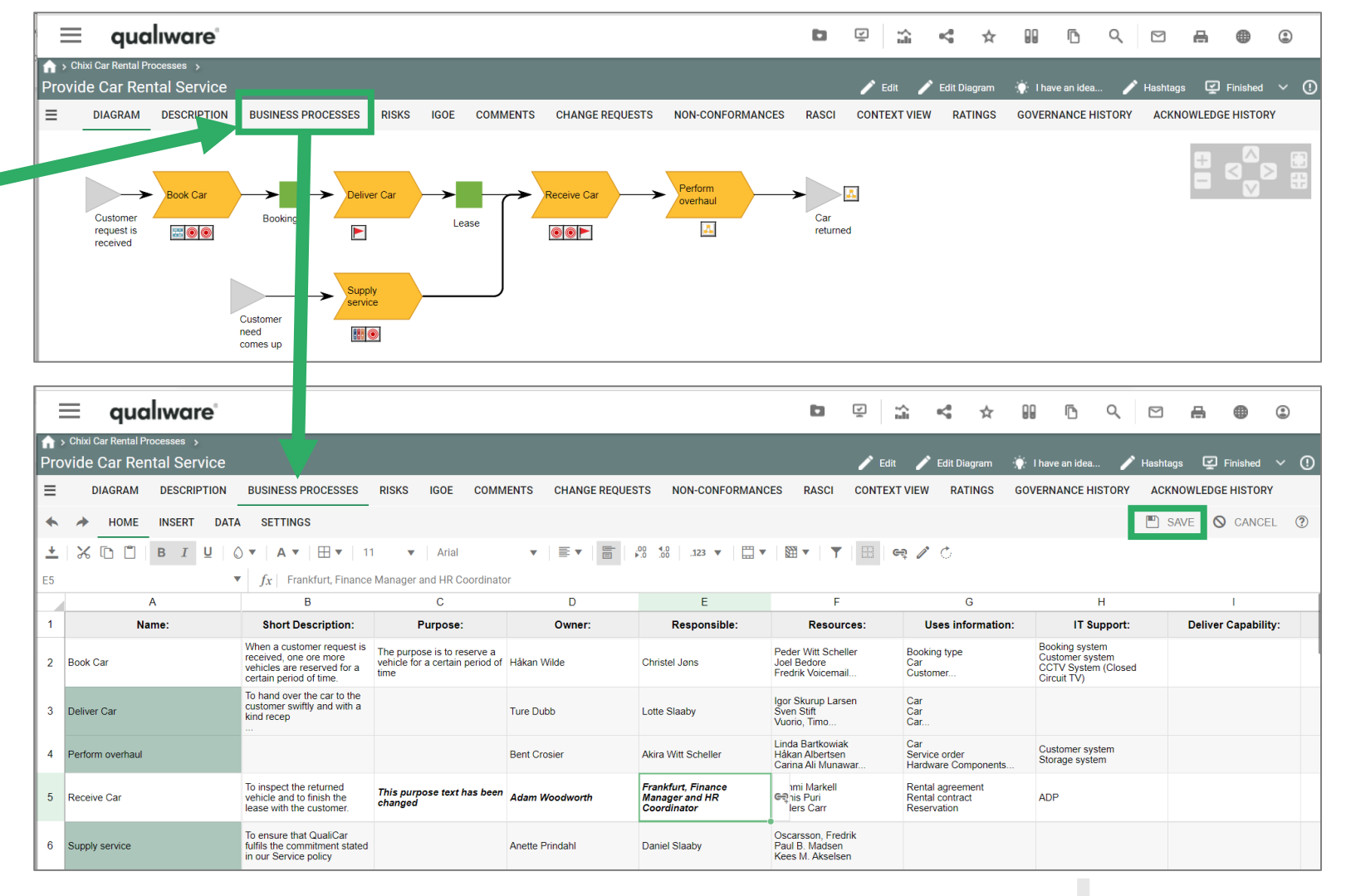

## Linking to other objects using a spreadsheet

Open the diagram in the web-view mode Click the tab "Business Processes" to switch to a spreadsheet representation of the business processes in the diagram.

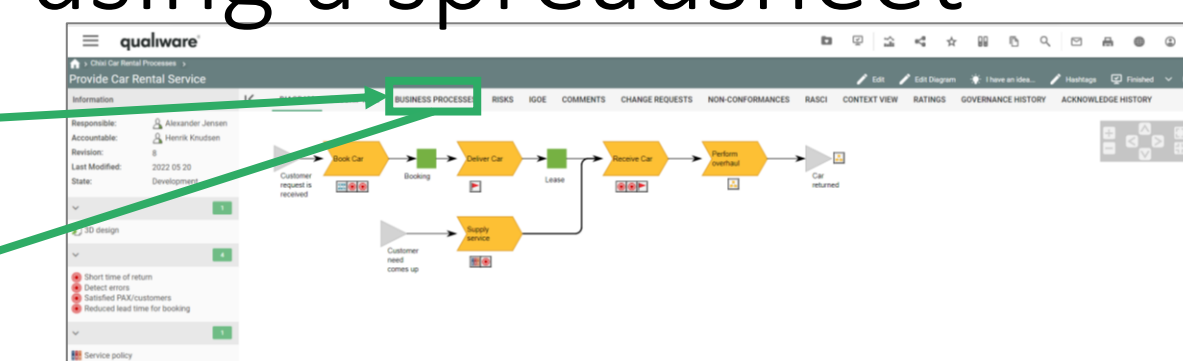

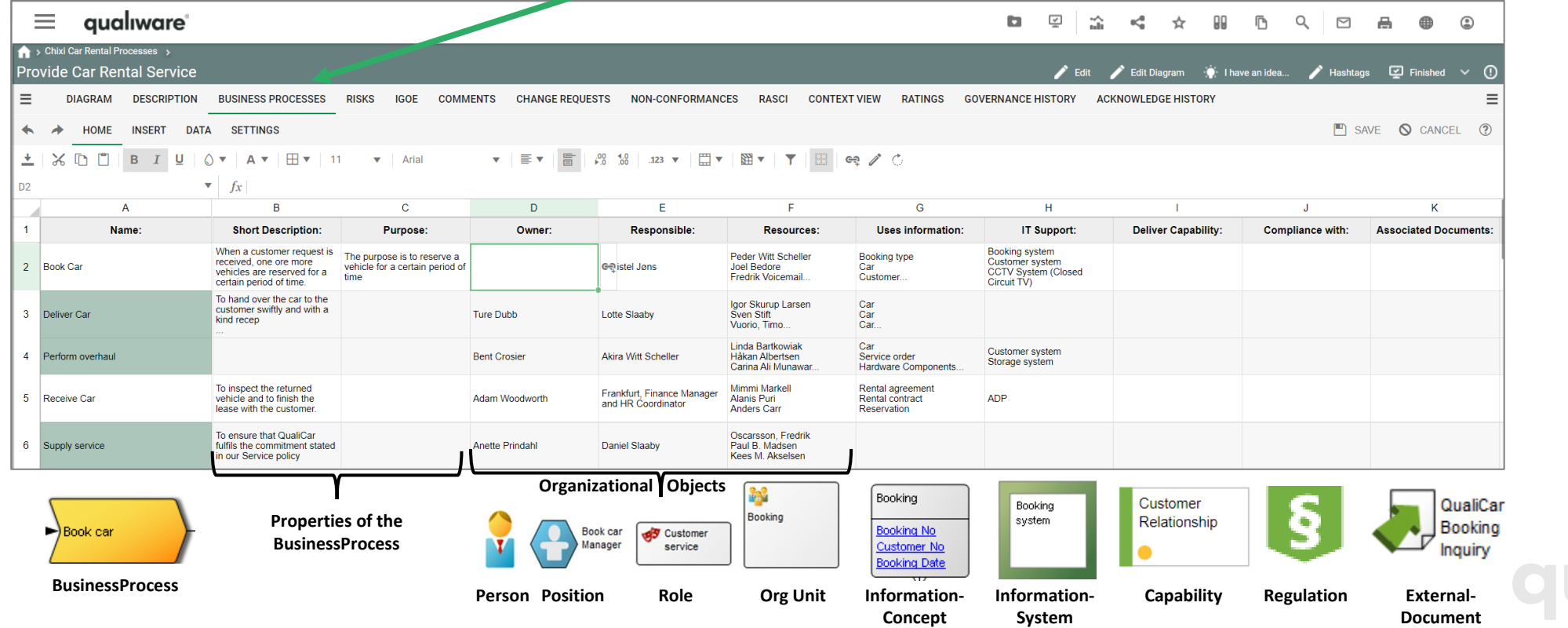

### Linking to other objects using a spreadsheet

The spreadsheet enables easy update of properties and relationships to the object (BusinessProcess) in the diagram. Text-fields can be edited directly in the cell. 1

Other fields link to other objects. These can be updated by clicking on the link symbol. 2

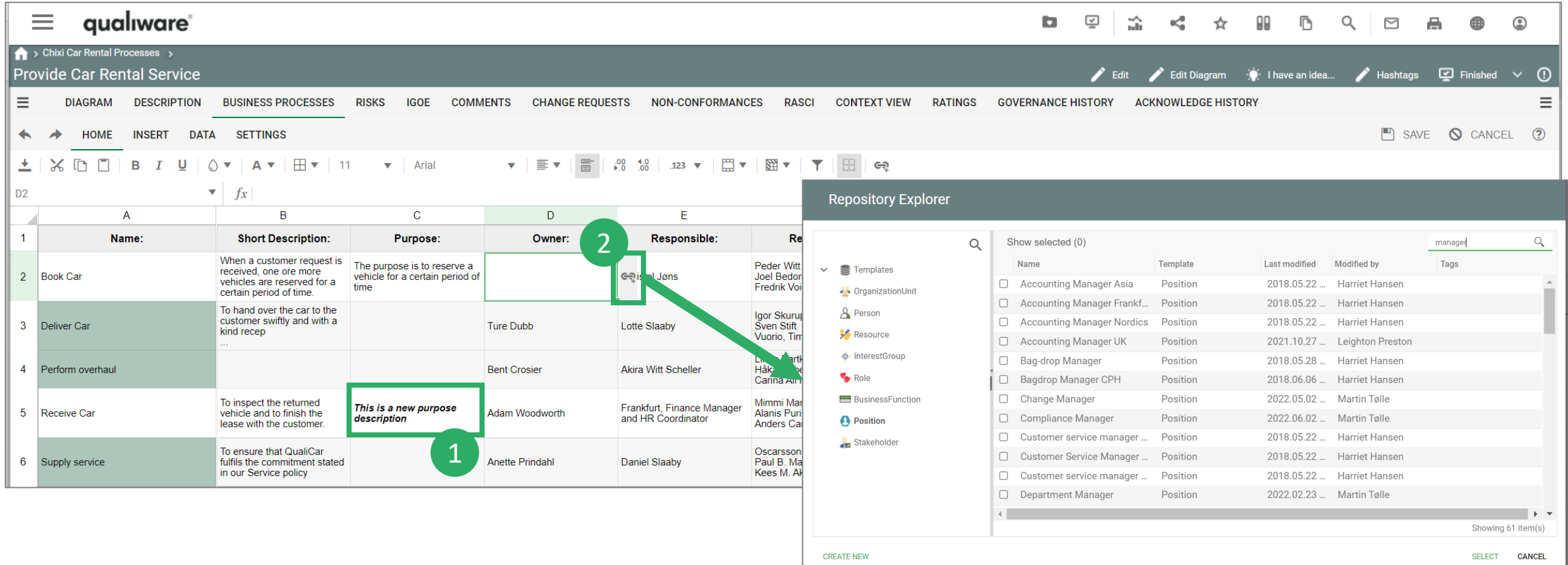
## Easy access to Spreadsheets from the dashboards

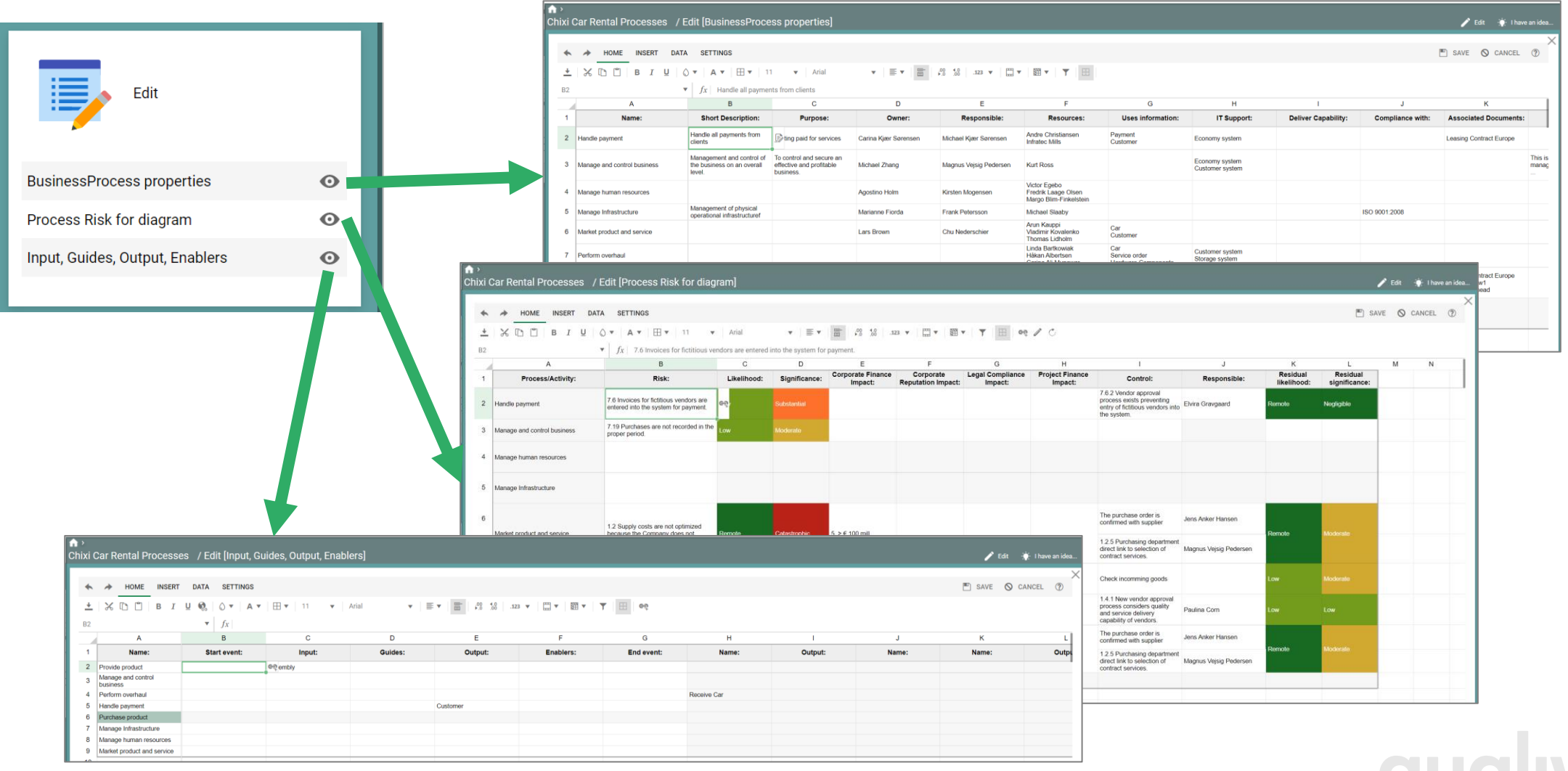

qualiwar

## Repository Explorer

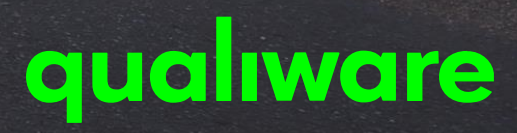

## Intro to Repository Explorer

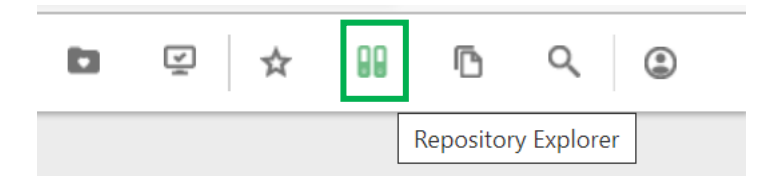

The Repository Explorer can be accessed via the action buttons in the top right corner.

From the Explorer it is possible to browse the repository and get easy access to objects including creating new objects.

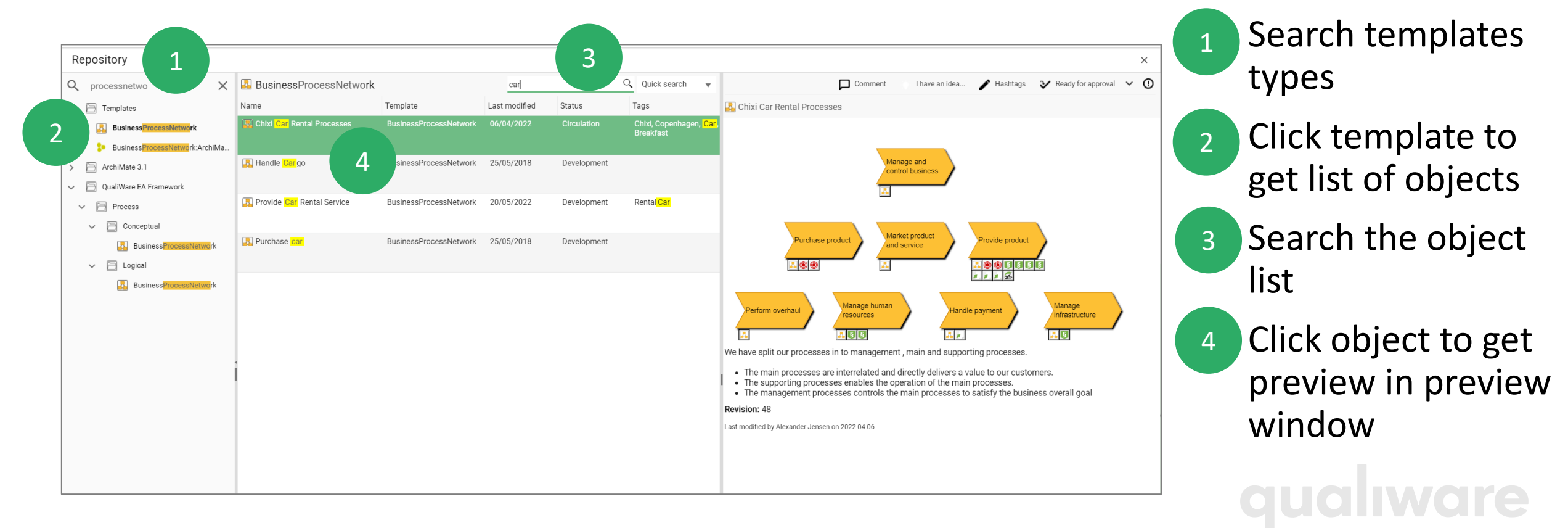

## Creating a new diagram from Repository Explorer

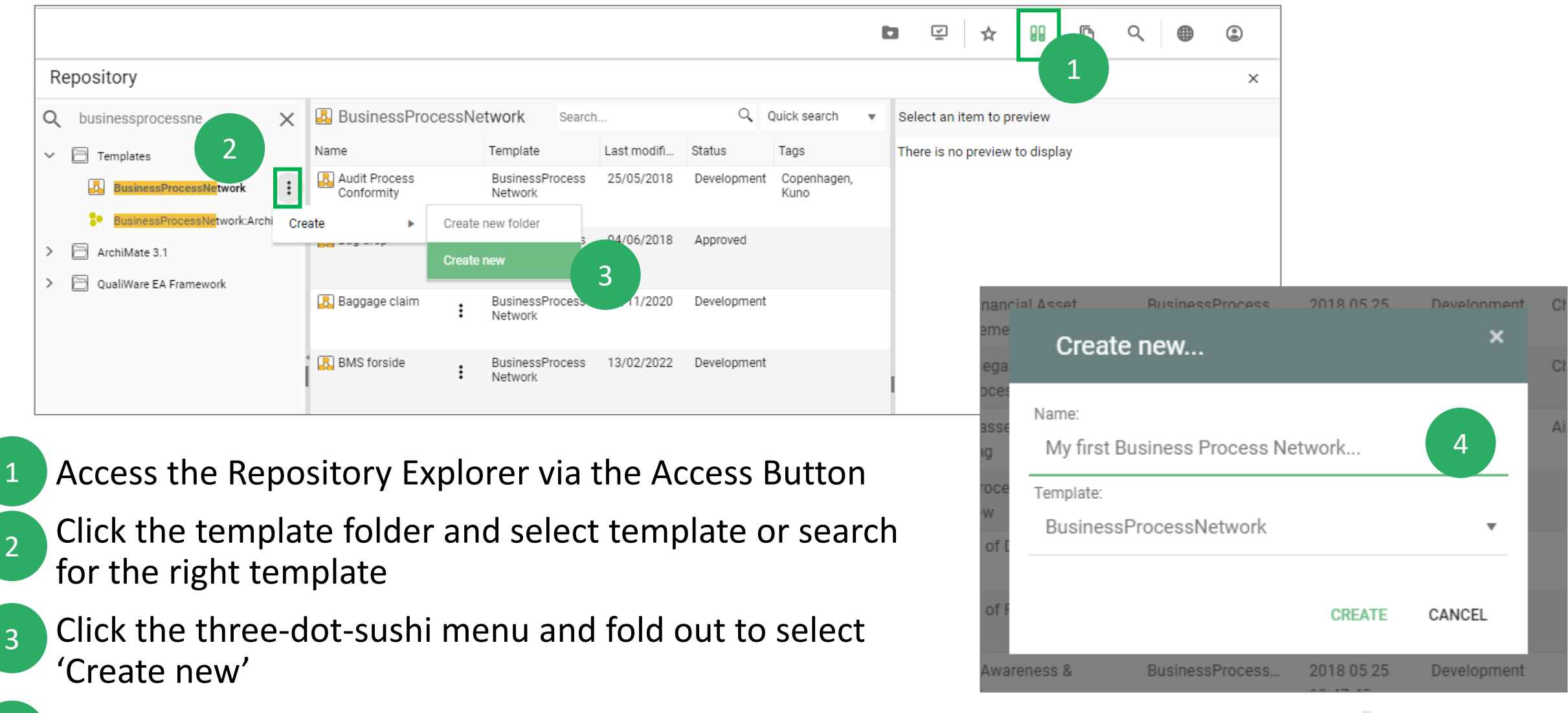

• Enter the name for your diagram and select 'Create'

4